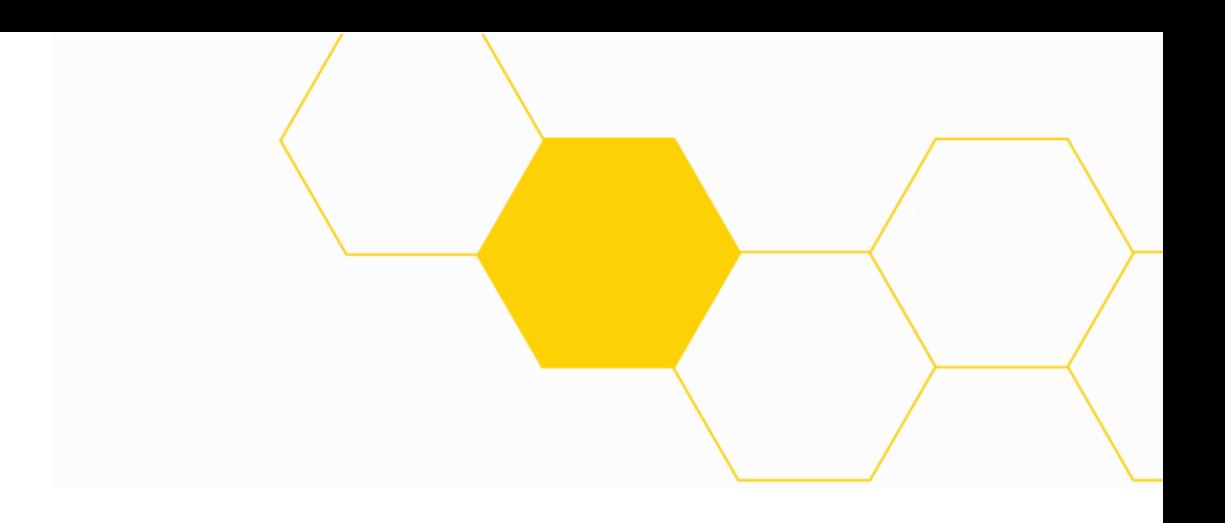

# Handbok **LISSY**

Listningssystem för vårdcentral, barnhälsovård och barnmorskemottagning

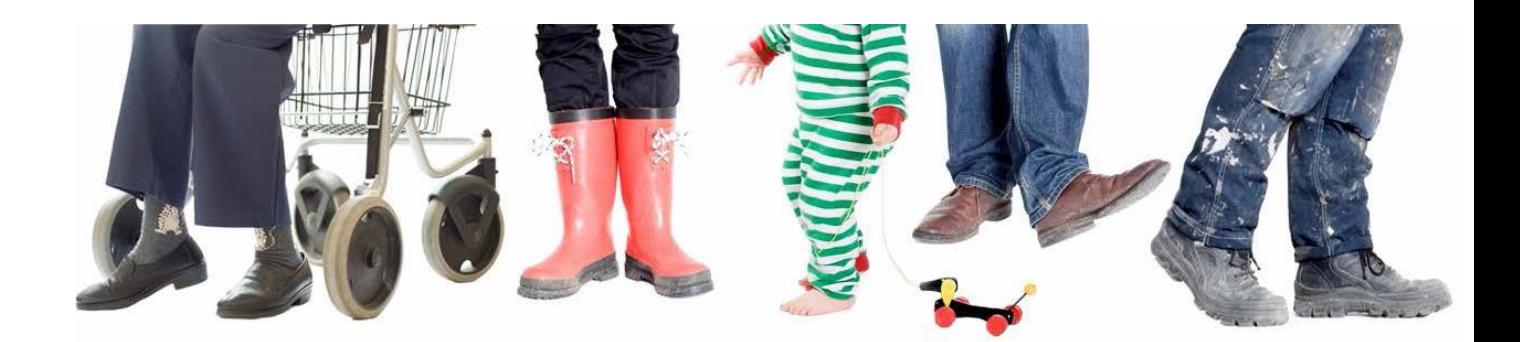

**Systemförvaltningsgrupp Köpt och såld vård Senast reviderad 2017-10-01**

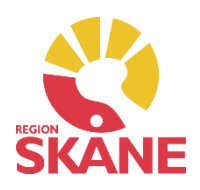

2017-10-01

# **Innehållsförteckning**

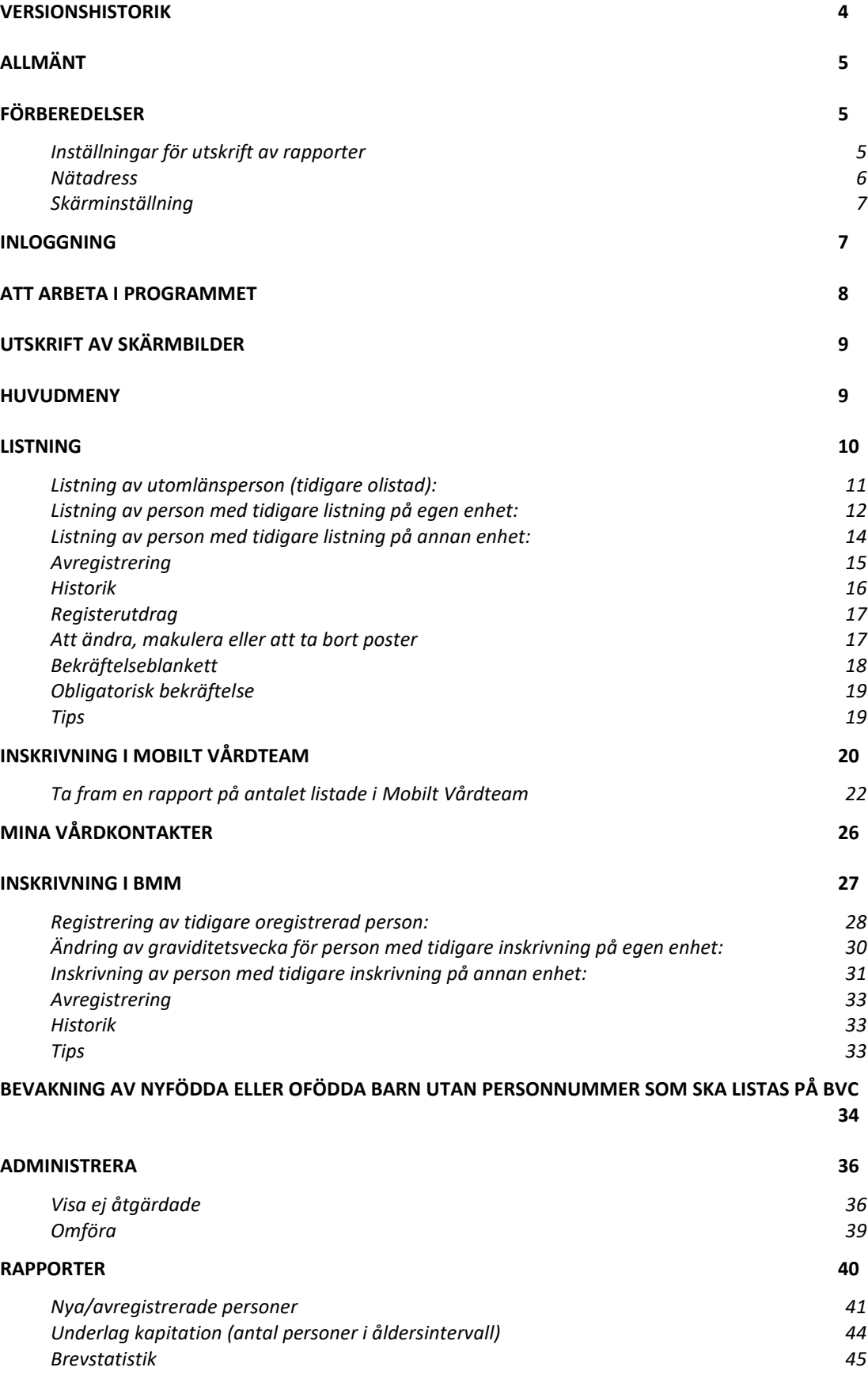

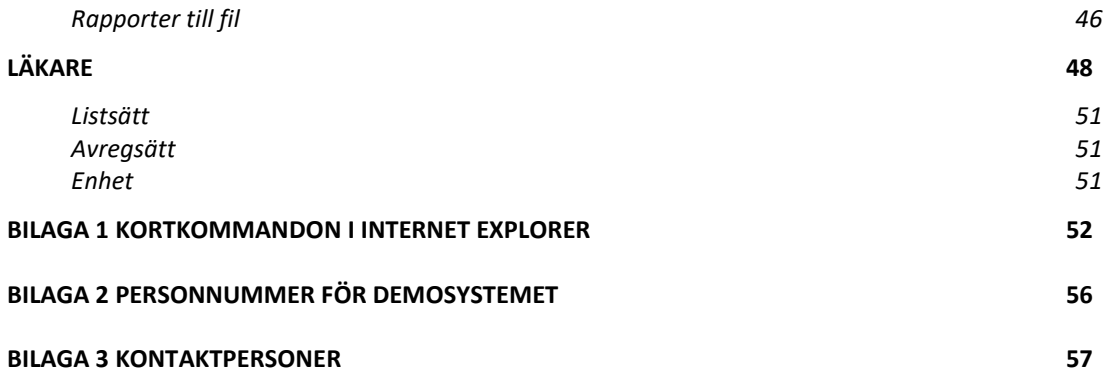

# <span id="page-3-0"></span>**Versionshistorik**

- 2015-05-31 Omarbetad handbok
- 2017-10-01 Omarbetad handbok

# <span id="page-4-0"></span>**Allmänt**

Listningssystemet används för att:

- Administrera invånares val av vårdcentral, barnavårdscentral, inskrivning vid barnmorskemottagning och inskrivning vid Mobilt Vårdteam
- Beräkna den fasta ersättningen till vårdcentral och barnavårds-central samt ersättning för barnmorskemottagning och Mobilt Vårdteam
- Tillhandahålla information åt hälso- och sjukvårdsenheter i Region Skåne om patienters val

De allmänna reglerna för listning återfinns i respektive Förfrågningsunderlag för Ackreditering och Avtal i Hälsoval Skåne för Vårdcentral, Barnavårdscentral samt Barnmorskemottagning.

Systemet är en s.k. webbapplikation vilket innebär att systemet inte behöver installeras på användarnas datorer. Man får tillgång till programmet genom en särskild adress på intranätet/Internet

För utbildnings- och övningsändamål finns ett särskilt DEMO-system.

Funktionerna i systemet är anpassade till vilken behörighet man har i systemet. Denna manual vänder sig i första hand till användare med behörighet på enhetsnivå. Vissa av de funktioner som beskrivs i denna handbok är endast tillgängliga på behörighetsnivån "Ansvarig på enhet".

Denna handbok beskriver systemet i stort och främst gällande hantering i systemet för Vårdcentral och Barnavårdscentral.

#### <span id="page-4-1"></span>**Förberedelser**

#### <span id="page-4-2"></span>**Inställningar för utskrift av rapporter**

Öppna Internet Explorer. Välj Arkiv och därefter Utskriftsformat. Ta bort inställningarna i fälten Sidhuvud och Sidfot. Annars läggs information om rapportnamn m.m. ut på papperet. Ställ in marginalerna enligt nedan.

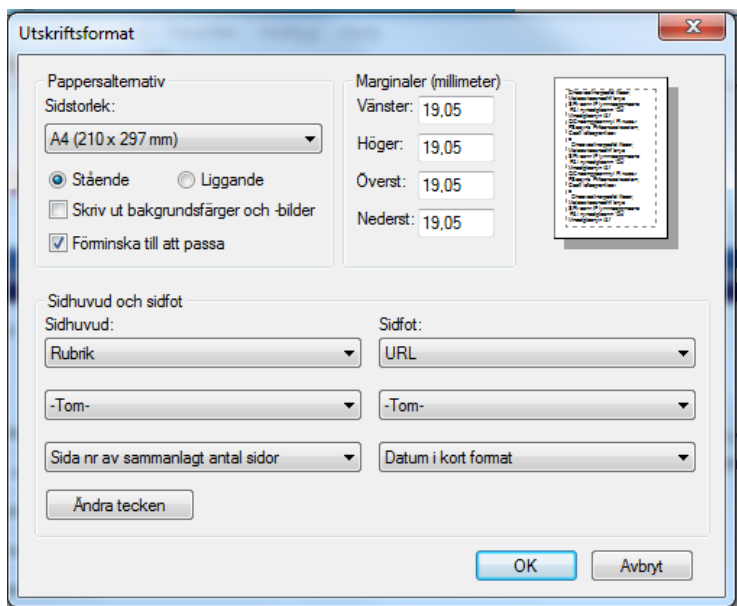

Klicka därefter på OK.

Vid utskrift av rapporter kan det i vissa fall vara lämpligt att skriva ut dem i liggande format.

#### <span id="page-5-0"></span>**Nätadress**

Skriv in följande nätadress: http:/[/147.220.253.31](http://147.220.253.30/) (produktionssystem) eller: http:/[/147.220.253.30](http://147.220.253.30/) (demosystem)

Om du inte får tillgång till sidan beror det sannolikt på att inställningarna för proxyserver i Internet-alternativ i Internet Explorer behöver ändras i form av att ovanstående nätadress behöver anges som ett undantag. Om du inte vet hur man gör be din IT-ansvarige att hjälpa dig.

Tryck på Enter

Om du har valt adressen för produktionssystemet kommer du nu till en menybild där du väljer – Lissy ny meny.

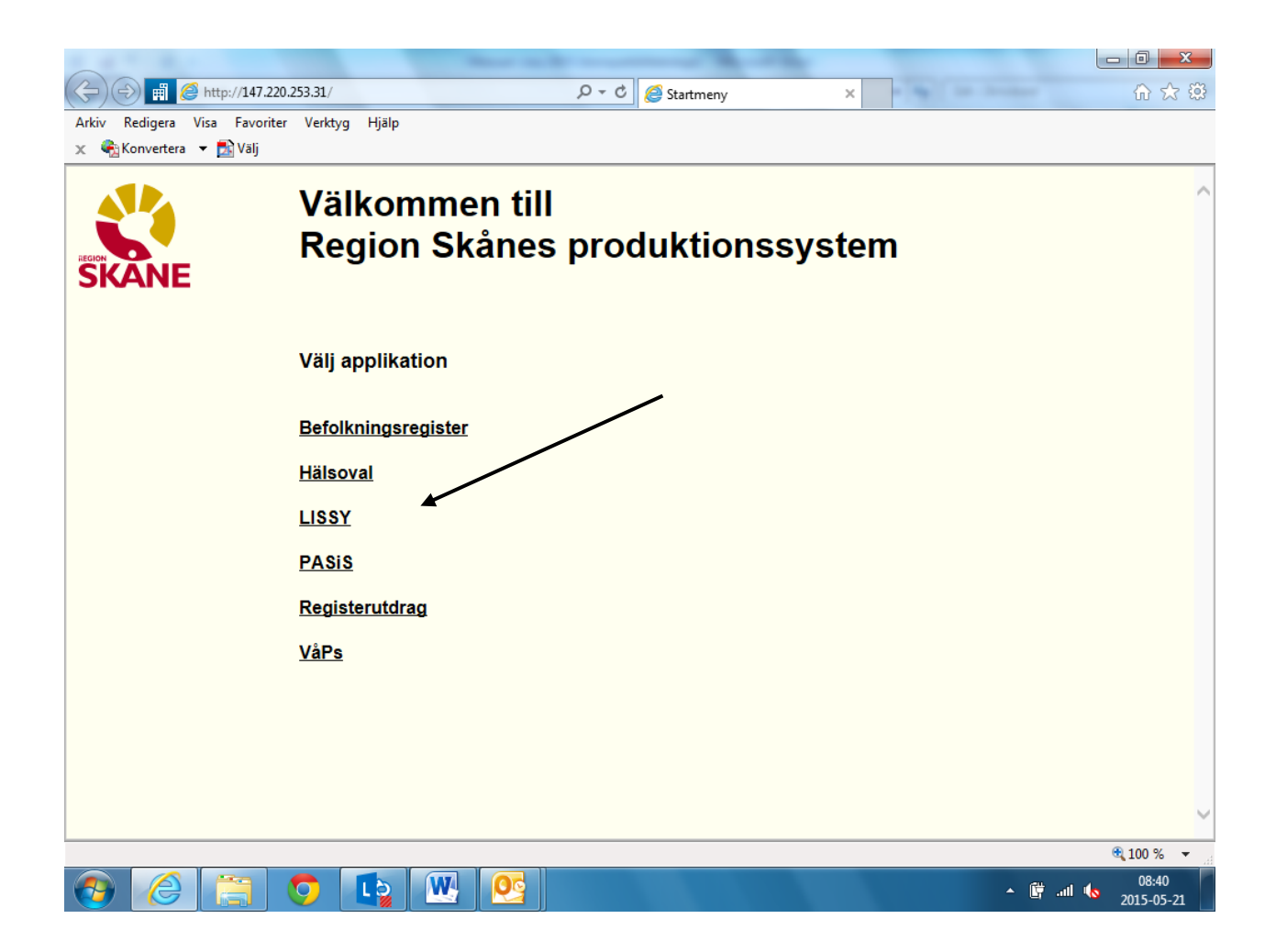

Om du i stället har valt adressen för demosystemet kommer du till en menybild där du väljer LISSY – Listningssystem.

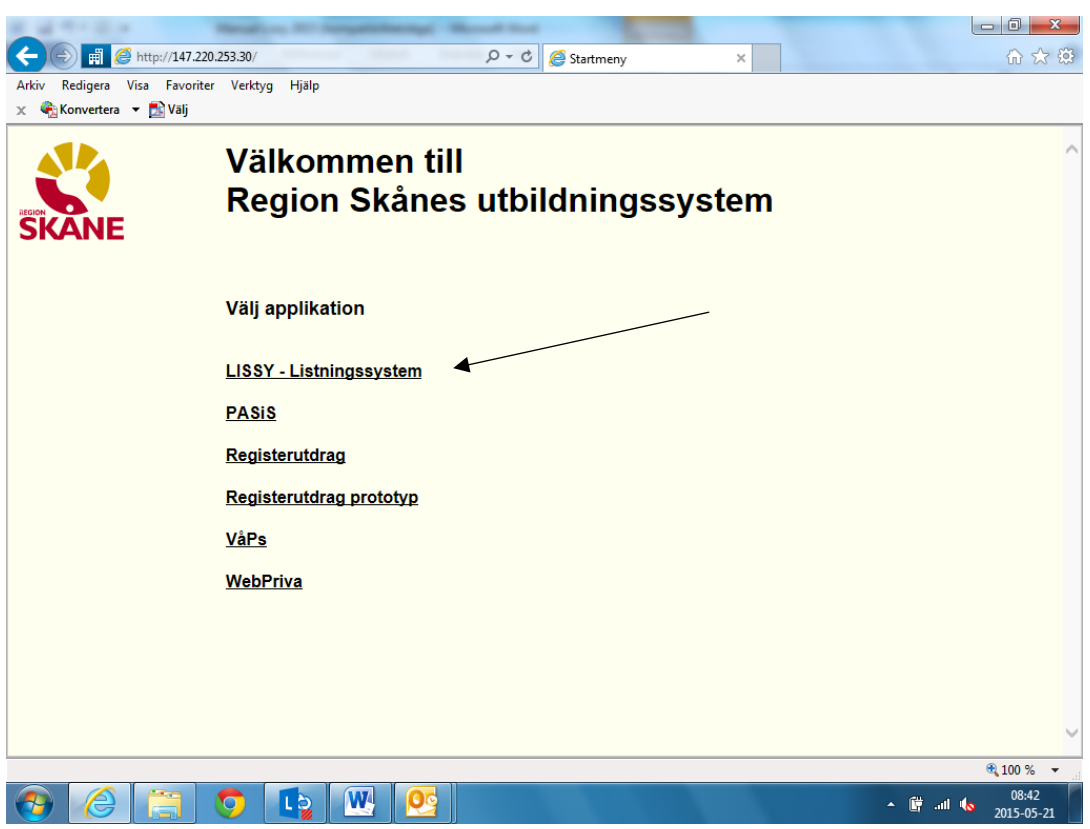

Du kommer nu till inloggningsbilden och kan börja använda programmet.

Tryck på höger musknapp och välj Skapa genväg En ikon kommer då att placeras på skrivbordet som du i fortsättningen kan använda för att snabbt komma åt programmet. Du kan också välja att lägga inloggningssidan till dina Favoriter genom att högerklicka på musen och välja Lägg till i Favoriter. Döp om ikonen/genvägen till t.ex. LISSY DEMO alternativt LISSY PROD genom att markera ikonen, högerklicka och därefter välja Byt namn.

#### <span id="page-6-0"></span>**Skärminställning**

Skärminställning (upplösning) rekommenderas vara inställd på 1024x768.

#### <span id="page-6-1"></span>**Inloggning**

För att komma in i programmet måste du vara upplagd som användare. Om du ska ha tillgång till både produktions- och demosystemet måste du vara upplagd i båda systemen (på motsvarande sätt som gäller för t.ex. PASiS). Om du inte är upplagd i PASiS produktions-/demosystem ska du dessutom ha tilldelats ett tillfälligt lösenord och en signatur (som används för att identifiera de poster du lägger upp/ändrar).

På varje primärvårdsenhet ska finnas en ansvarig som har rättigheter att lägga upp andra användare<sup>1</sup> inom enheten. Ansvariga på enheter läggs upp av Vårdgivarservice. Se även bilaga 3.

 $\overline{a}$ 

<sup>1</sup> En särskild handledning finns för uppläggning av användare.

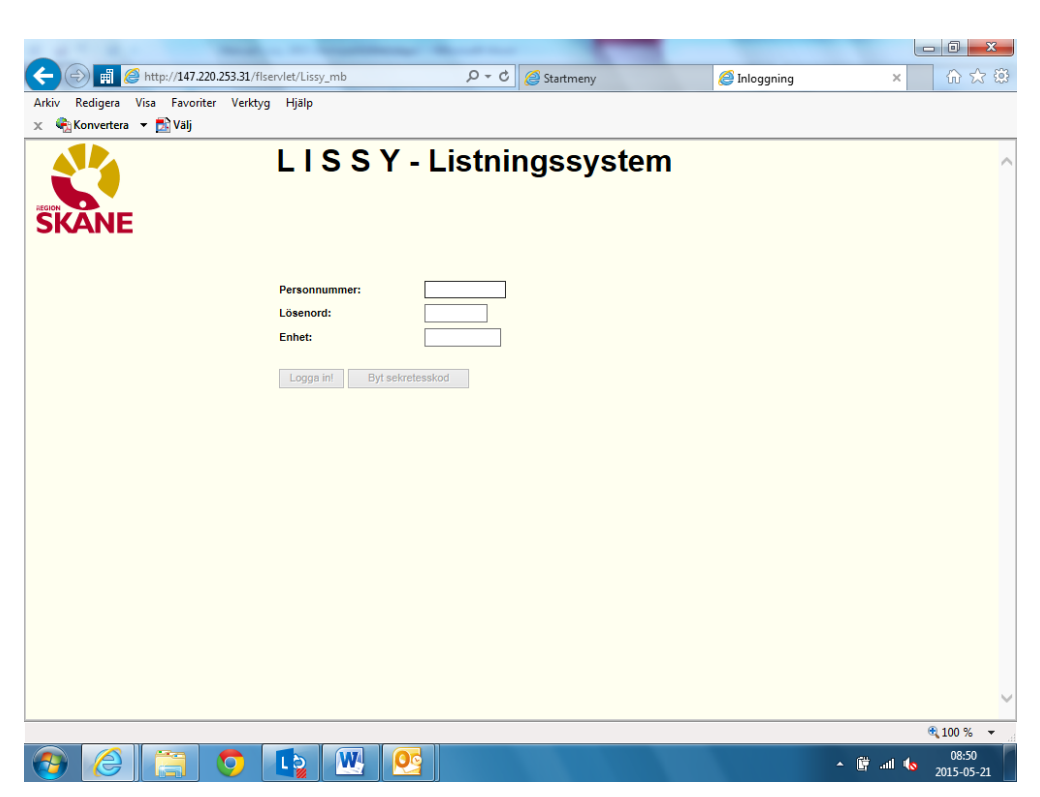

Skriv in din användaridentitet = personnummer, ditt tillfälliga lösenord (om du tilldelats ett sådant) och din enhetsbeteckning. Tryck på Enter eller klicka på Logga in. Inloggningen är inte skiftlägeskänslig vilket innebär att det inte spelar någon roll om du skriver in lösenord och enhet med gemener eller versaler.

Om du har loggat in med ett tillfälligt lösenord får du nu en uppmaning att byta lösenord. Det lösenord du väljer måste innehålla minst sex tecken varav minst en siffra och inledas med en bokstav. Ange ditt lösenord två gånger.

Utloggning ur programmet sker automatiskt vid inaktivitet i 30 minuter.

# <span id="page-7-0"></span>**Att arbeta i programmet**

Även om programmet distribueras med hjälp av Internet Explorer bör man inte arbeta med Framåt- och Bakåt-knapparna Använd i stället menyerna och/eller de Tillbaka-knappar som finns i bilderna.

Det bästa sättet att förflytta sig i en bild är med tab-tangenten genom att trycka på TAB och SKIFT+TAB när du vill flytta framåt resp. bakåt mellan olika skärmobjekt.

I flera fall finns snabbkommandon. Tillgängliga snabbkommandon framgår av att någon bokstav i kommandoknapparna är understruken. Kommandot utförs genom att hålla Alt-tangenten nedtryckt och samtidigt trycka ned tangenten för den understrukna bokstaven. I övrigt kan tillämpliga kortkommandon i Internet Explorer användas, se bilaga 1.

Snabbval i listrutor kan göras genom att ange den första bokstaven i ordet man söker. Om det finns flera ord som börjar med samma bokstav kan man bläddra sig fram genom att på nytt ange bokstaven. Med Home- och End-knapparna kan man förflytta sig till första resp. sista posten i listrutorna.

Kryssrutor kan markeras med mellanslagstangenten.

I Internet Explorer finns också en funktion "Komplettera automatiskt" som "kommer ihåg" vilka värden som man skriver in i olika formulärfält. Denna funktion kan aktiveras i Internetalternativ/Innehåll/Komplettera automatiskt genom att bocka i rutan Formulär.

Produktions- och demosystemen skiljer sig åt endast genom att det på den översta raden i inmatningsbilderna står System: Prod resp. System: Demo. Kontrollera därför alltid när du loggar in att du kommit till rätt system.

Vid tekniska problem med programmets funktion hänvisas till

RSIT Servicedesk, internt Region Skåne 30 000, externt 077-67 30 000.

# <span id="page-8-0"></span>**Utskrift av skärmbilder**

Skärmbilderna är uppbyggda av s.k. ramar. Menyn till vänster i bilden hör till en egen ram. När man skriver ut genom att klicka på skrivarsymbolen skrivs innehållet ut i den ram som är aktiv eller markerad, dvs. där man senast arbetade. För att markera en ram kan man klicka med musen någonstans i den ramen som uppgifterna tillhör. Om man vill få med allt som finns på skärmen ska man välja Arkiv/Skriv ut…/Alternativ och i rutan Skriv ut innehåll i ramar välja alternativet Alla ramar som de visas på skärmen. Se till att markören inte är placerad i någon inmatningsruta för då kan det hända att endast den informationen som finns i inmatningsfältet skrivs ut.

# <span id="page-8-1"></span>**Huvudmeny**

Efter att du loggat in dig visas följande bild:

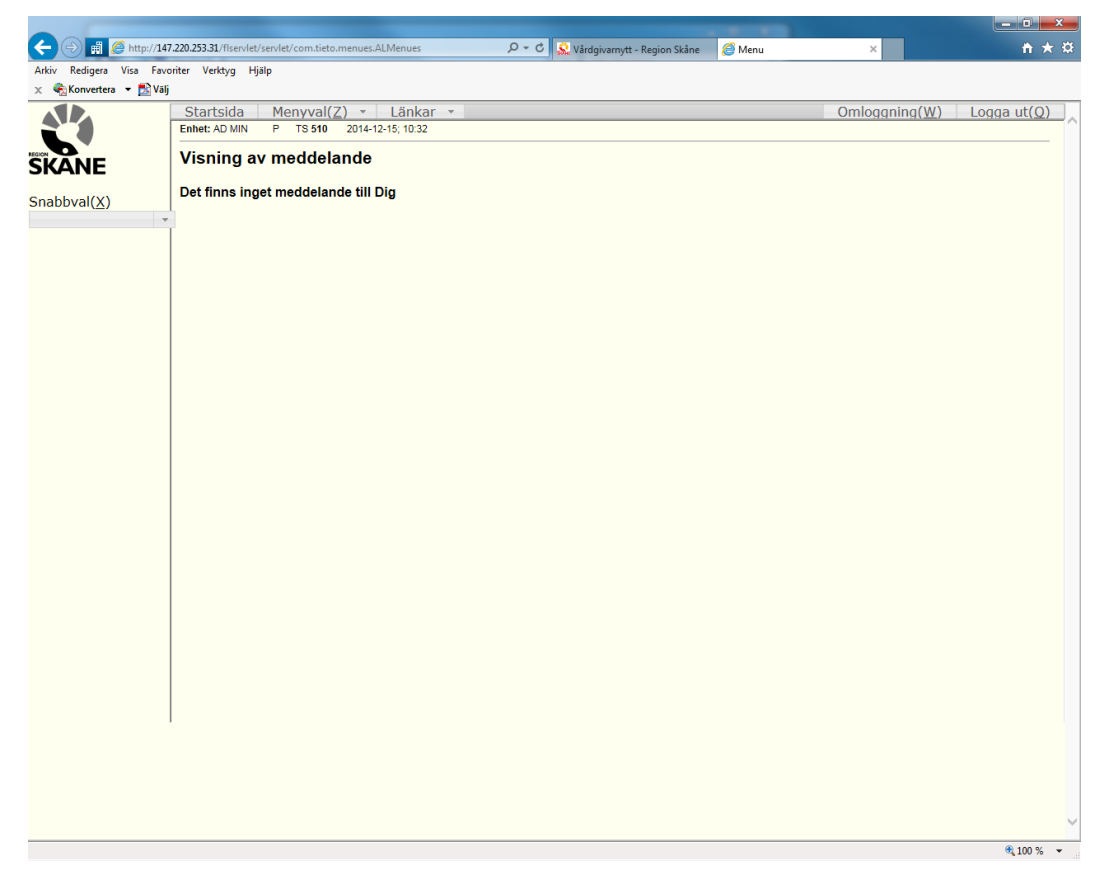

Detta är systemets startbild. Här visas meddelanden från systemförvaltningen t.ex. när ändringar skett i programmet. Längst till vänster finns huvudmenyn med de funktioner som finns i systemet.

# <span id="page-9-0"></span>**Listning**

Det mesta av listningen sköts i listningsbilden. Klicka på Listning i huvudmenyn varpå följande bild visas.

Om du vill arbeta i BVC-listan markera radioknappen till vänster om BVC. Vårdcentral är förvalt alternativ.

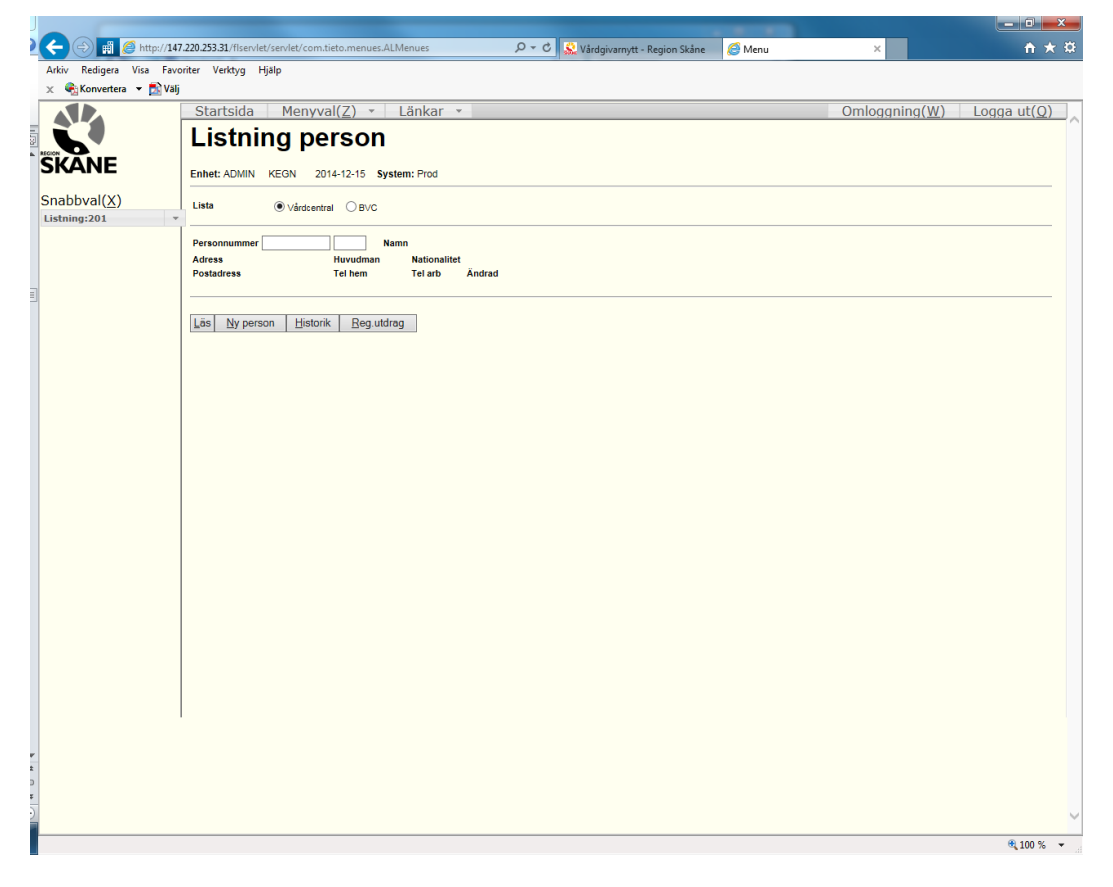

För att registrera en person:

- 1. Ange personnummer
- 2. Tryck på Läs

Steg 2 kan utföras på i princip tre olika sätt (detta gäller genomgående i de flesta situationer):

- 1. Klicka på Läs med musen
- 2. Tabba till Läs och tryck på Enter
- 3. Använd snabbkommandot Alt + L

Beroende på om personen redan är listad i systemet eller inte visas något olika bilder.

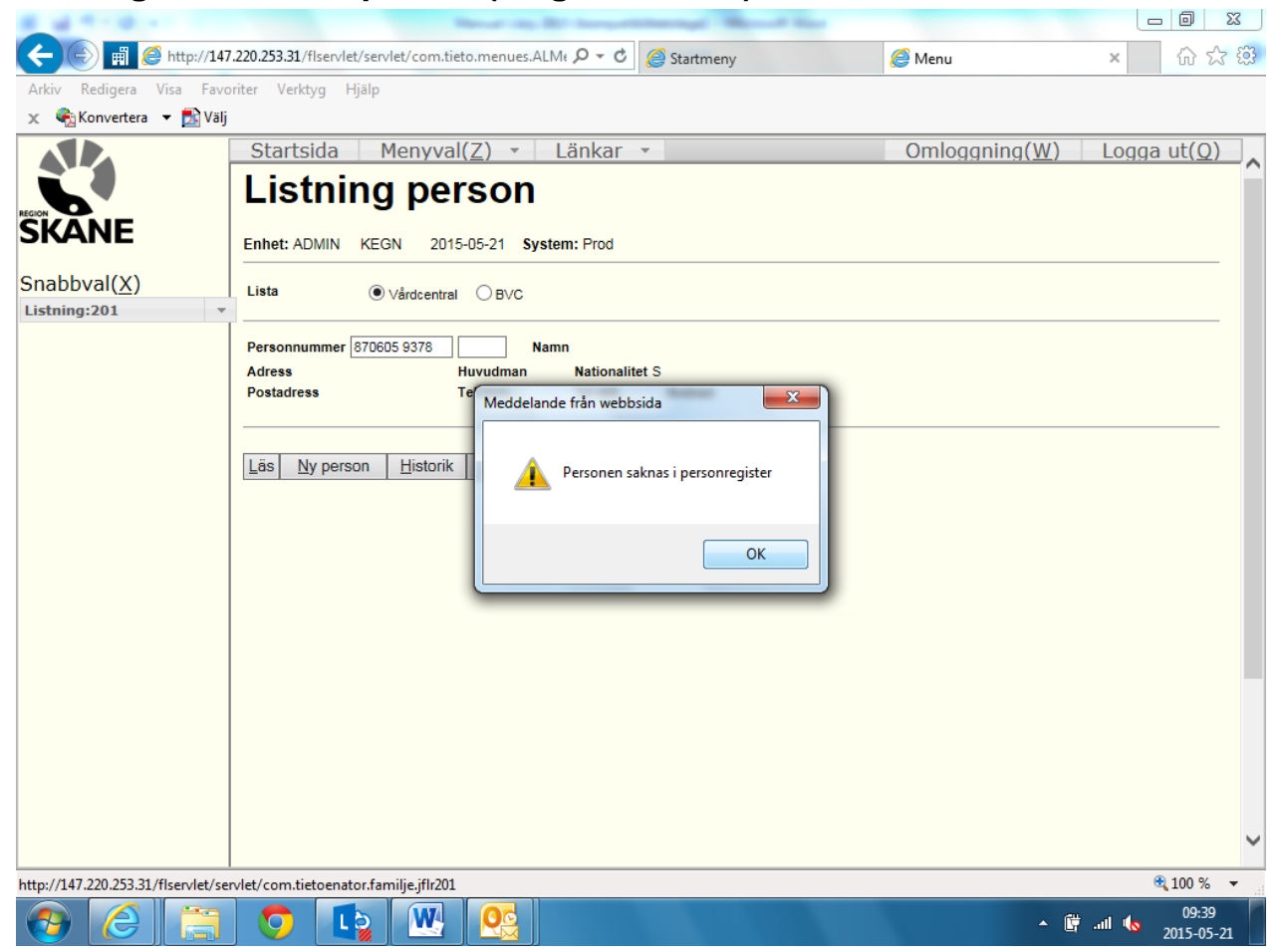

<span id="page-10-0"></span>**Listning av utomlänsperson (tidigare olistad):** 

Om personen inte finns i personregistret visas ett meddelande: "Personen finns inte i personregister". Personen måste då först läggas upp i patientregistret i PASiS.

Sekretesskyddade personer kan inte listas i Lissy. Vid besök erhålls i stället en högre rörlig ersättning motsvarande den för utomlänspatienter.

Om personen är folkbokförd i Region Skåne visas texten Befreg och en liten gul-röd skånsk flagga mellan Huvudman och Nationalitet. Om personen är folkbokförd i Sverige men inte Skåne visas en svensk miniatyrflagga.

Från och med 2015-01-01 kan medborgare folkbokförda i Sverige listas. Personer med s.k. reservnummer kan inte listas.

Längst ned till vänster i bilden står Nyuppläggning.

För att lista en tidigare olistad person:

- 1. Välj Läkare (alt BVC-enhet) i listboxen
- 2. I från och med vilket datum ska dagens datum stå. Tom-datum ska **inte** användas vid listning.
- 3. För hälsovalsenheter är Listsätt alltid "11 Aktivt listad". Tryck på Spara

Registreringen är nu klar. För att göra en ny registrering tryck på Ny person och upprepa förfarandet. Ett snabbare sätt är att mata in det nya personnumret och klicka på Läs Tänk dock på att blanka ut eller ändra sekelsiffran i det senare fallet om den nya personen har en annan sekelsiffra. I annat fall visas ett felmeddelande att Personen saknas i personregister.

I textrutan kan anteckningar göras. Inmatad text kan endast läsas av enhetens användare.

#### <span id="page-11-0"></span>**Listning av person med tidigare listning på egen enhet:**

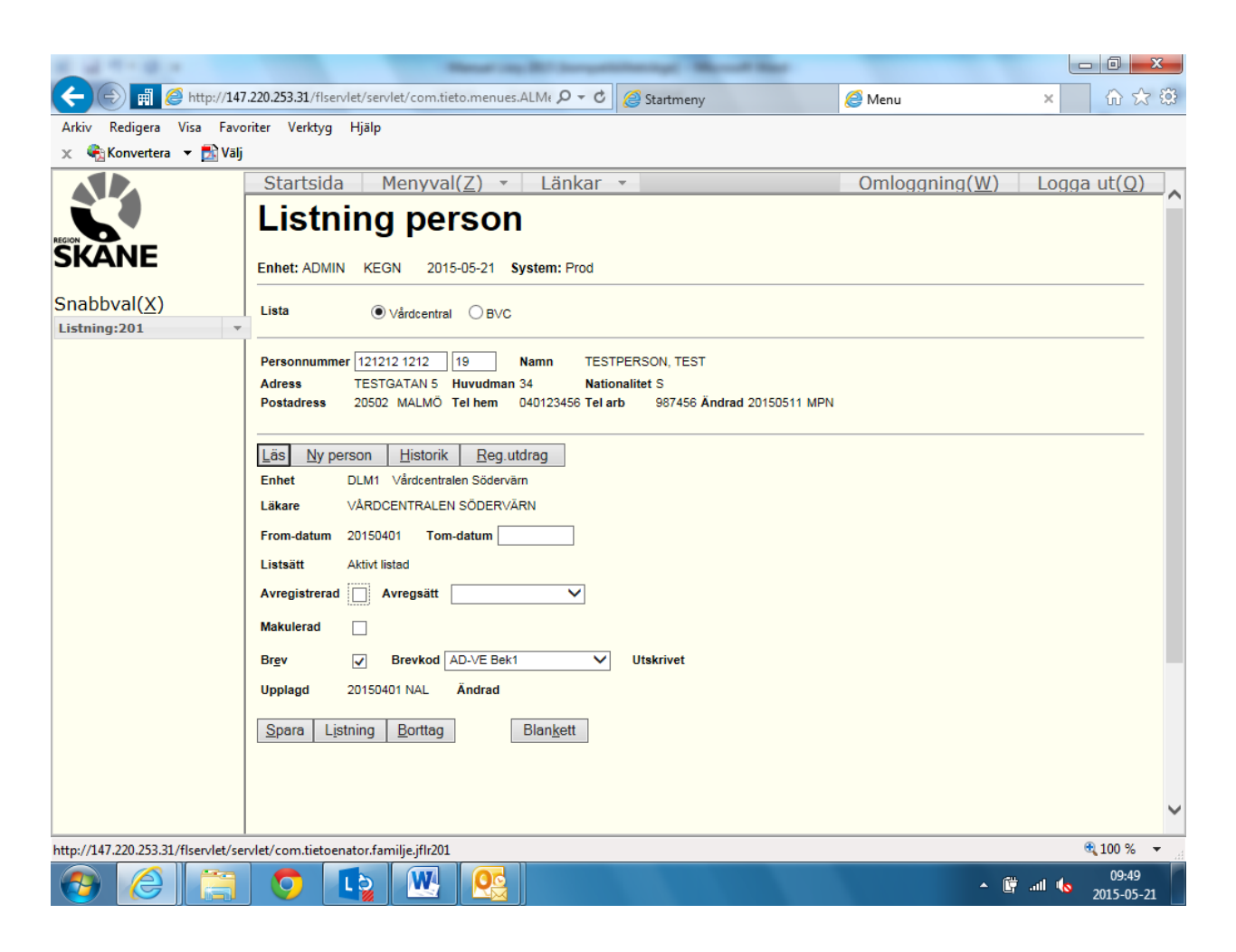

Namn, övriga personuppgifter läggs ut av programmet längst upp till vänster i bilden. Dessutom redovisas listningsuppgifter i form av enhet, läkare/(alt. BVC-enhet), från och med-datum, listsätt i klartext, uppläggningsdatum inkl. signatur samt eventuellt ändringsdatum inkl. signatur. I förekommande fall visas också uppgifter om det senaste brevet som skickats till personen.

Om personen är listad på mottagning (listsätt 12) gråtonas läkarens namn och listsättet "Listad på mottagning" anges med röd fetstil. **Detta listsätt ska inte längre användas.**

För att lista om en tidigare listad person:

1. Klicka på knappen Listning. Följande bild visas då. I bildens vänstra nederkant står Ny Listning.

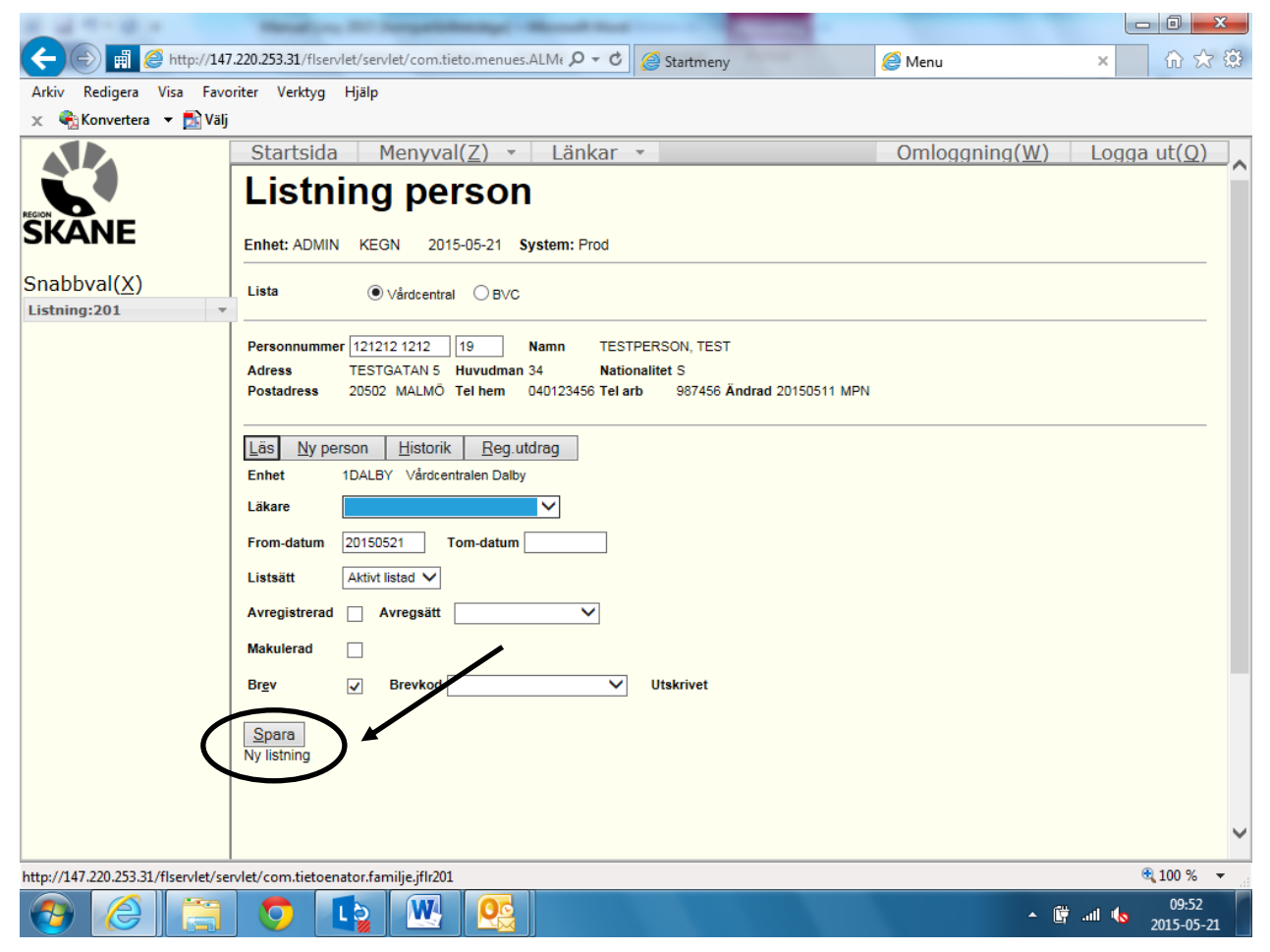

- 2. Välj Läkare (alt BVC-enhet) i listboxen
- 3. Ange dagens datum vid registrering. Tom-datum ska **inte** användas vid listning
- 4. Ange ev. Listsätt i listboxen
- 5. Tryck på Spara

Registreringen är nu klar. För att göra en ny registrering tryck på Ny person och upprepa förfarandet. Ett snabbare sätt är att mata in det nya personnumret och klicka på Läs.

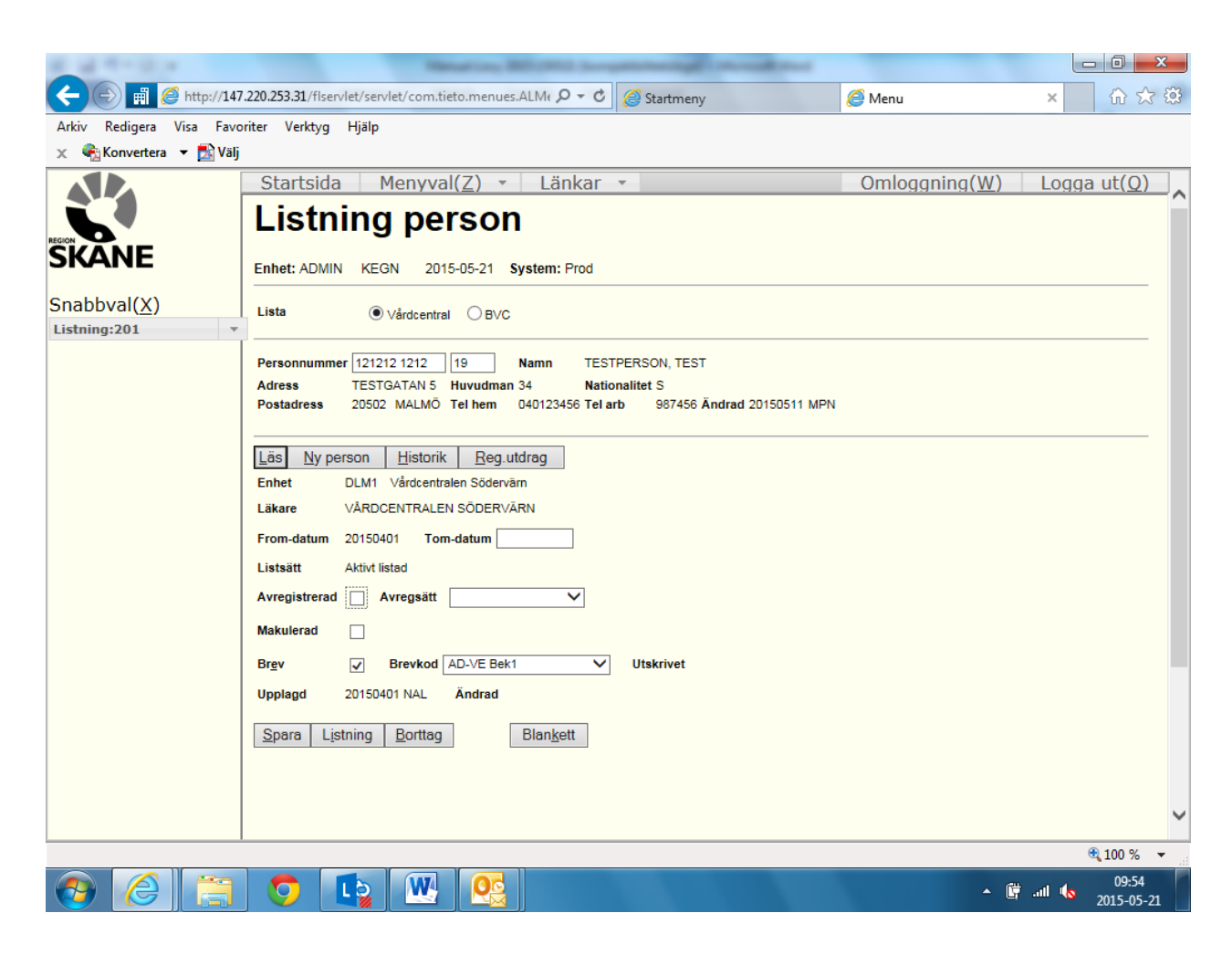

<span id="page-13-0"></span>**Listning av person med tidigare listning på annan enhet:**

Namn, övriga personuppgifter läggs ut av programmet i bilden på samma sätt som i föregående fall. Dessutom redovisas listningsuppgifter i form av enhet, läkare/(alt. BVC-enhet), från och med datum, listsätt, uppläggningsdatum inkl. signatur samt eventuellt ändringsdatum inkl. signatur.

För att lista om en tidigare listad person:

Klicka på knappen Listning. Följande bild visas då.

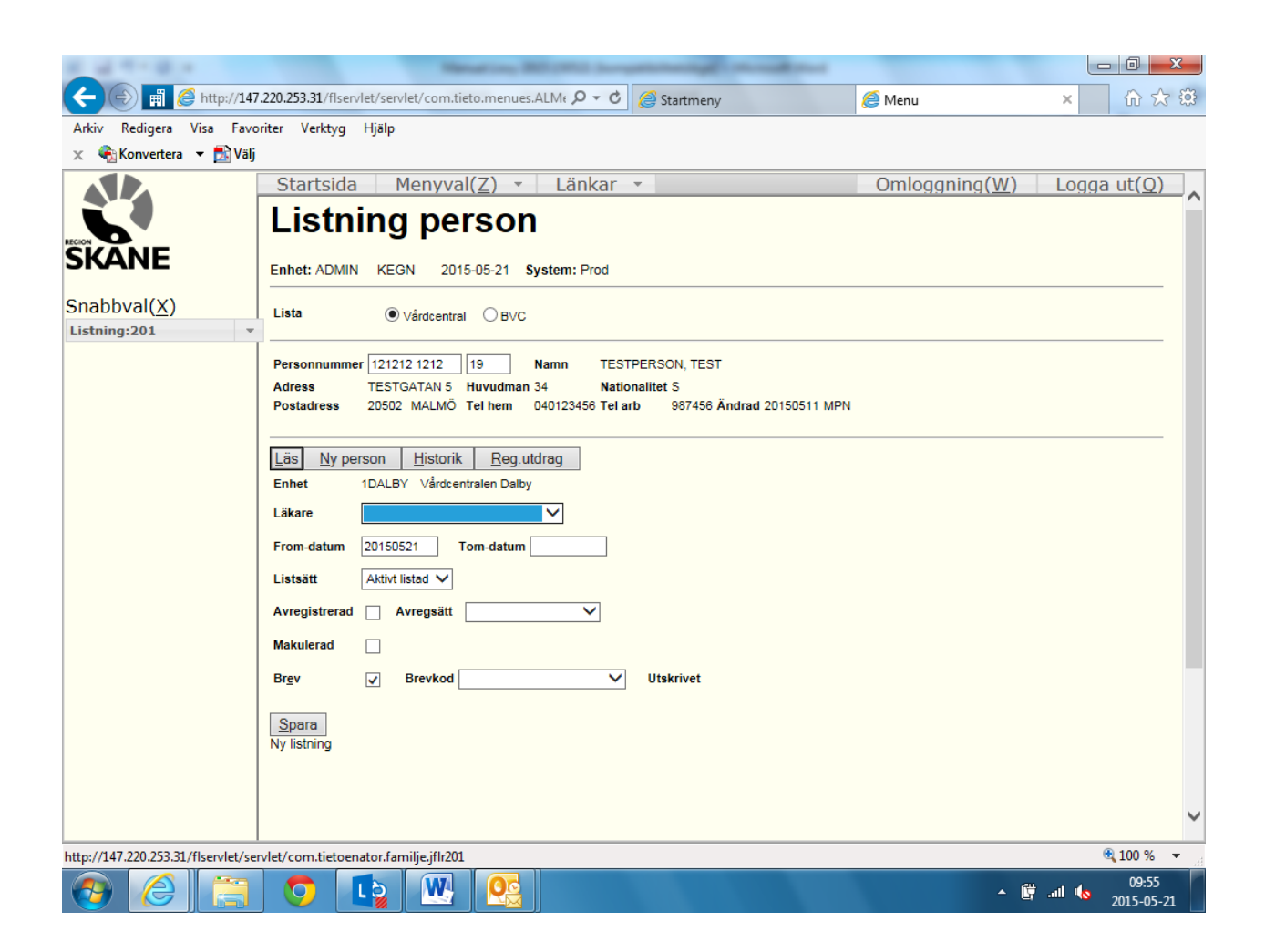

- 1. Välj Läkare (alt BVC-enhet) i listboxen
- 2. Ange dagens datum vid registrering. Tom-datum ska **inte** användas vid listning
- 3. Ange ev. Listsätt i listboxen
- 4. Tryck på Spara

Registreringen är nu klar. För att göra en ny registrering tryck på Ny person och upprepa förfarandet. Ett snabbare sätt är att mata in det nya personnumret och klicka på Läs.

#### <span id="page-14-0"></span>**Avregistrering**

Avregistrering av personer kan endast göras på Adminnivå. Skall inte användas då alla folkbokförda i Skåne ska vara listade på en vårdcentral.

Personer som avlider eller flyttar ut ur Skåne avregistreras automatiskt av systemet och får ett brev (brevkod AD-U-län) tillsänt sig med besked att de avregistrerats men har möjlighet att lista  $sig$  på nytt<sup>2</sup>.

 $\overline{a}$ 

<sup>2</sup> Enligt Patientlagen från 2015-01-01 har invånare folkbokförda i Sverige rätt att välja vårdcentral inom hela Sverige.

Den 1 september varje år avregistreras automatiskt samtliga barn som är listade vid BVC och som under året fyllt eller fyller 6 år. Det innebär att barn som inte går över till skolhälsovården utan som är fortsatt inskrivna i barnhälsovården bör listas om i Lissy. Avregistreringsdatum sätts av systemet till 31 augusti.

Observera att vid omlistning av personer ska man **inte** avregistrera personerna. Systemet avregistrerar automatiskt den tidigare listningen med avregistreringssätt 25 = omlistning när man gör en ny listning.

#### <span id="page-15-0"></span>**Historik**

Genom att klicka på knappen Historik visas personens samtliga tidigare listningar, avregistreringar och makuleringar enligt nedan.

Av historiken framgår också brevkoden för det brev som senast skickats jämte det datum brevet skickats. Om utskrift skett av den bekräftelseblankett som kan skrivas ut från listningsbilden anges som brevkod AD-Blank.

 $\Box$   $\Box$ 

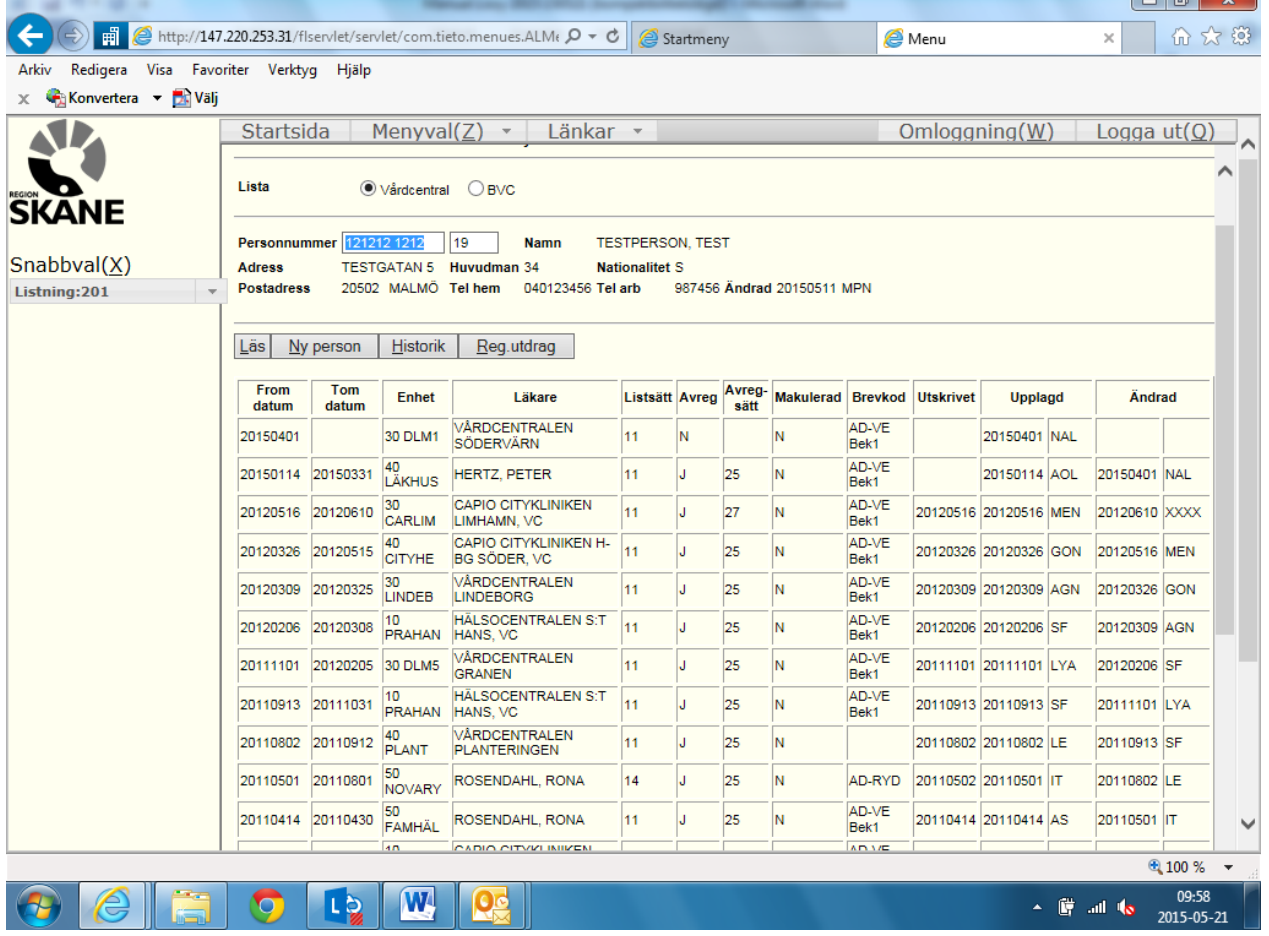

För att återgå till listningsfunktionen klicka på Läs.

# <span id="page-16-0"></span>**Registerutdrag**

Genom att klicka på knappen Registerutdrag läses en persons listningar fram i form av en rapport som kan skrivas ut.

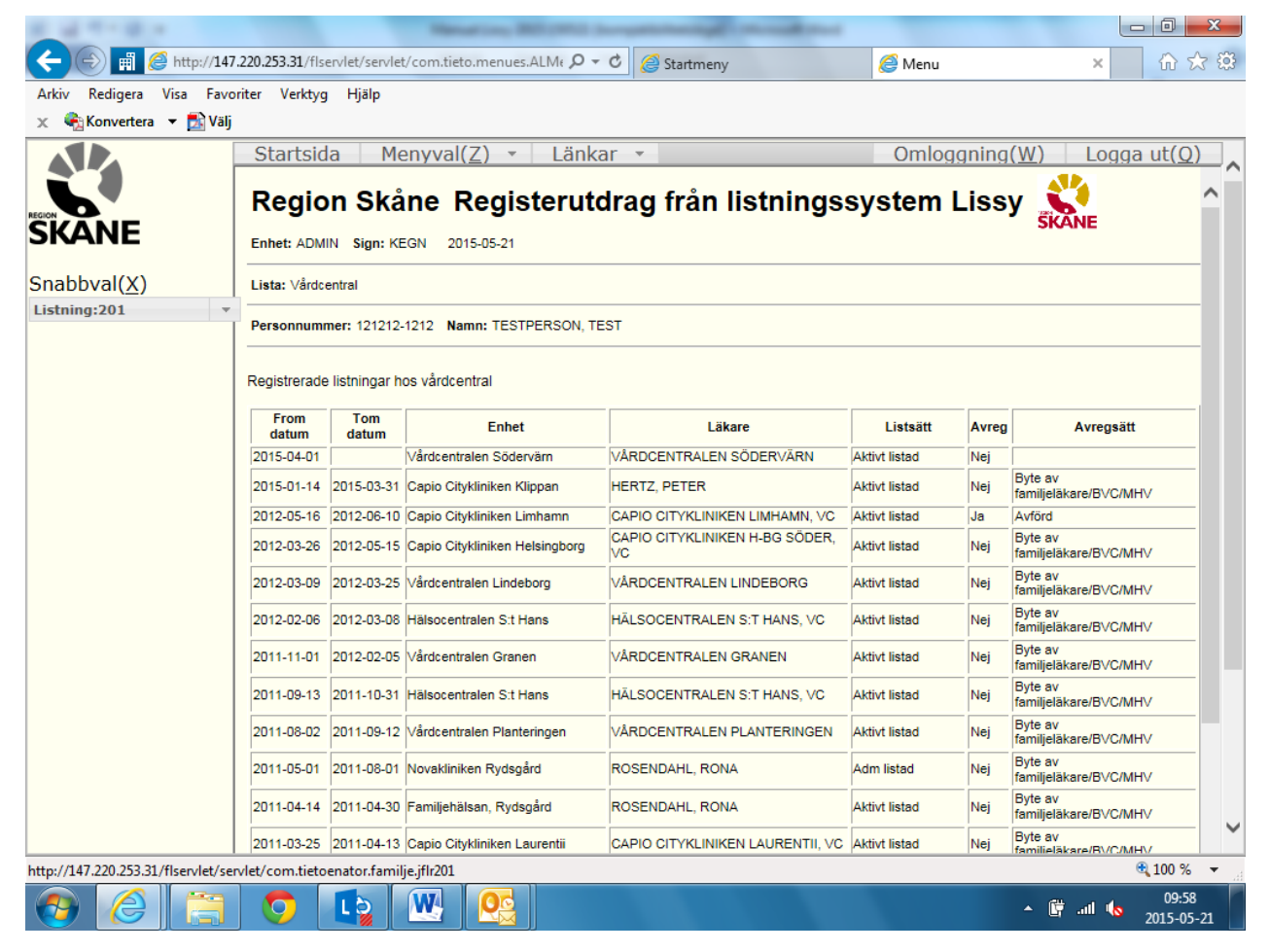

För att återgå till föregående bild tryck på Bakåtknappen.

#### <span id="page-16-1"></span>**Att ändra, makulera eller att ta bort poster**

Borttag av poster kan endast göras av Vårdgivarservice.

På enhetsnivå kan man endast makulera poster. En förutsättning är att posten inte är avslutad, dvs. saknar Tom-datum. För att makulera en post klickar man i rutan Makulerad varvid en bock framträder. Därefter klickar man på Spara.

I en redan upplagd post kan endast brevkod och anteckningar i textrutan ändras.

Rättning av felaktiga poster sker genom att posten makuleras och läggs upp på nytt.

# <span id="page-17-0"></span>**Bekräftelseblankett**

När en listning har genomförts finns en möjlighet att skriva ut en listningsbekräftelse på papper.

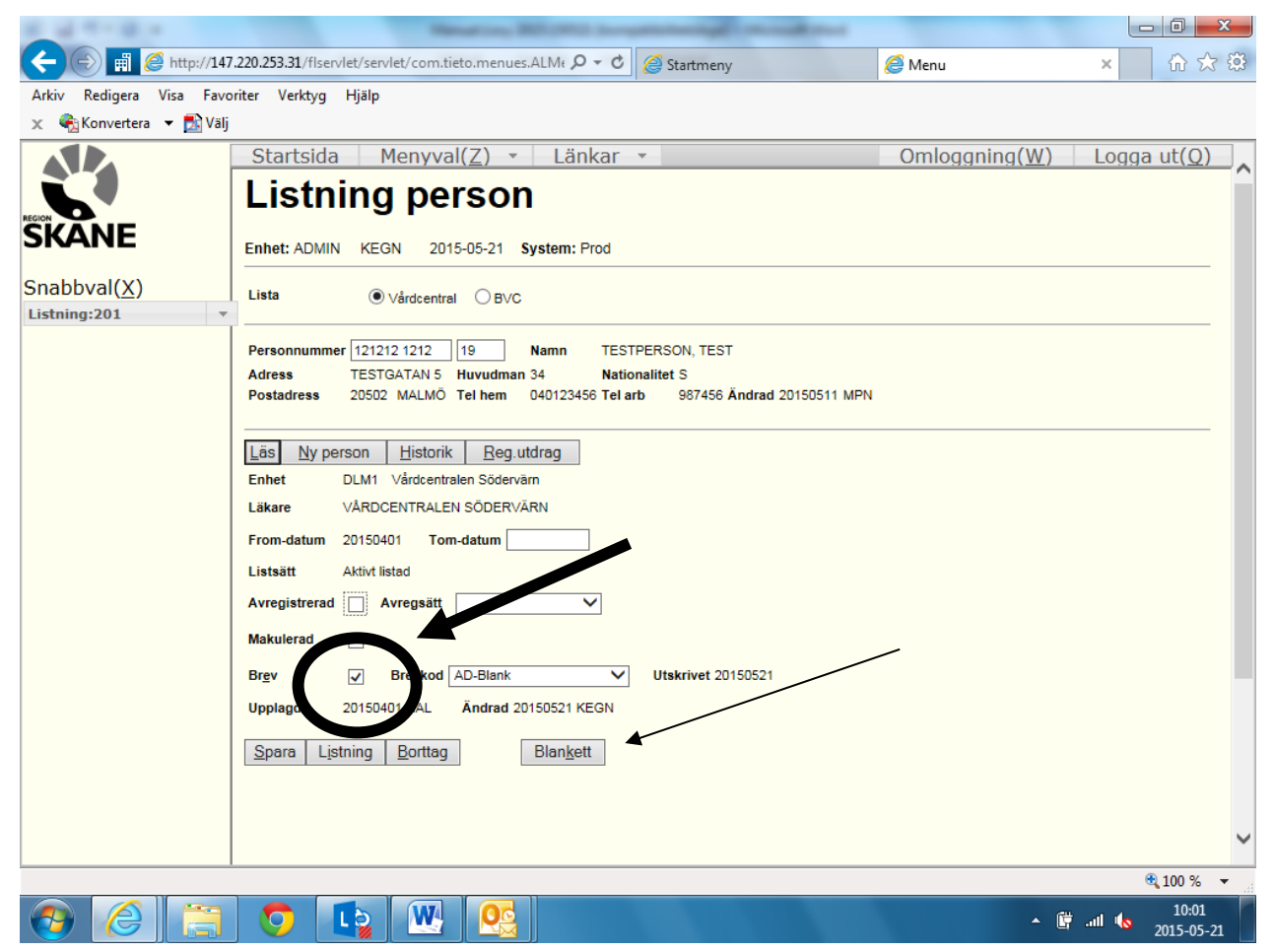

Tryck på knappen Blankett i bildens nedre del.

Blanketten visas på skärmen i ett eget fönster och kan därefter skrivas ut genom att ange Arkiv, Skriv ut eller genom att klicka på skrivarikonen i det aktiva fönstrets meny.

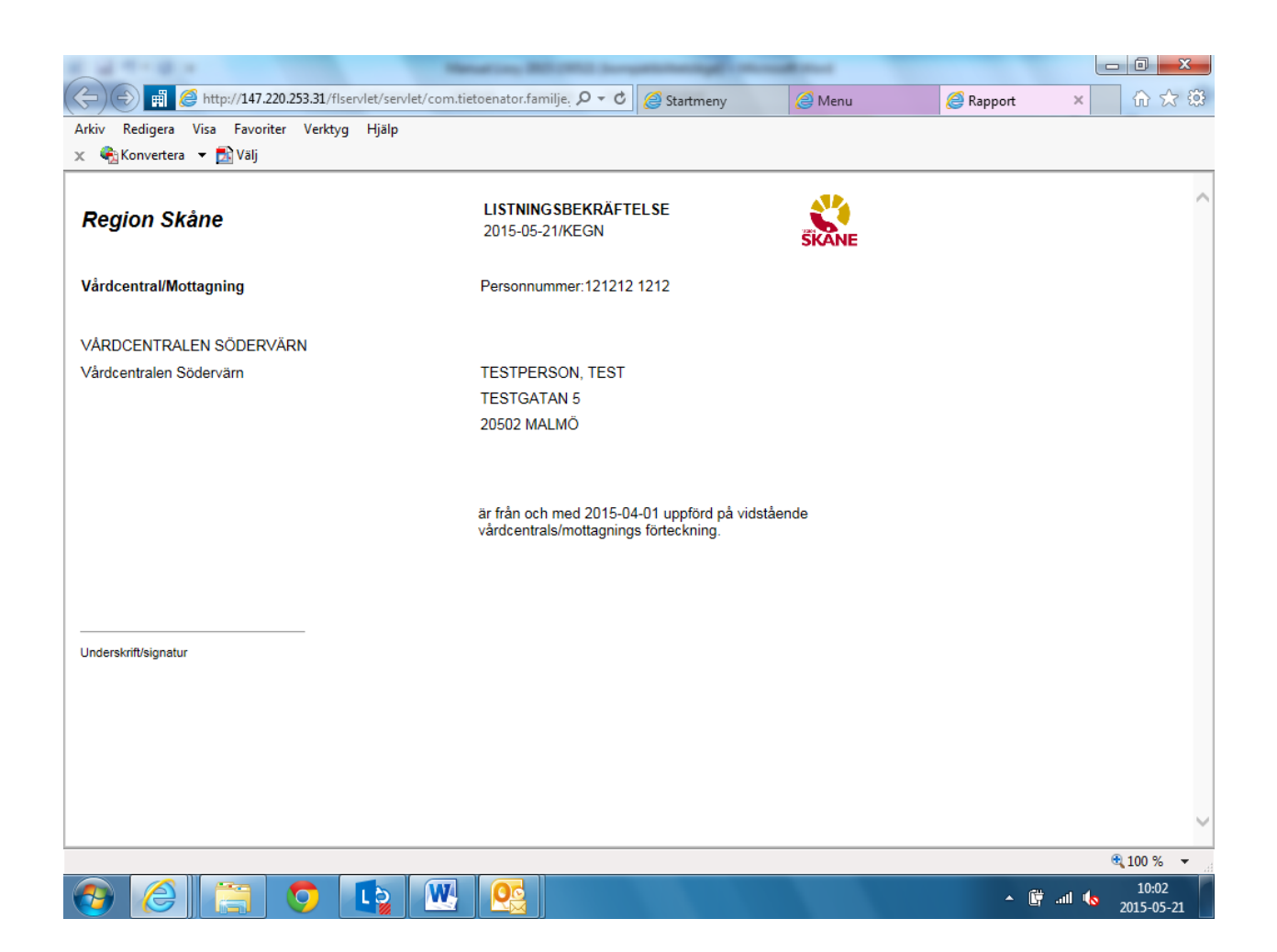

För att mottagningens adress, telefonnummer m.fl. uppgifter ska komma med på blanketten måste dessa uppgifter registreras på läkaren/BVC-mottagningen. Detta görs i bilden Läkare som nås via huvudmenyn (se avsnittet [Läkare\)](#page-46-0).

#### <span id="page-18-0"></span>**Obligatorisk bekräftelse**

Rutan Brev är alltid förbockad vilket innebär att man alltid måste välja en lämplig brevmall i listboxen för Brevkod som automatiskt skickas ut som en bekräftelse på personens val. Detta gäller inte då en person listas om inom en enhet på grund av eget val. Då kan Brev inte väljas. När brevet skickats läggs utskicksdatum till efter Utskrivet på denna rad i listningsbilden. Se vidare avsnitten om Brevkoder och Kostnad för brev.

#### <span id="page-18-1"></span>**Tips**

Om du får meddelandet "Personen saknas i personregistret, kontrollera att sekelsiffran i rutan efter personnummer är rätt. I annat fall måste personen läggas upp i PASiS personregister innan en listning kan göras.

När man listar flera personer efter varandra behöver man inte trycka på Ny person efter att ha sparat föregående listning. Man kan i stället direkt skriva in nästa personnummer och trycka på Läs*.* Tänk dock på att blanka ut eller ändra sekelsiffran i det senare fallet om den nya personen har en annan sekelsiffra.

# <span id="page-19-0"></span>**Inskrivning i Mobilt Vårdteam**

Logga in i Lissy genom att fylla i ditt personnummer, lösenord och enhetsbeteckning – Välj Logga in!

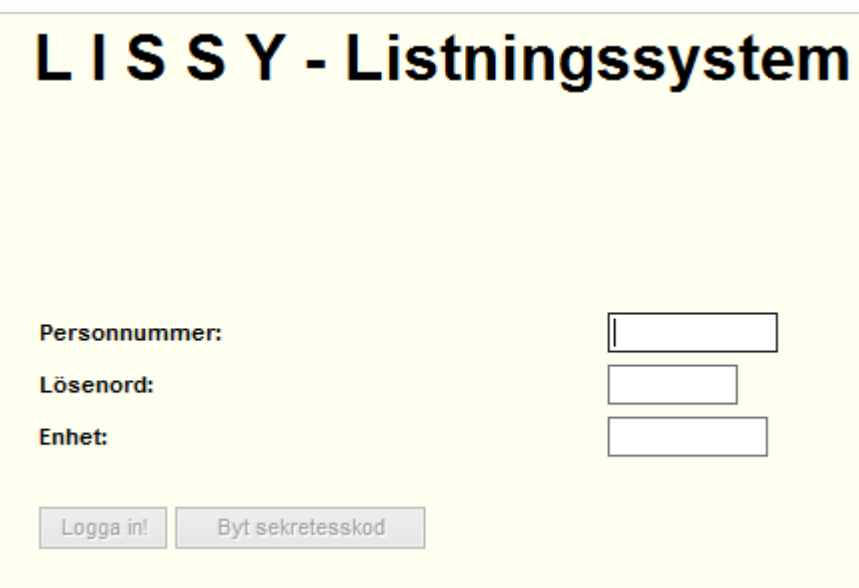

#### Välj Menyval

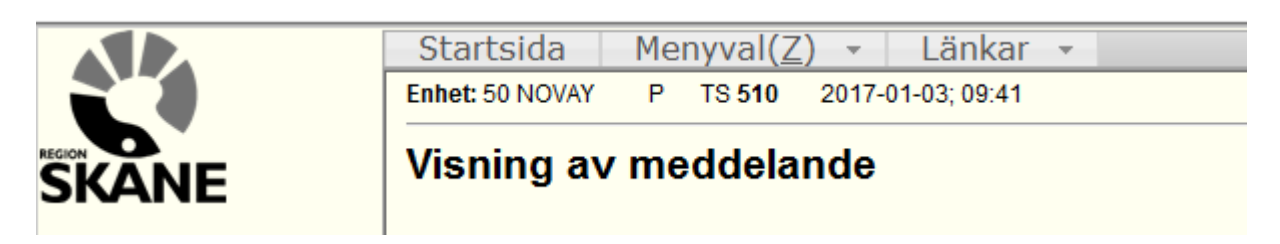

#### Välj Mobilt vårdteam

| <b>REGION</b><br><b>SKANE</b> | Startsida         | Menyval( $\overline{Z}$ ) | änkar |
|-------------------------------|-------------------|---------------------------|-------|
|                               | Enhet: AD MIN     | Listning                  |       |
|                               | <b>Visning av</b> | <b>Inskrivning BMM</b>    |       |
|                               |                   | Mobilt vårdteam           |       |
|                               |                   | Tandvård BoU              |       |
| Snabbval(X)                   | Det finns ing     | Bevakning BVC             |       |
| ÷                             |                   | Administrera              |       |
|                               |                   | Rapporter                 |       |
|                               |                   | Läkare                    |       |
|                               |                   | Underhåll                 | 5     |
|                               |                   |                           |       |
|                               |                   |                           |       |

Fyll i patientens personnummer

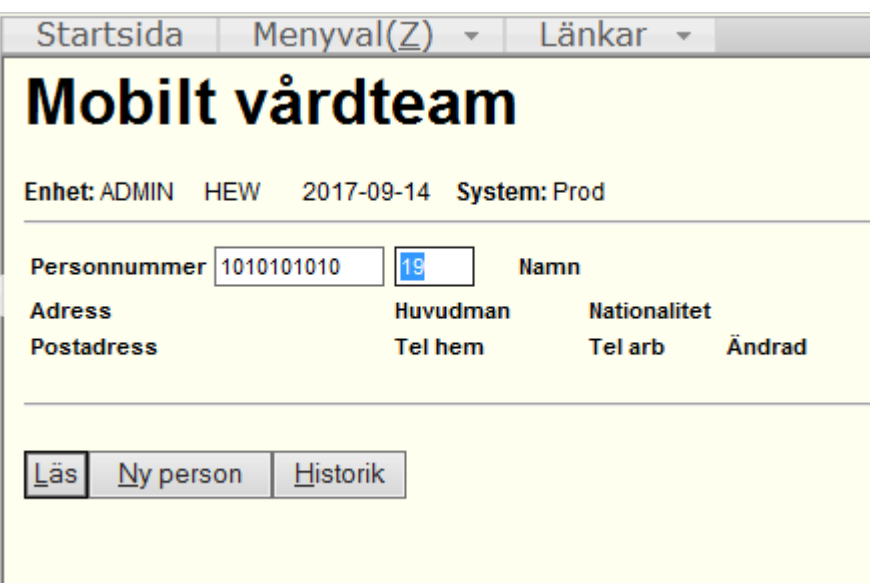

Välj Läs eller tryck Enter.

Bilden nedan kommer då att öppnas - From-datum är dagens datum (Går inte att bakåt datera) - Listsätt är aktivt listad, finns inga andra alternativ eftersom patienten eller patientens ombud väljer att aktivt bli listad i Mobilt Vårdteam – Välj Spara

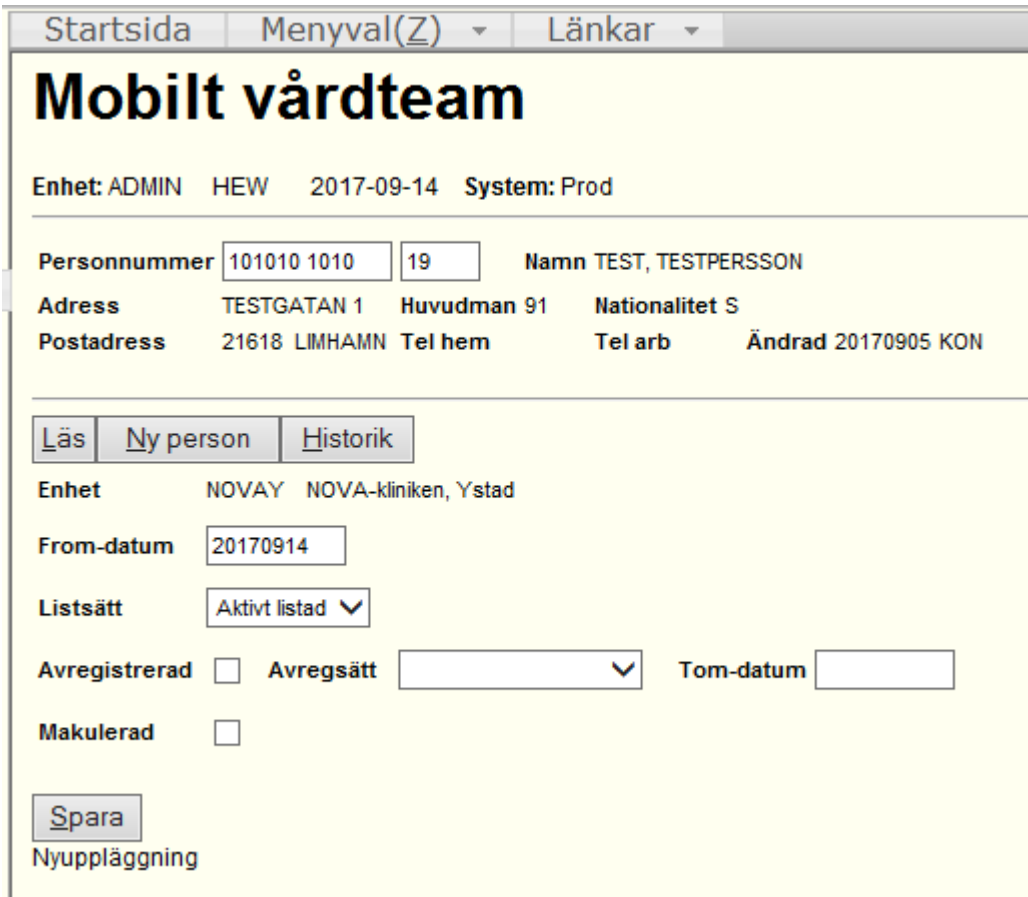

Nu är patienten listad på ert Mobilt Vårdteam

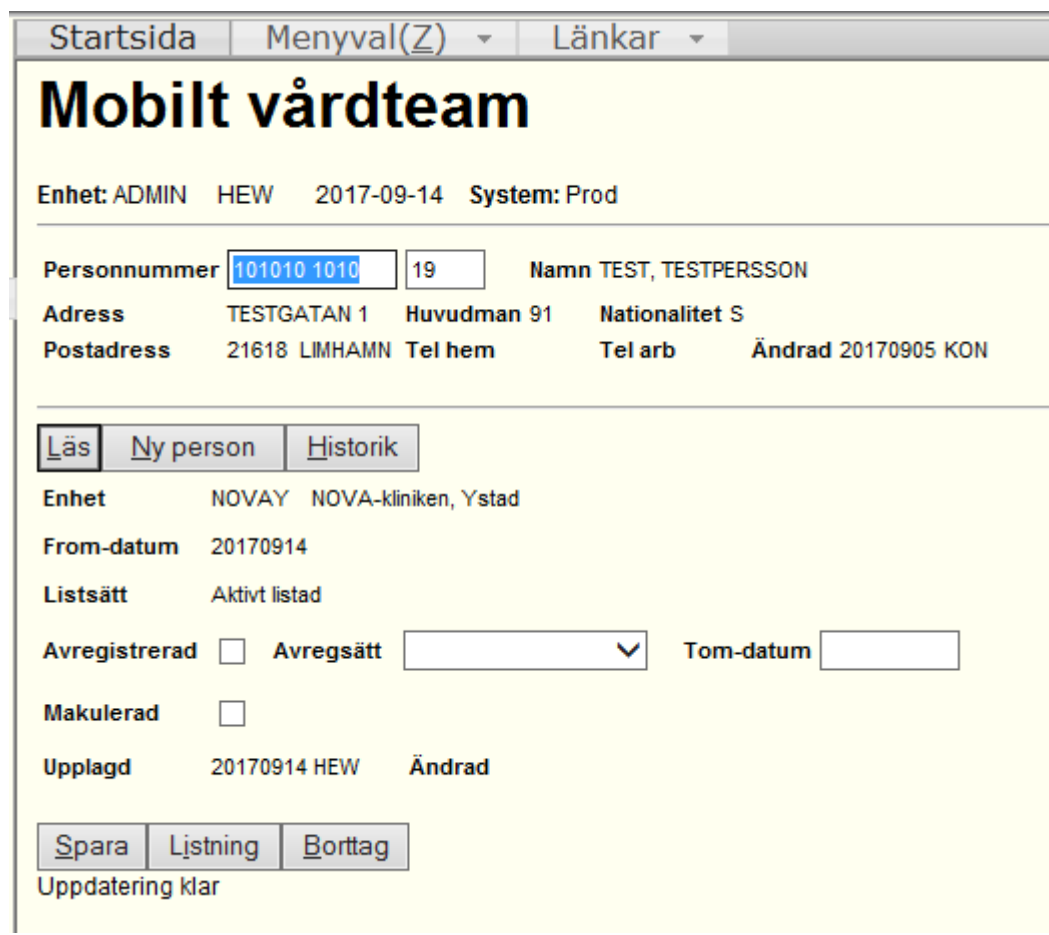

#### <span id="page-21-0"></span>**Ta fram en rapport på antalet listade i Mobilt Vårdteam**

Vill ni kontrollera vilka patienter som är listade på ert Mobilt Vårdteam kan ni ta fram en rapport för detta. För att göra detta ska ni välja Menyval – Rapporter

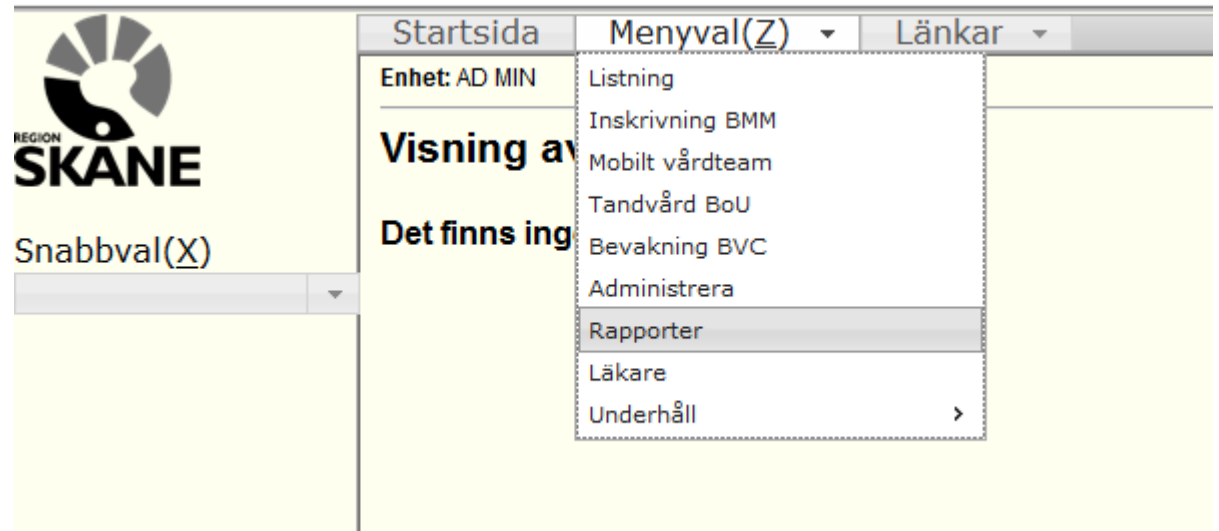

Välj Listade Mobilt Vårdteam

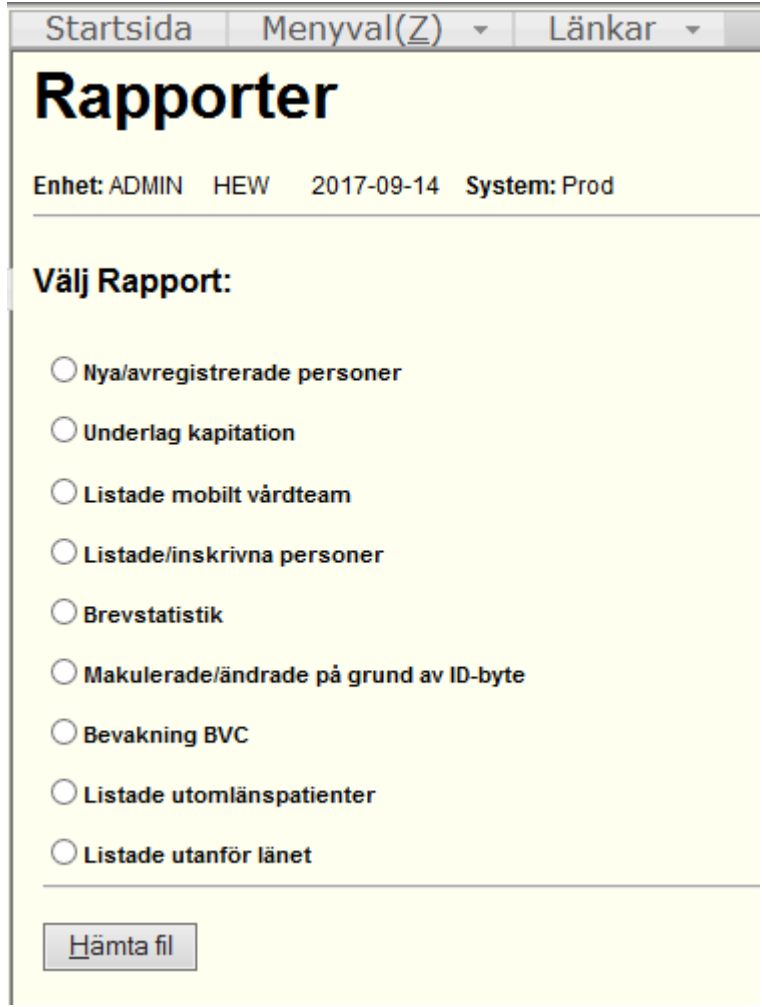

Bilden nedan öppnas då. Här kan du välja vilket datum som listan ska avse – Därefter väljer du Listsätt Alla - Utför

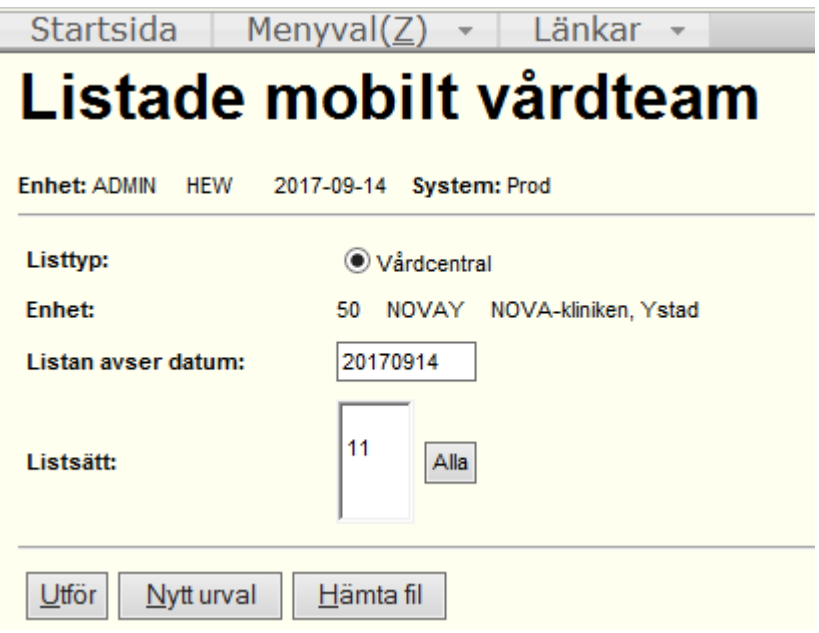

Rutan nedan kommer då att dyka upp. Klicka OK eller Enter

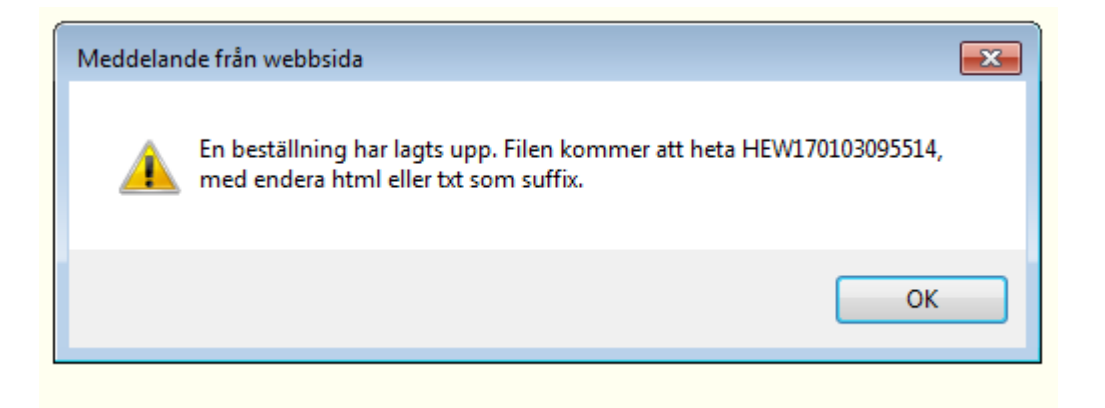

Därefter väljer du Hämta Fil (Det kan dröja en stund innan du får filen beroende på hur många listade ni har på er enhet och hur många andra som är inne i systemet). När filen finns att hämta ser det ut enligt nedan.

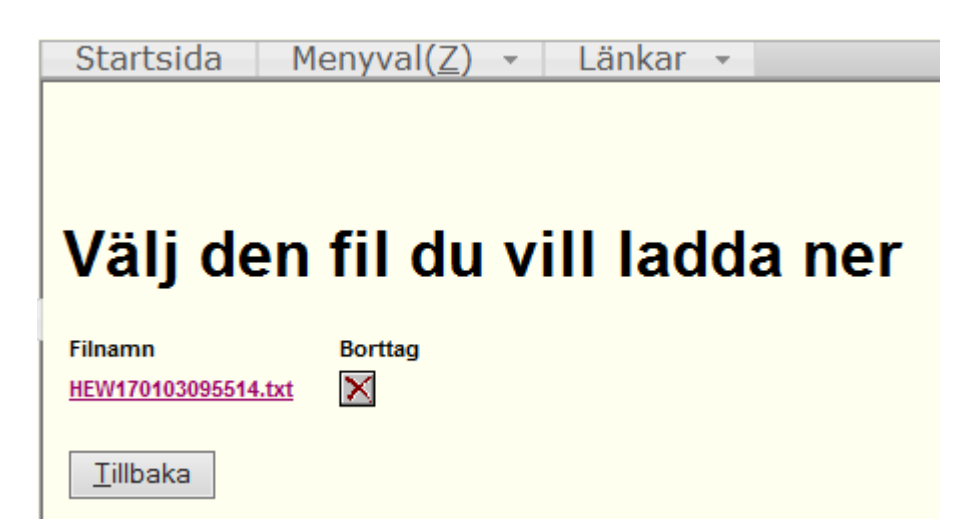

# <span id="page-25-0"></span>**Mina Vårdkontakter**

Genom mina vårdkontakter kan medborgare själv lista sig på vald enhet. Här kan man dock endast lista sig på enhetsnivå och inte på specifik läkare. Vid listning via Mina Vårdkontakter sätts listsätt 17 per automatik. Dessa ska inte listas in med listsätt 11 om inte medborgaren via listningsblankett sedan valt specifik läkare. Meddelande om medborgare som listat sig på detta sätt visas i Meddelande-bilden. Detta meddelande ligger kvar en vecka.

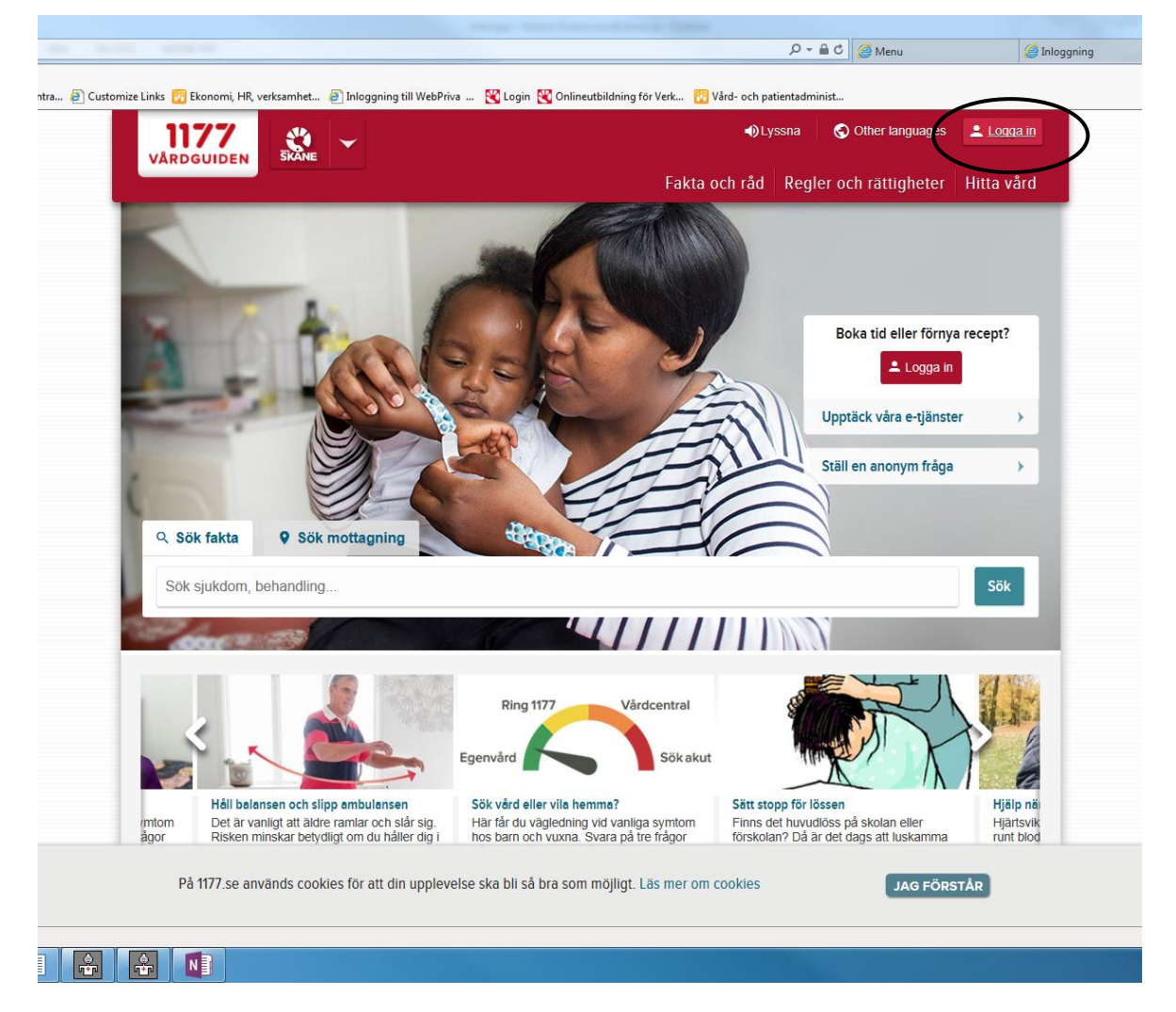

# <span id="page-26-0"></span>**Inskrivning i BMM**

Alla gravida kvinnor som kan ska registreras i Lissy. För besök gällande graviditetsövervakning görs en kontroll om kvinnan är registrerad på den besökta enheten eller ej.

Det mesta av inskrivningen sköts i listningsbilden. Klicka på Inskrivning BMM i huvudmenyn varpå följande bild visas. Det går även att tabba sig fram (fyra tryckningar på TAB) till Inskrivning BMM och därefter trycka på Enter.

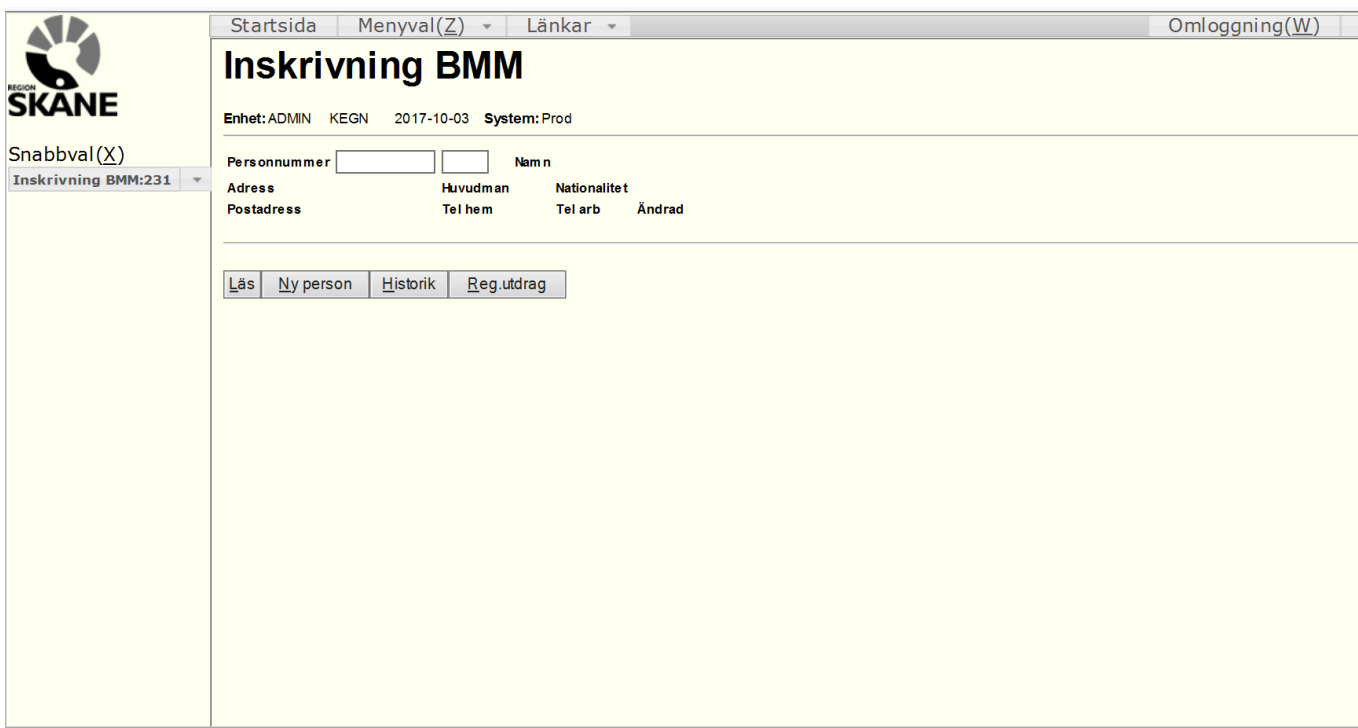

För att registrera en person:

- 1. Ange personnummer
- 2. Tryck på Läs

Steg 2 kan utföras på i princip tre olika sätt (detta gäller genomgående i de flesta situationer):

- 1. Klicka på Läs med musen
- 2. Tabba till Läs och tryck på Enter
- 3. Använd snabbkommandot Alt + L

Beroende på om personen redan är inskriven hos annan enhet eller inte visas något olika bilder.

#### <span id="page-27-0"></span>**Registrering av tidigare oregistrerad person:**

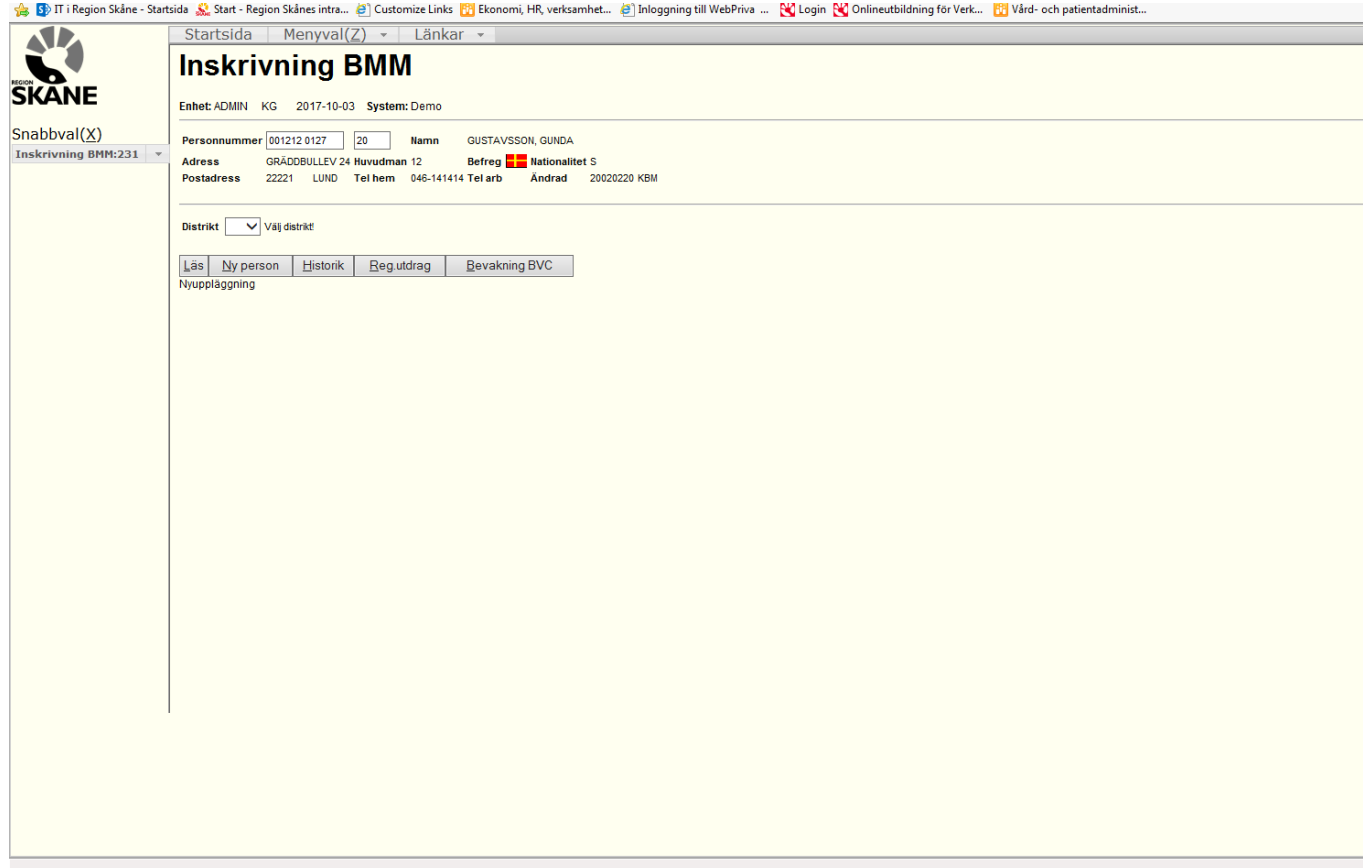

Namn och övriga personuppgifter läggs ut av programmet i bildens övre del.

Om personen har sekretesskydd läggs information om detta ut i bilden.

Sekretesskyddade personer kan inte registreras i Lissy. Vid besök erhålls i stället en rörlig ersättning motsvarande den för utomlänspatienter..

Om personen är folkbokförd i Region Skåne visas texten Befreg och en liten gul-röd skånsk flagga mellan Huvudman och Nationalitet. Om personen är folkbokförd i Sverige men inte Skåne visas en svensk miniatyrflagga.

Från och med 2015-01-01 kan medborgare folkbokförda i Sverige listas.

Personer med s.k. reservnummer kan inte listas.

Längst ned till vänster i bilden står Nyuppläggning.

För att skriva in en tidigare ej inskriven gravid kvinna:

- 1. Välj Läkare i listboxen
- 2. I från och med vilket datum ska dagens datum stå. Tom datum ska **inte** användas vid inskrivning.
- 3. För mödrahälsovård är Listsätt alltid "11 Aktivt listad".
- 4. I graviditetsvecka anges den graviditetsvecka kvinnan befinner sig i vid inskrivningstillfället. Obs! Om kvinnan fött barn och är i perioden efterkontroll gäller: Ange vecka 45 och barnets födelsedatum.
- 5. Tryck på Spara

Registreringen är nu klar. För att göra en ny registrering tryck på Ny person och upprepa förfarandet. Ett snabbare sätt är att mata in det nya personnumret och klicka på Läs. Tänk dock på att blanka ut eller ändra sekelsiffran i det senare fallet om den nya personen har en annan sekelsiffra. I annat fall visas ett felmeddelande att Personen saknas i personregister.

I textrutan kan anteckningar göras. Inmatad text kan endast läsas av enhetens användare.

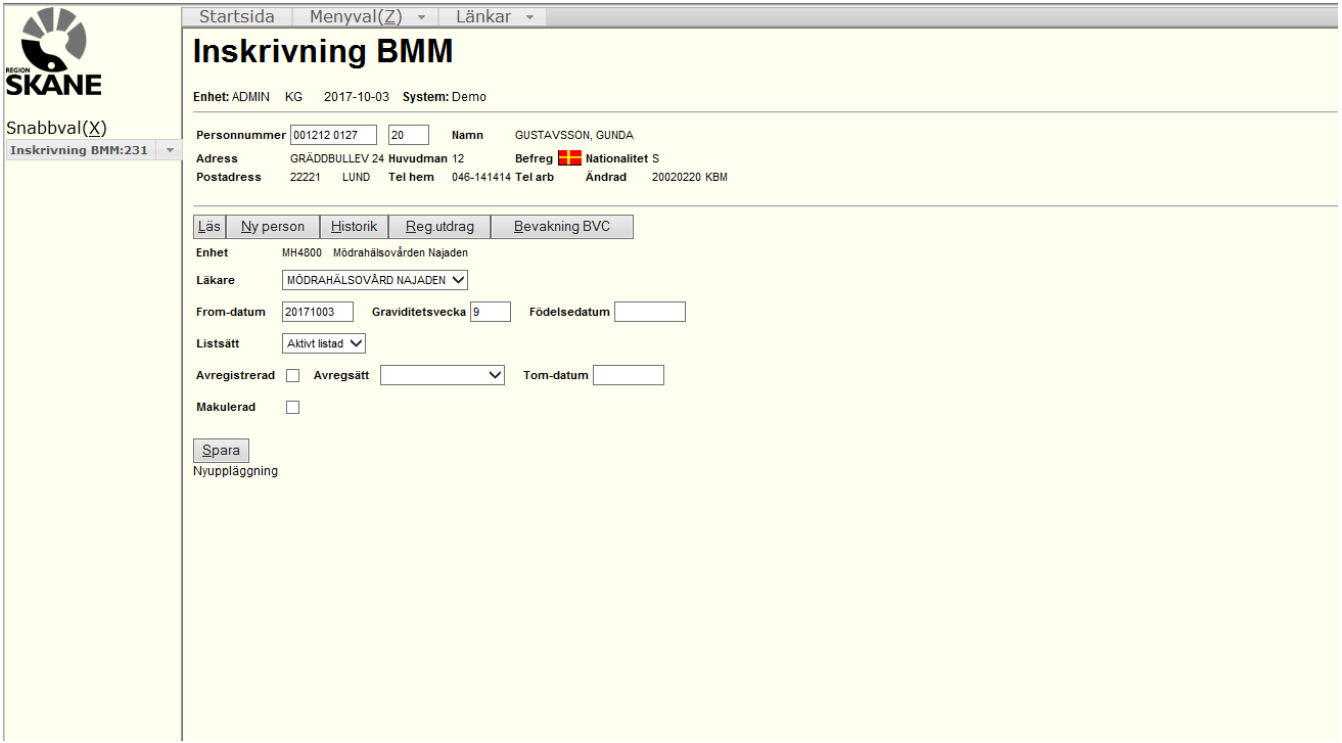

#### <span id="page-29-0"></span>**Ändring av graviditetsvecka för person med tidigare inskrivning på egen enhet:**

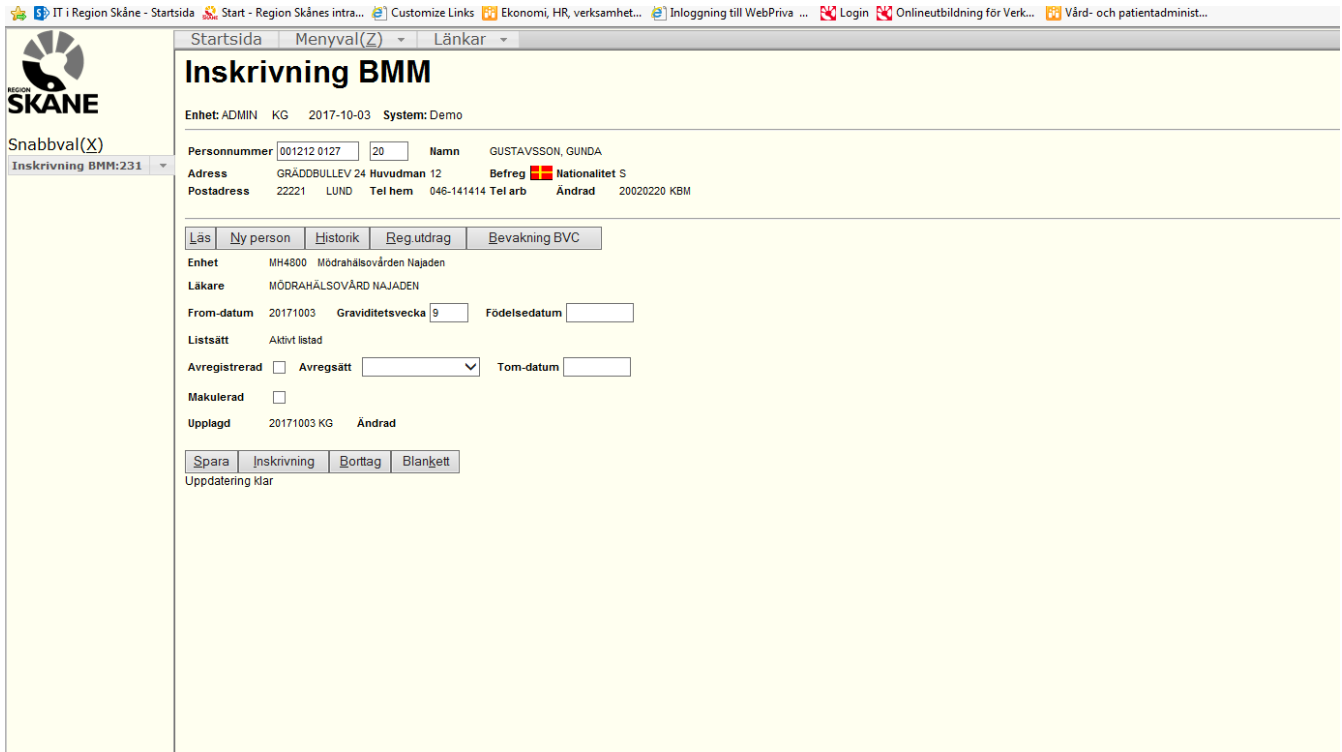

Namn samt övriga personuppgifter läggs ut av programmet i bilden på samma sätt som i föregående fall. Dessutom redovisas inskrivningsuppgifter i form av enhet, från och meddatum, listsätt i klartext, uppläggningsdatum inkl signatur samt eventuellt ändringsdatum inkl. signatur.

För att ändra graviditetsvecka för redan inskriven person:

1. Klicka på knappen Inskrivning BMM. Följande bild visas då. I bildens vänstra nederkant står Ny Inskrivning.

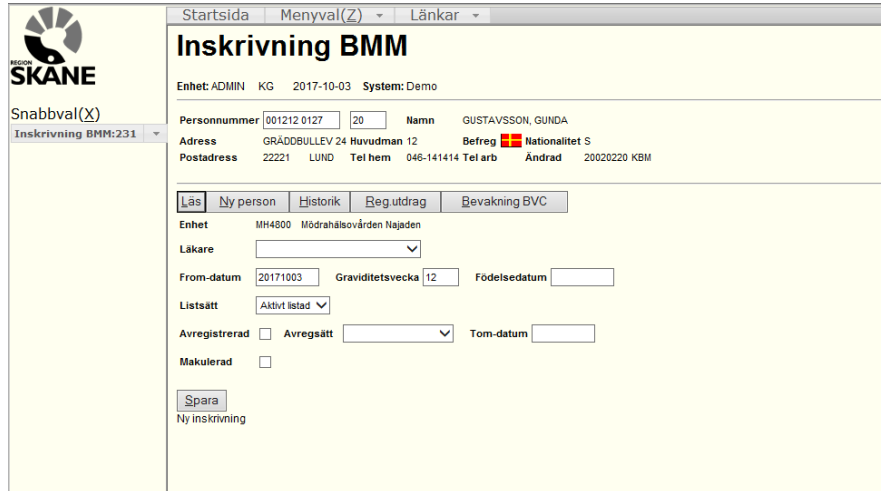

- 2. Ange från och med vilket datum registreringen gäller (dagens datum är defaultvärde). Tom datum ska **inte** användas vid denna ändring
- 3. Ändra graviditetsvecka
- 4. Tryck på Spara

Registreringen är nu klar. För att göra en ny registrering tryck på Ny person och upprepa förfarandet. Ett snabbare sätt är att mata in det nya personnumret och klicka på Läs.

#### <span id="page-30-0"></span>**Inskrivning av person med tidigare inskrivning på annan enhet:**

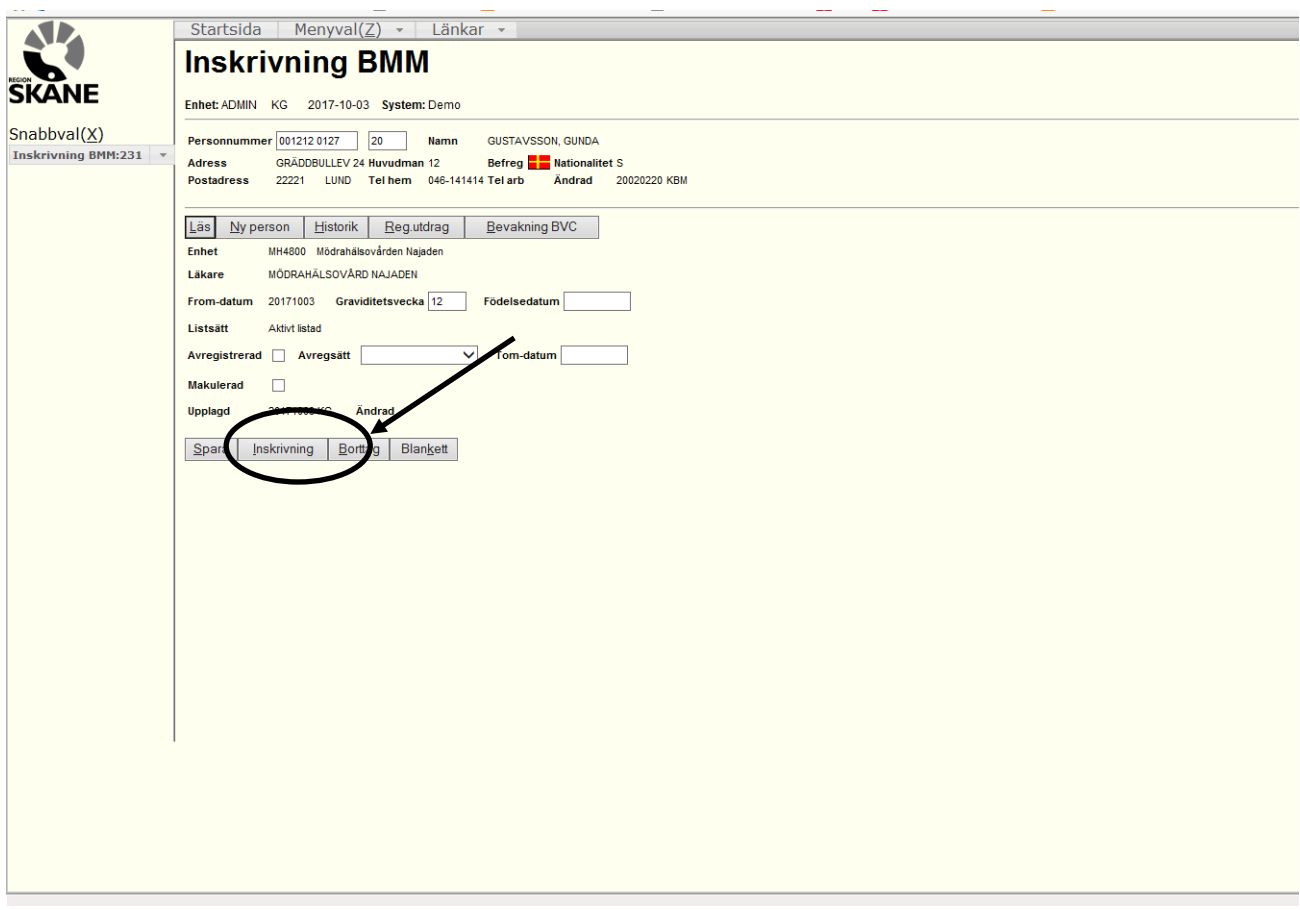

Namn samt övriga personuppgifter läggs ut av programmet i bilden på samma sätt som i föregående fall. Dessutom redovisas inskrivningsuppgifter i form av enhet, från och meddatum, listsätt, uppläggningsdatum inkl signatur samt eventuellt ändringsdatum inkl. signatur. För att skriva in en person med tidigare inskrivning på annan enhet:

1. Klicka på knappen Inskrivning. Följande bild visas då:

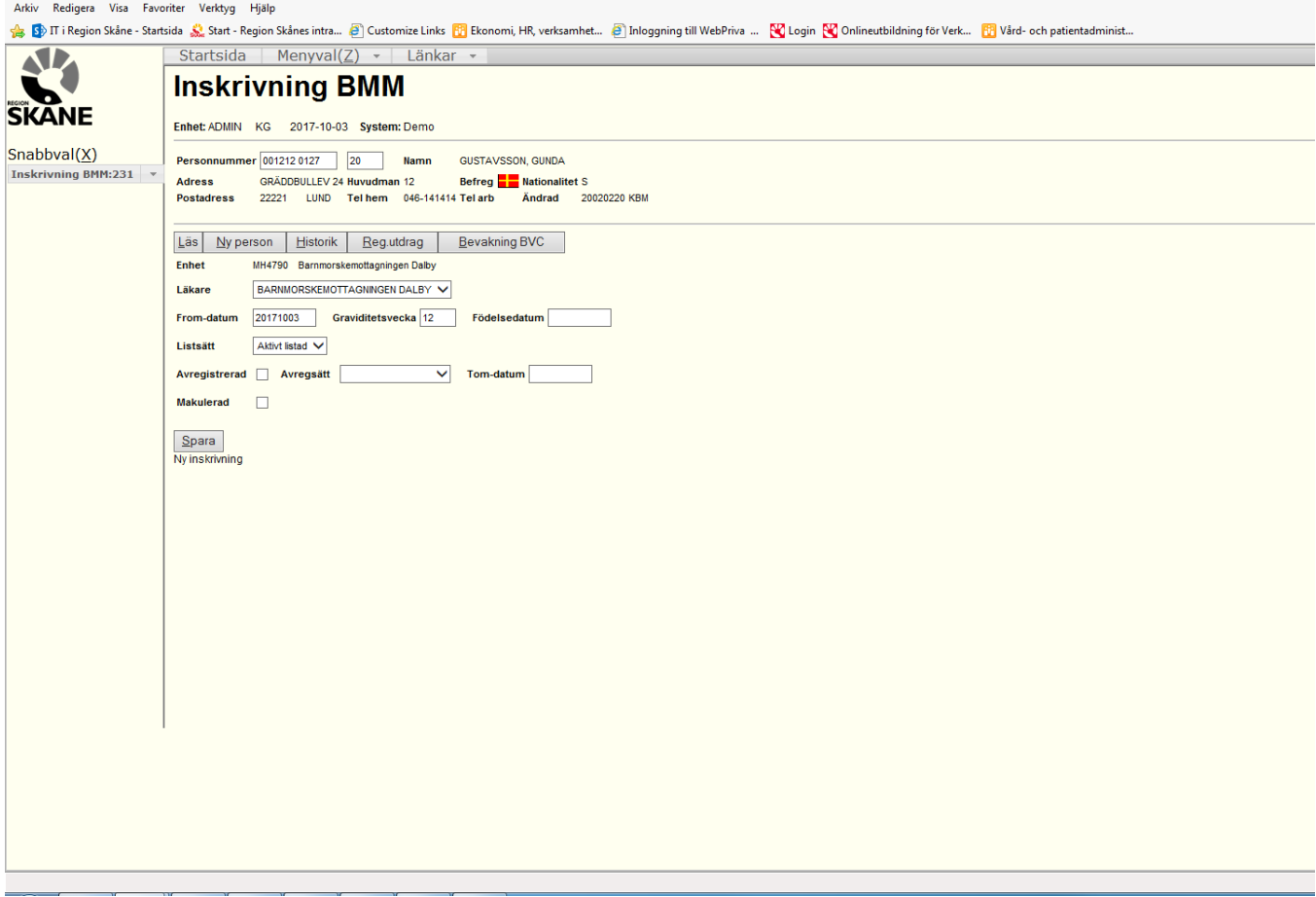

- 2. Välj Läkare i listboxen
- 3. Ange från och med vilket datum registreringen gäller (dagens datum är defaultvärde). Tom datum ska **inte** användas vid inskrivning
- 4. Ange ev. Listsätt i listboxen
- 5. Kontrollera att rätt graviditetsvecka är angiven
- 6. Tryck på Spara

Registreringen är nu klar. För att göra en ny registrering tryck på Ny person och upprepa förfarandet. Ett snabbare sätt är att mata in det nya personnumret och klicka på Läs.

# <span id="page-32-0"></span>**Avregistrering**

Personer som avlider eller flyttar ut ur Skåne avregistreras automatiskt av systemet.

Om graviditeten avbrutits kan avregistrering göras. Personen avregistreras automatiskt 20 veckor efter beräknat förlossningsdatum.

Observera att vid omregistrering av personer ska man **inte** avregistrera personerna. Systemet avregistrerar automatiskt den tidigare inskrivningen med avregistreringssätt 25 = omlistning när man gör en ny inskrivning.

#### <span id="page-32-1"></span>**Historik**

Genom att klicka på knappen Historik visas personens samtliga tidigare inskrivningar, avregistreringar och makuleringar enligt nedan.

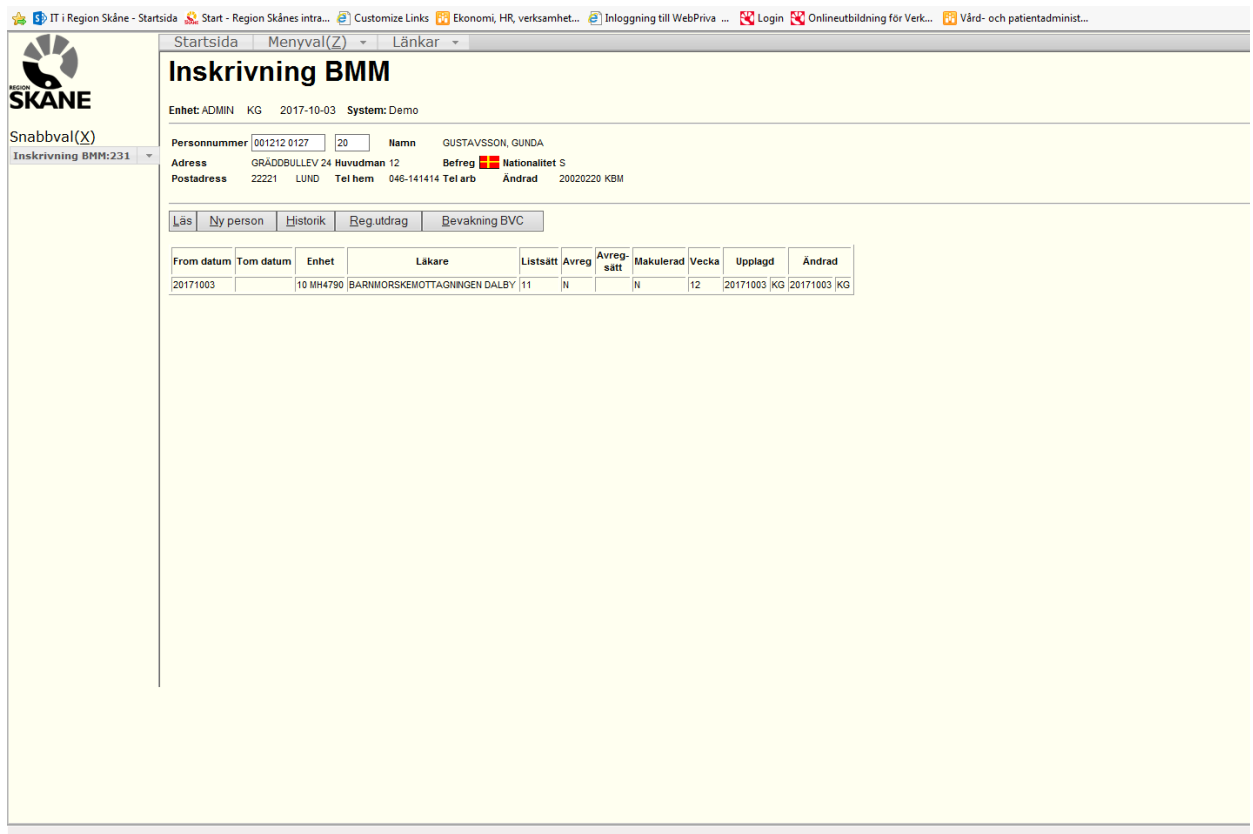

#### <span id="page-32-2"></span>**Tips**

Om du får meddelandet "Personen saknas i personregistret, kontrollera att sekelsiffran i rutan efter personnummer är rätt. I annat fall måste personen läggas upp i PASiS personregister innan en listning kan göras.

## <span id="page-33-0"></span>**Bevakning av nyfödda eller ofödda barn utan personnummer som ska listas på BVC**

Mammorna kan välja BVC-enhet redan innan barnet är fött. Detta kan ske på två sätt.

- 1. Mamman får en blankett att fylla i och skicka till den BVC-enhet man väljer.
- 2. Mamman fyller i en blankett och den registreras direkt på BMM-enheten.

För att registrera på BMM-enhet gör man enligt följande:

1. Välj Bevakning BVC i huvudmenyn. Skriv in vårdnadshavarens personnummer.

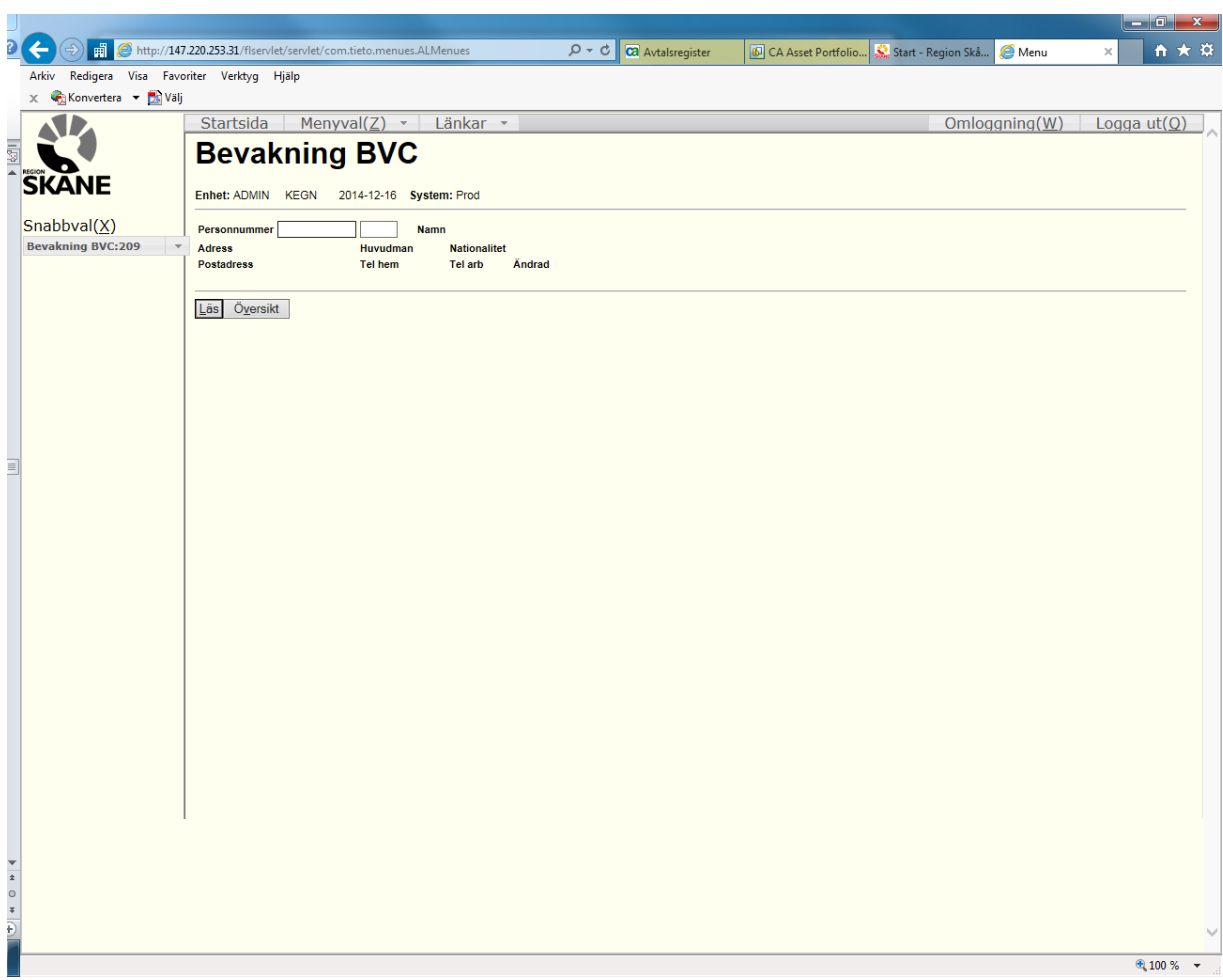

2. Klicka på Läs. Följande bild visas då:

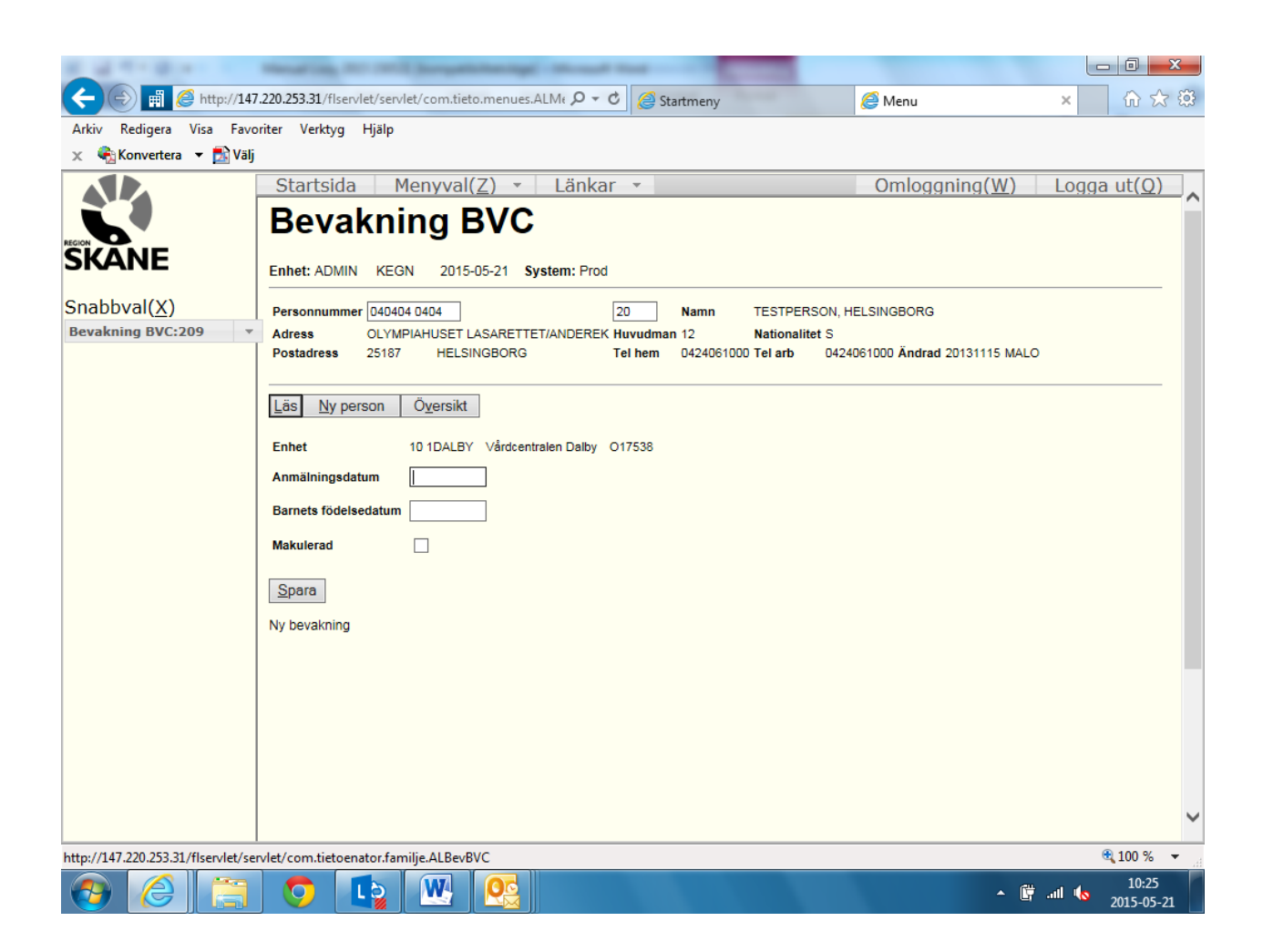

3. Skriv in vilket datum som vårdnadshavaren undertecknat listningsblanketten i rutan Anmälningsdatum. Om barnet redan är fött och födelsedatumet därigenom redan är känt kan detta också skrivas in rutan Barnets födelsedatum. Det är dock inget krav att födelsedatumet måste vara känt. Klicka på Spara.

Vid tvilling- och trillingfödslar måste man lägga upp en post för varje barn. Detta görs enklast genom att klicka på Ny bevakning efter det att man registrerat det första barnet. Genom att klicka på Översikt kan man få fram vilka bevakningar som finns på vårdnadshavaren. I översiktsbilden kan man genom att klicka på datumlänken längst till vänster i översikten få fram den aktuella bevakningen, t.ex. om man vill lägga till eller ändra födelsedatum eller makulera posten.

Om man av någon anledning vill ta bort en bevakningspost kan man genom att kryssa i rutan för Makulerad och därefter klicka på Spara makulera posten. En makulering kan inte upphävas utan bevakningen måste läggas upp på nytt om man gjort en felaktig makulering.

Bevakningen fungerar på följande sätt för personer folkbokförda i Skåne: När barnet fått ett personnummer kommer en avisering från befolkningsregistret som också innehåller vårdnadshavares personnummer. Dessa aviseringar samkörs mot bevakningslistan. Om man får träff på vårdnadshavares personnummer listas barnet med sitt personnummer på den BVC där registrering gjorts i bevakningslistan.

# <span id="page-35-0"></span>**Administrera**

Med hjälp av funktionen Administrera kan man

- Kontrollera vilka listningar som till följd av att läkare slutat ska avföras eller omföras till annan läkare.
- Beställa brev till personer som är listade hos en eller flera läkare/BVC-enheter. För närvarande är denna funktion inte aktiverad.
- Flytta listningar från en läkare/BVC-enhet till en annan läkare/BVC-enhet.

Kvittenser m.m. som skapas av programmet sparas i systemet tre månader varefter de automatiskt tas bort.

## <span id="page-35-1"></span>**Visa ej åtgärdade**

När en läkare slutar ska de som är listade hos läkaren informeras om detta och ges möjlighet att välja en annan läkare. Om det finns personer kvar efter ett halvår ska dessa föras av från listan. Med hjälp av denna funktion kan man kontrollera i vilken grad det finns kvar personer som inte har listat om sig eller omförts till någon annan läkare. Observera att dessa listningar inte räknas med i underlaget för *Fast ersättning*.

Listningar hos läkare som slutar bör därför omföras senast den månaden läkaren slutar. I annat fall kommer dessa listningar inte med i underlaget för *Fast ersättning*.

Välj Administrera i huvudmeny. Följande valbild visas då:

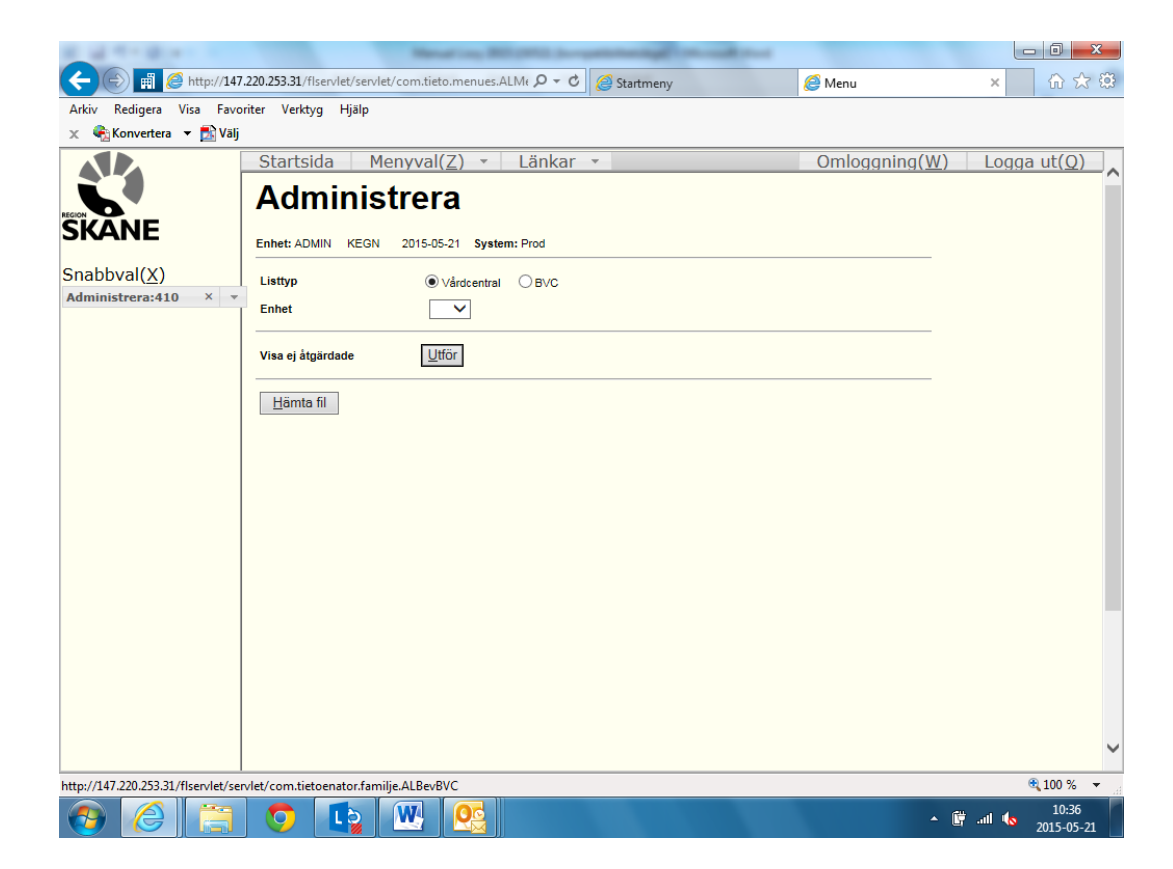

Välj Listtyp och Visa ej åtgärdade och därefter Utför. Följande fråga visas:

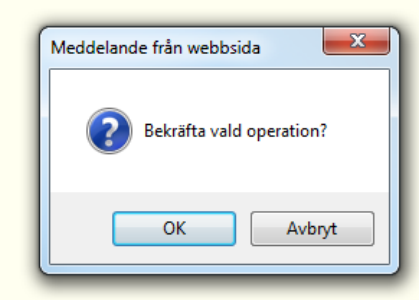

Klicka på OK Du får nu beskedet att en beställning har lagts upp. Resultatet kommer i en fil med namnet: "Din signatur" + "dagens datum" + "timme" + "minuter" + "sekunder" + "\_adminstrera.html".

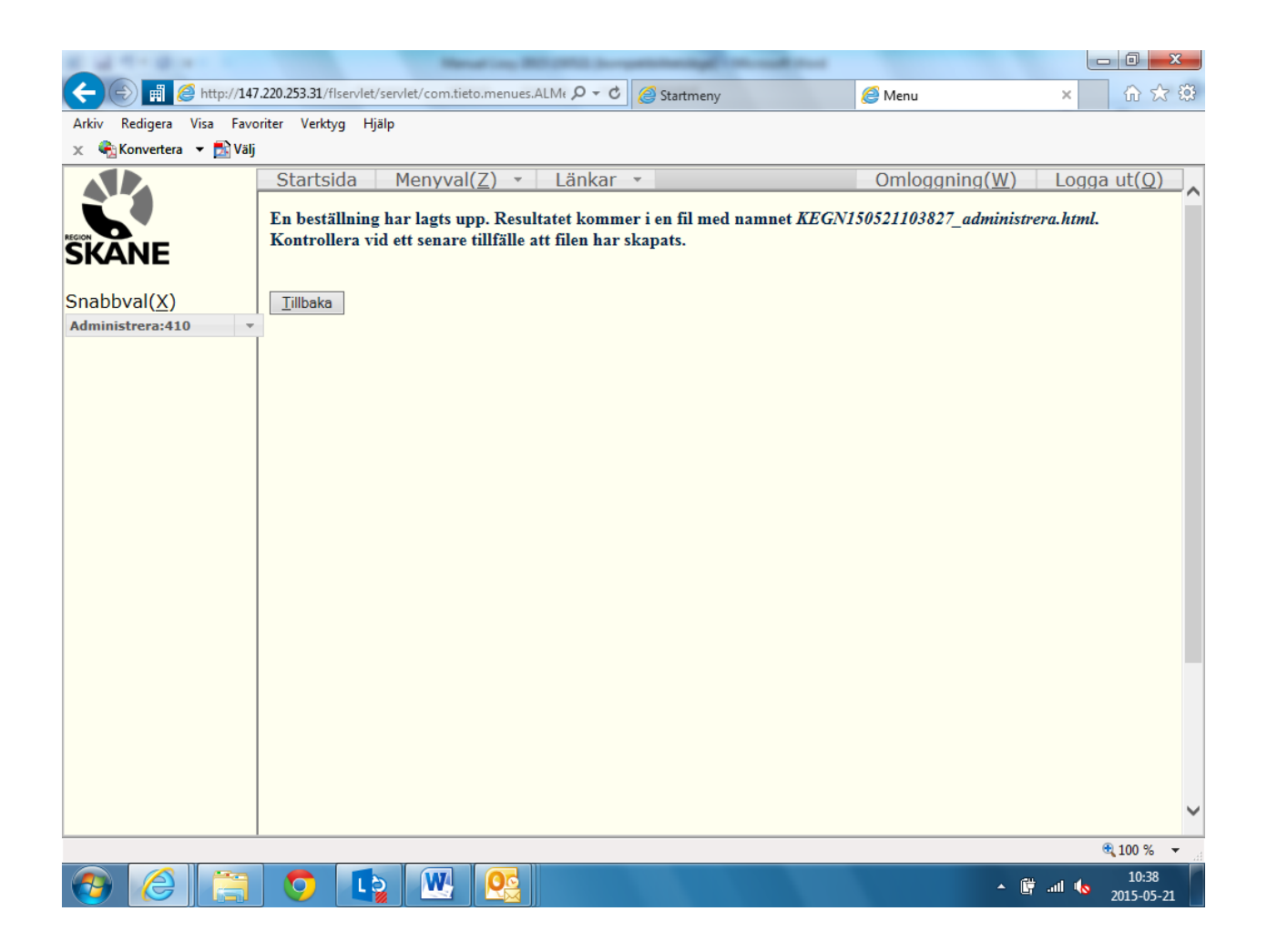

Klicka på Tillbaka-knappen för att återgå till beställningsbilden.

För att hämta resultatet klickar du på Hämta fil i beställningsbilden. Det kan dröja något innan filen finns tillgänglig beroende på systemets belastning.

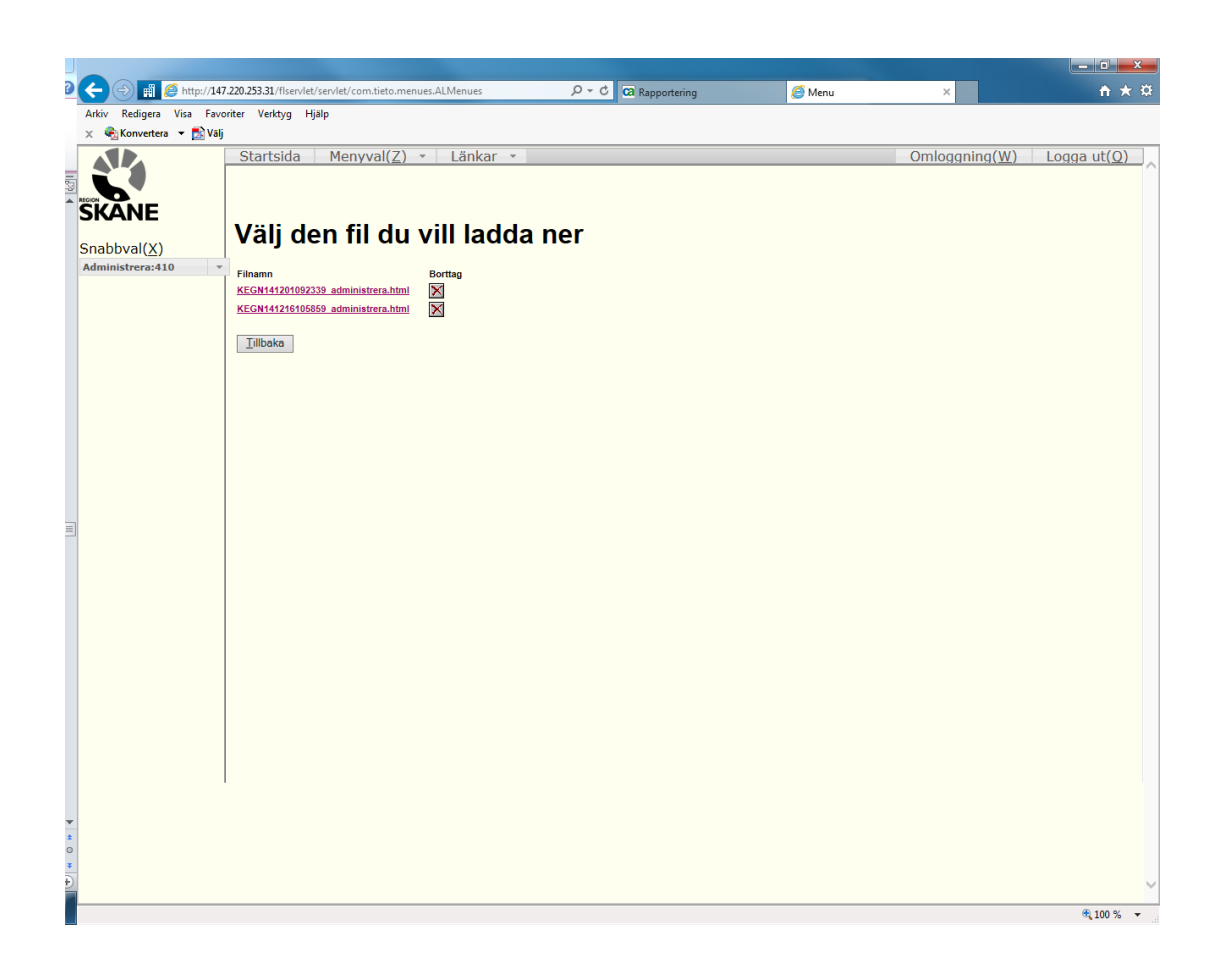

Genom att klicka på filnamnet visas resultatet:

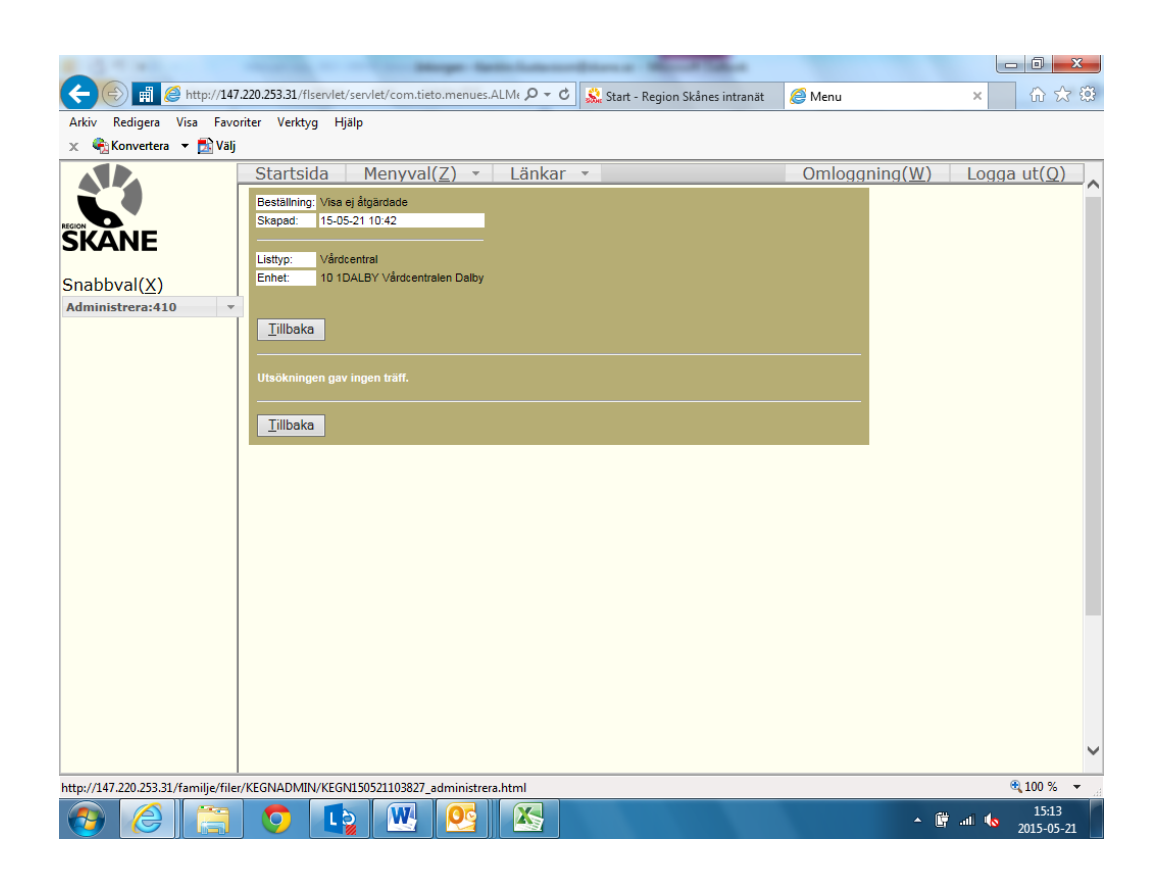

För att skriva ut resultatet ska man högerklicka på filnamnet och välja alternativet Skriv ut mål. Man kan även spara resultatet som en htm-fil till valfri katalog på datorn genom att högerklicka och välja Spara mål som...

Resultatfilerna kan tas bort genom att klicka på rutan Borttag. I annat fall rensas de automatiskt efter tre månader.

För att återgår till beställningsbilden klicka på Tillbaka.

#### <span id="page-38-0"></span>**Omföra**

Med denna funktion kan en läkares listningar flyttas till en annan läkare. Denna funktion kan t.ex. användas för att fördela om personer som endast är listade på mottagning från en läkare till en annan.

Välj Omföra i beställningsbilden. Följande bild visas:

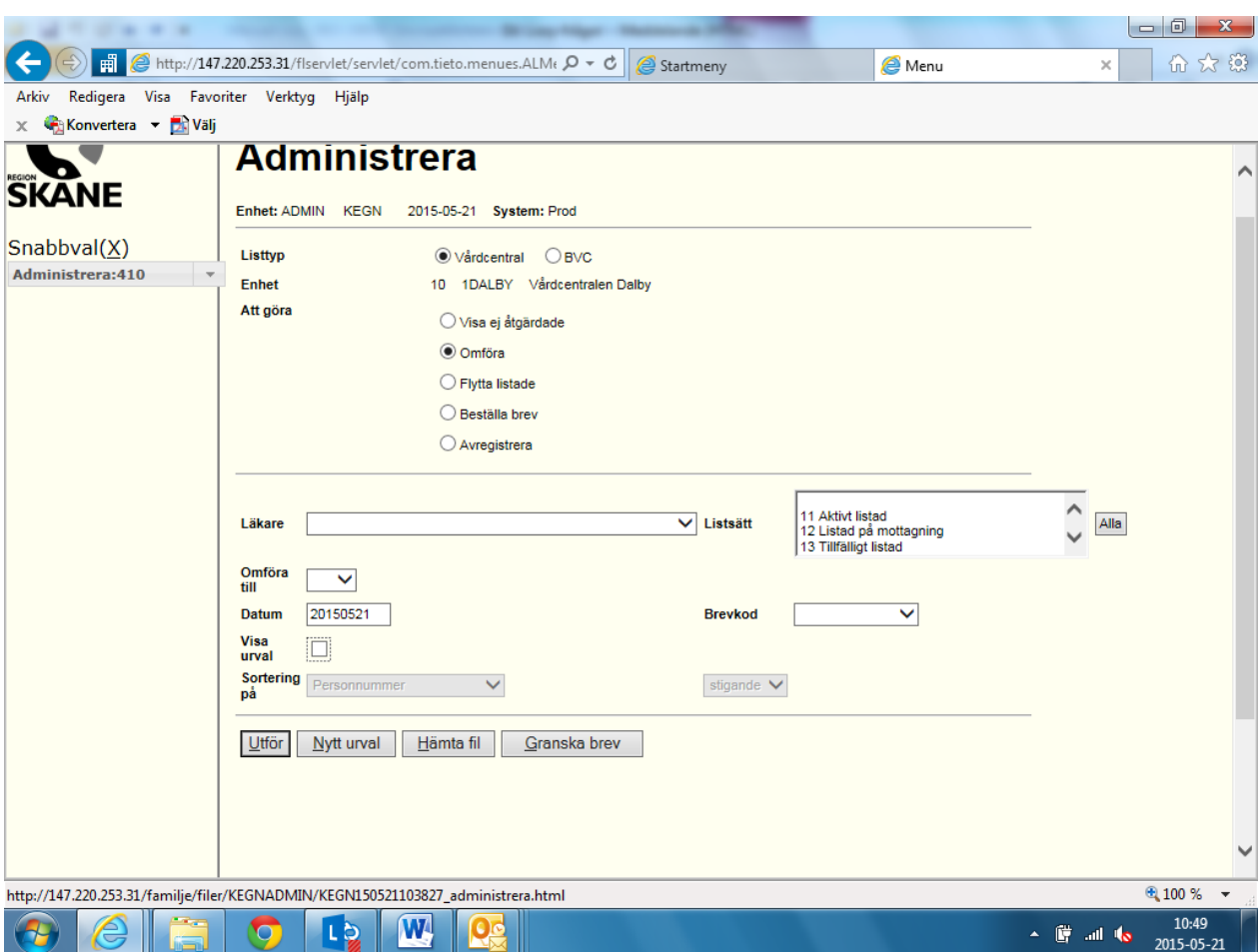

Välj läkare i listboxen för Läkare. Markera Listsätt i nästa listbox. Välj vilken läkare som listningarna ska föras över till i listboxen Omföra till läkare och därefter till vilket Listsätt. Som Datum ska dagens datum väljas.

Beställningen kan utföras enligt valda villkor eller göras förfinad genom att välja Visa urval. Observera att om beställningen omfattar mer än 500 personer skapas en resultatfil för varje påbörjat 500-antal personer (detta görs för att förhindra att bearbetningen avstannar pga. körningen kan ta lång tid). Dessa filer åtskiljs genom att ett löpnummer läggs till i slutet på filnamnet.

# <span id="page-39-0"></span>**Rapporter**

För att få ut sammanställd information ut ur systemet finns möjlighet att välja ett antal rapporter. Rapporterna kan antingen tas ut som en sammanställning till skrivaren eller som en fil som kan bearbetas vidare.

Rapporter som beställts sparas tre månader i systemet varefter de rensas bort.

Klicka på Rapporter i huvudmenyn varpå följande bild visas.

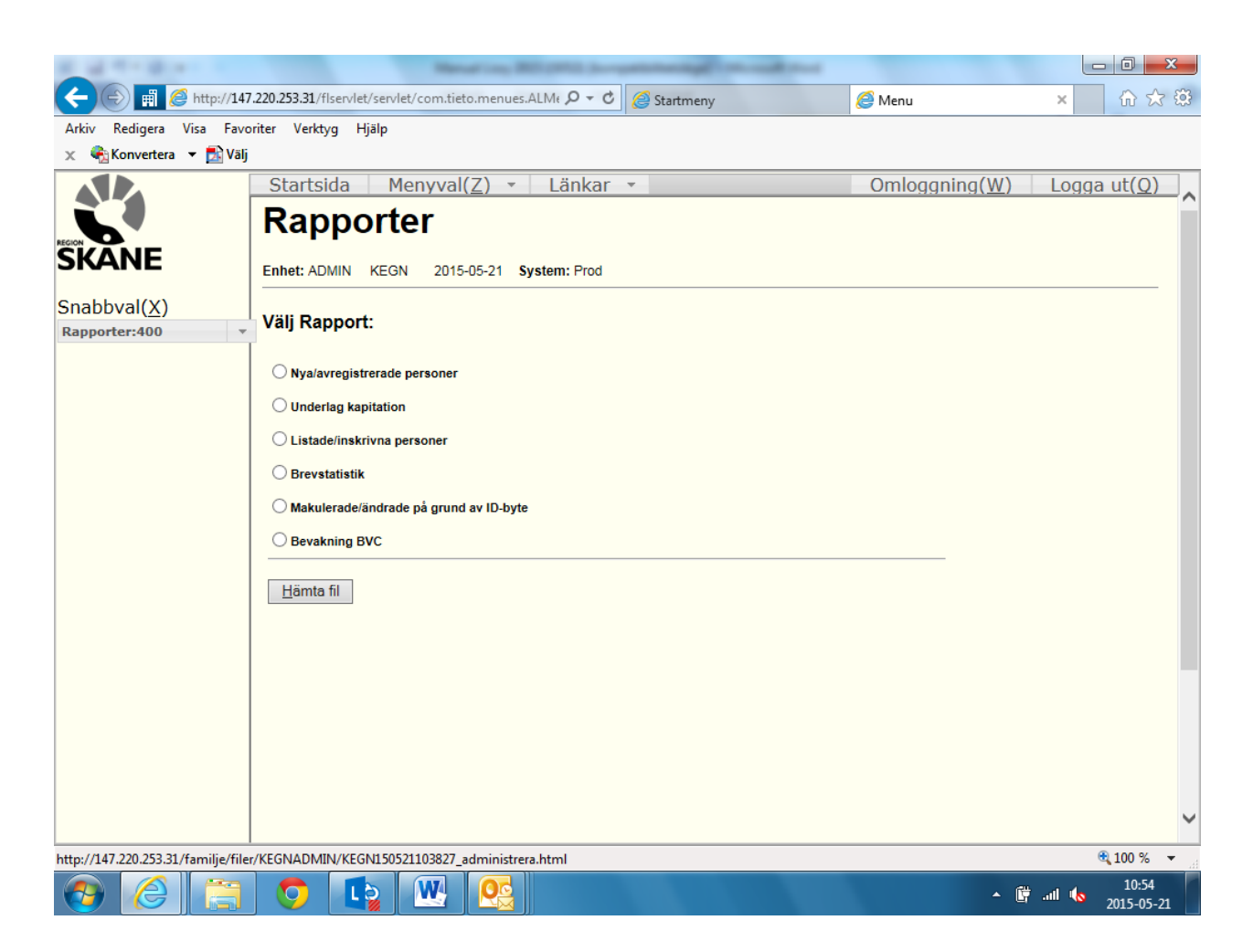

#### <span id="page-40-0"></span>**Nya/avregistrerade personer**

Med hjälp av denna rapport kan man följa vilka förändringar som under en tidsperiod har skett på en lista. Observera att det är upplagd-eller ändringsdatum som rapporten känner av och inte listnings- eller avregistreringsdatum. Det innebär att listningar som gjorts efter den valda perioden och där fr o m-datum bakåtdaterats i tiden inte kommer med i rapporten.

Välj rapporten Nya/avregistrerade personer genom att markera radioknappen till vänster om rapportnamnet.

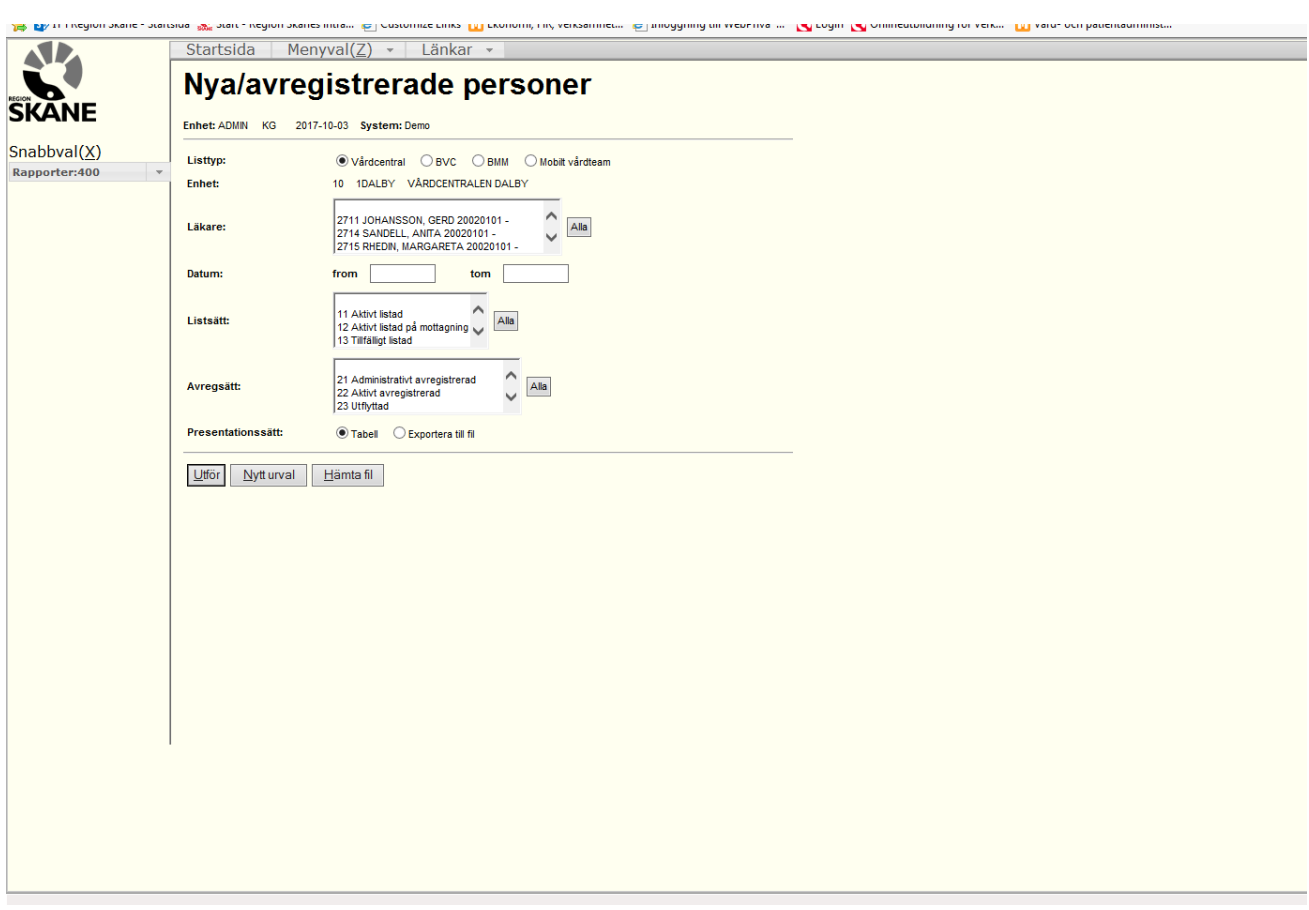

Från denna rapportbild kan två rapporter beställas:

- Vilka personer som tillkommit under den valda perioden. Lägg märke till att det bland dessa även kan finnas personer som också hunnit bli avregistrerade av någon anledning.
- Vilka personer som avregistrerats under perioden. Lägg märke till att det bland dessa även kan finnas personer som också registrerats under samma period.

Ange urvalet för rapporten:

- 1. Välj listtyp: Vårdcentral, BVC, BMM eller Mobilt Vårdteam.
- 2. Välj en eller flera läkare i listrutan<sup>3</sup>. Man kan markera samtliga läkare med Alla-knappen
- 3. Ange ett tidsintervall, t.ex. from: 150101, tom: 150430.
- 4. För att få information om vilka personer som listat sig under perioden markera en eller flera Listsätt i listsättrutan. Om alla listsätten ska med i rapporten finns en snabbknapp Alla till höger om listrutan.
- 5. Gör inga markeringar i listrutan Avregsätt
- 6. Markera Presentationssätt: Tabell eller Exportera till fil tryck på knappen Utför.

 $\overline{a}$ 

<sup>&</sup>lt;sup>3</sup> Man kan välja flera läkare genom att hålla Ctrl-tangenten nedtryckt och klicka på aktuella läkare.

Ett nytt fönster öppnas där du får beskedet att en beställning har lagts upp. Resultatet kommer i en fil med namnet: "Din signatur" + "dagens datum" + "timme" + "minuter" + "sekunder" + ".html". Om du valt presentationssätt Fil slutar filnamnet med .txt

Klicka på Stäng fönster-knappen för att återgå till beställningsbilden.

För att hämta resultatet klickar du på Rapporter i huvudmenyn och Hämta fil under förteckningen av rapporter. Det kan dröja något innan filen finns tillgänglig beroende på systemets belastning. Klicka på filnamnet.

Om du valt presentationssätt Tabell presenteras resultatet på skärmen i ett nytt fönster.

Rapporten kan skrivas ut genom att i det aktiva fönstret ange Arkiv, Skriv ut eller klicka på skrivarikonen. Den kan även sparas som en fil i html-format.

Observera att rapporten redovisar listningar som skett under perioden. Rapporten ska läsas på följande sätt. De personer som har ett t o m-datum har både listats och avregistrerats under perioden. De personer som inte har ett t o m-datum är nya personer som finns kvar på listan vid periodens slut. Tillskottet av nya personer är således differensen mellan totalsumman av antal personer med ett fr o m-datum och totalsumman av antal personer med ett t o m-datum. Förklaringar:

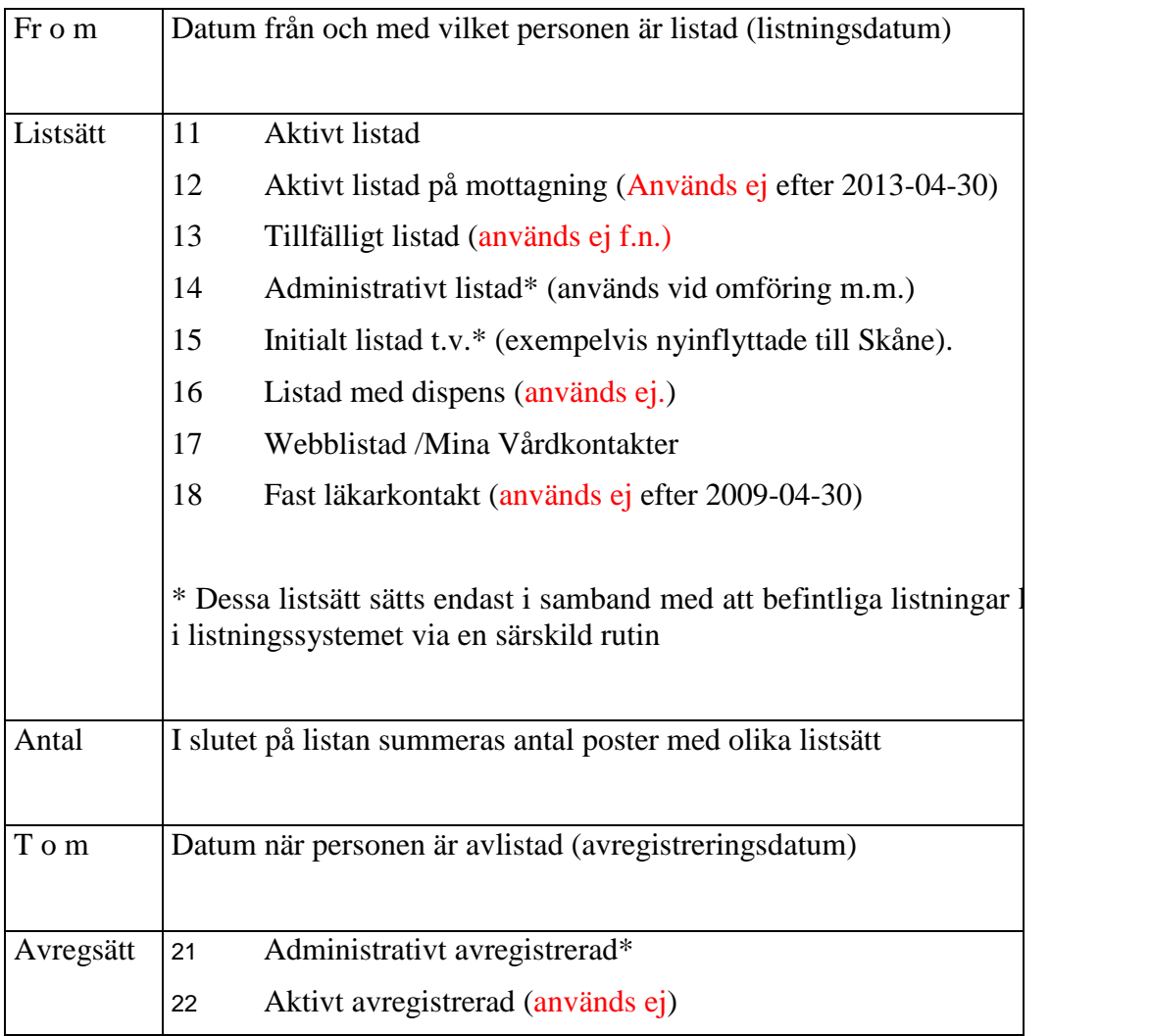

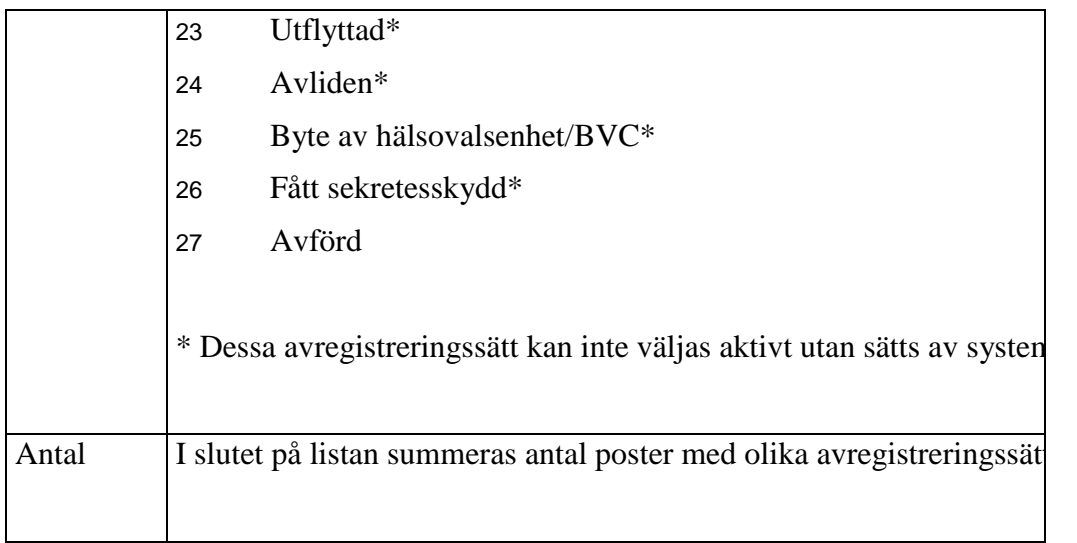

Om man i valbilden i stället väljer Avregsätt visas på motsvarande sätt personer som avregistrerats under perioden.

#### <span id="page-43-0"></span>**Underlag kapitation (antal personer i åldersintervall)**

Denna rapport redovisar hur många personer i de olika åldersintervallen som finns på listan ett visst datum. Man kan här välja antingen med eller utan utomlänspersoner.

Välj rapporten Underlag kapitation genom att markera radioknappen till vänster om rapportnamnet.

Beställningsbilden kommer upp på skärmen

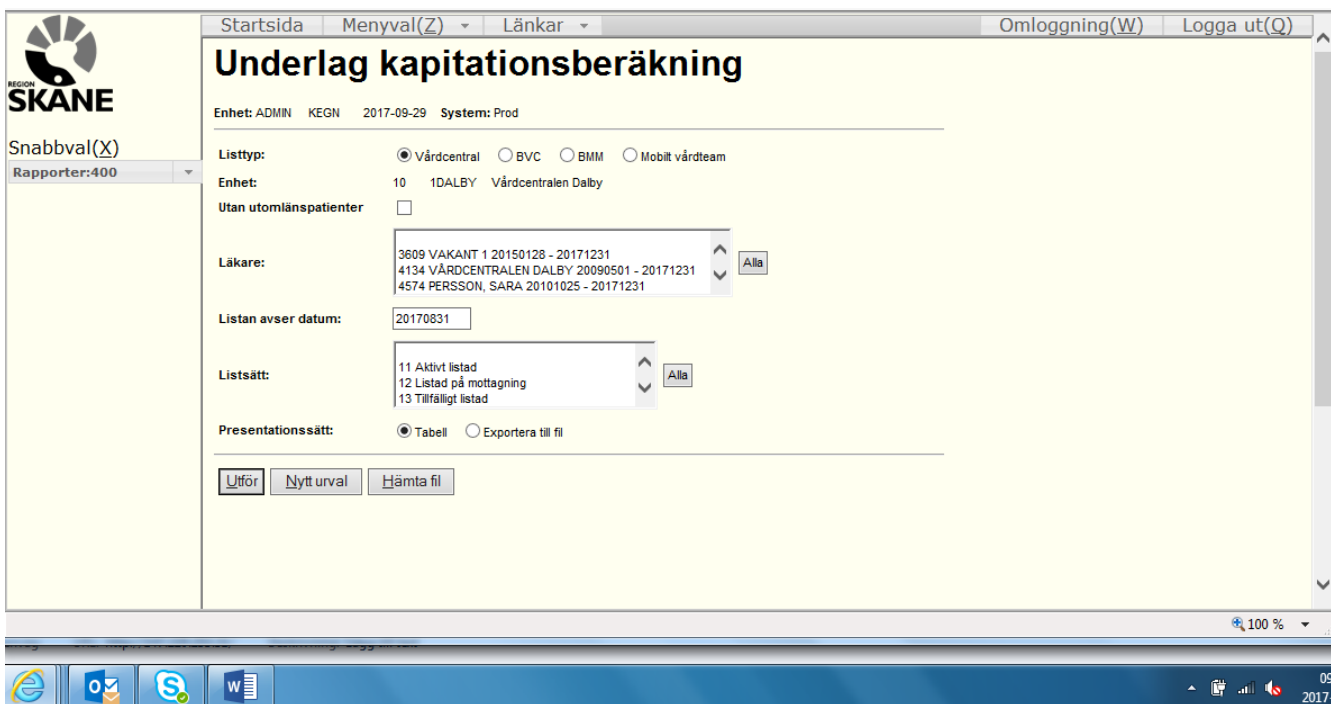

Ange urvalsvillkor för sammanställningen:

- 1. Välj listtyp: Vårdcentral , BVC, BMM eller Mobilt Vårdteam.
- 2. Kryssa i rutan Utan utomlänspatienter om rapporten ska undanta dessa
- 3. Välj en eller flera läkare. Knappen Alla markerar samtliga läkare vid enheten.
- 4. Ange för vilket datum rapporten ska tas ut, t.ex. 150331.
- 5. Välj vilket eller vilka listsätt som beräkningen ska avse. Knappen Alla markerar samtliga listsätt.
- 6. Välj Presentationssätt. I normalfallet bör du välja Tabell. Exportera till fil används för att ta fram underlag till månadsfakturan .
- 7. Tryck på knappen Utför.

Ett nytt fönster öppnas där du får beskedet att en beställning har lagts upp. Resultatet kommer i en fil med namnet: "Din signatur" + "dagens datum" + "timme" + "minuter" + "sekunder" + ".html".

För att hämta resultatet klickar du på Rapporter i huvudmenyn och Hämta fil under förteckningen av rapporter. Det kan dröja något innan filen finns tillgänglig beroende på systemets belastning. Klicka på filnamnet.

Rapporten sammanställs och presenteras i ett nytt fönster på skärmen.

På raden efter åldersgruppen 80-999 summeras ovanstående rader.

I slutet av rapporten summeras uppgifterna för de läkare som valts.

Om man valt Exportera till fil kommer rapporten i txt-format.

#### <span id="page-44-0"></span>**Brevstatistik**

Rapporten Brevstatistik visar en sammanställning över hur många brev som skickats per månad och enhet.

Välj rapporten Brevstatistik genom att markera radioknappen till vänster om rapportnamnet. Beställningsbilden kommer upp på skärmen:

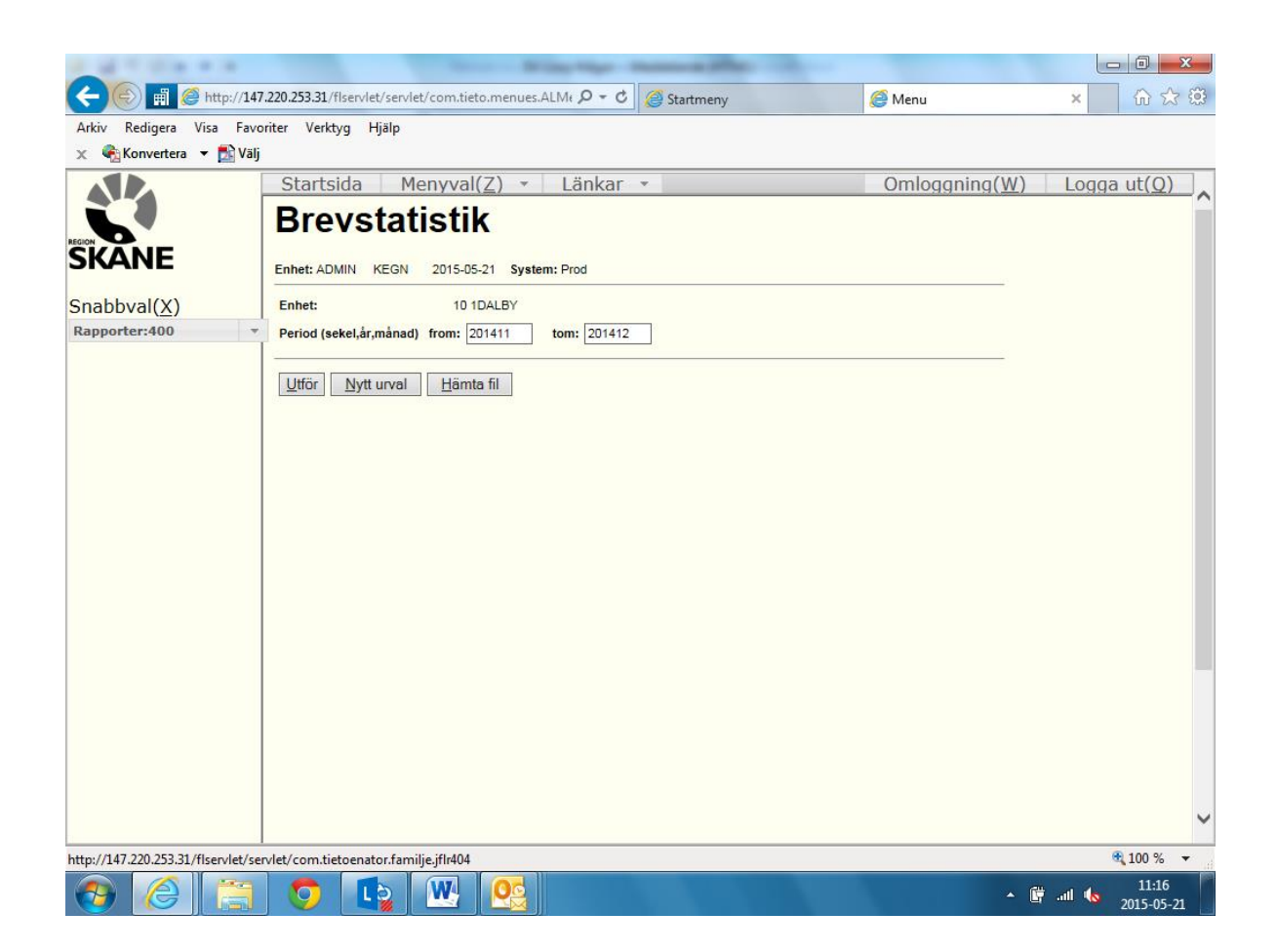

Ange vilken eller vilka perioder (månader) som ska visas. Observera att datumformatet avviker från övriga rapporter. Exempel: 201411 (=november 2014).

Beställning och hämtning av filen är i övrigt lika som för övriga rapporter.

#### <span id="page-45-0"></span>**Rapporter till fil**

Rapporten Nya/avregistrerade personer kan även tas ut i form av en textfil.

Rapporten Listade personer (urval görs på samma sätt som för rapporten Underlag kapitation) kan endast tas ut i form av en textfil. Filen innehåller för närvarande följande uppgifter:

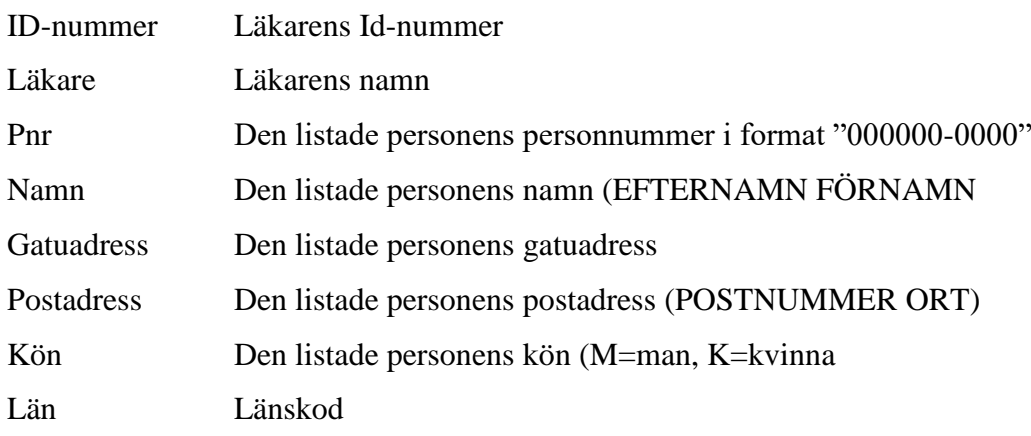

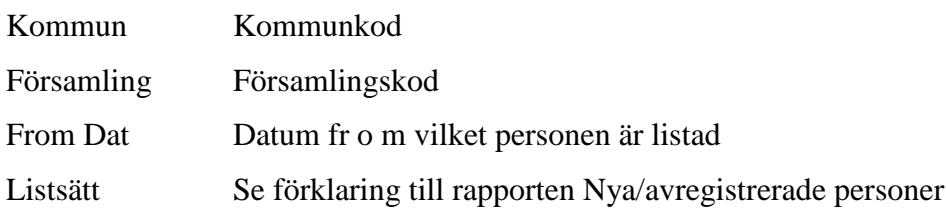

Textfilerna kan därefter bearbetas vidare i t.ex. Excel eller importeras till ett journalsystem.

Ange Presentationssätt: Exportera till fil.

Ett nytt fönster visas på skärmen med en bekräftelse om att en textfil skapats.

För att hämta hem filen till din dator:

- 1. Stäng det aktiva fönstret.
- 2. Välj Rapporter i Huvudmenyn.
- 3. Tryck på knappen Hämta fil.

En ny bild öppnas och där finns alla de filer som skapats Filerna tas bort automatiskt efter tre månader om man själv inte tagit bort dem dessförinnan.

Högerklicka på den fil som du vill ladda ner.

- 1. Välj Spara mål som…
- 2. Spara filen på din egen dator.

Nu kan du öppna filen i Excel. Eftersom filen är en textfil måste du ange filformat text.

Excel startar nu Textimportguiden.

- 3. Välj Avgränsade fält.
- 4. Tryck Nästa >
- 5. Ange avgränsare Semikolon.
- 6. Tryck Slutför >

<span id="page-46-0"></span>Filen är nu färdig att bearbeta.

# <span id="page-47-0"></span>**Läkare**

Välj Läkare i huvudmenyn.

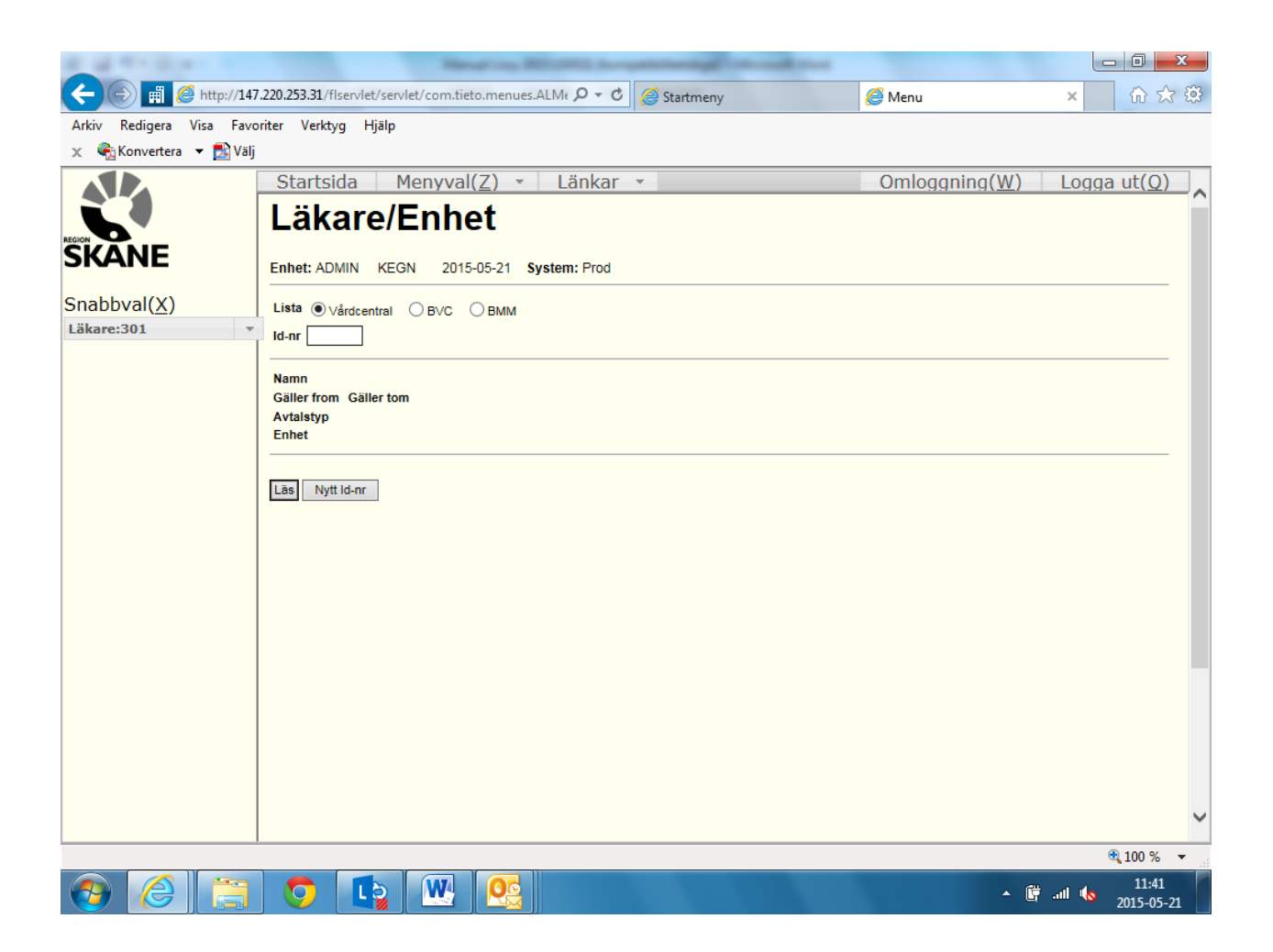

Välj Lista och klicka på Läs. Om ID-numret på läkaren/BVC-enheten är känt kan man i stället skriva in detta och direkt få upp uppgifterna.

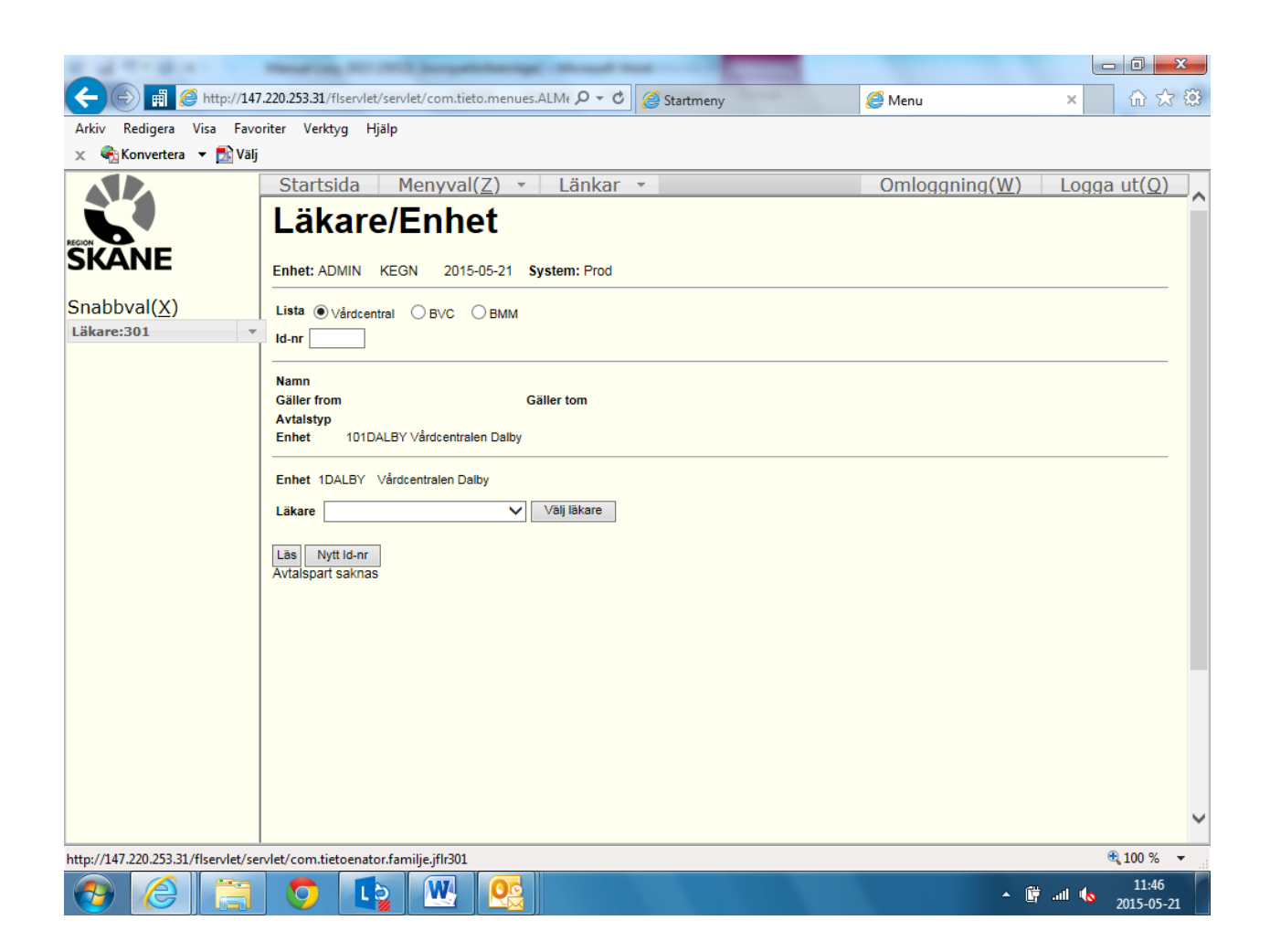

Välj läkare i listrutan.

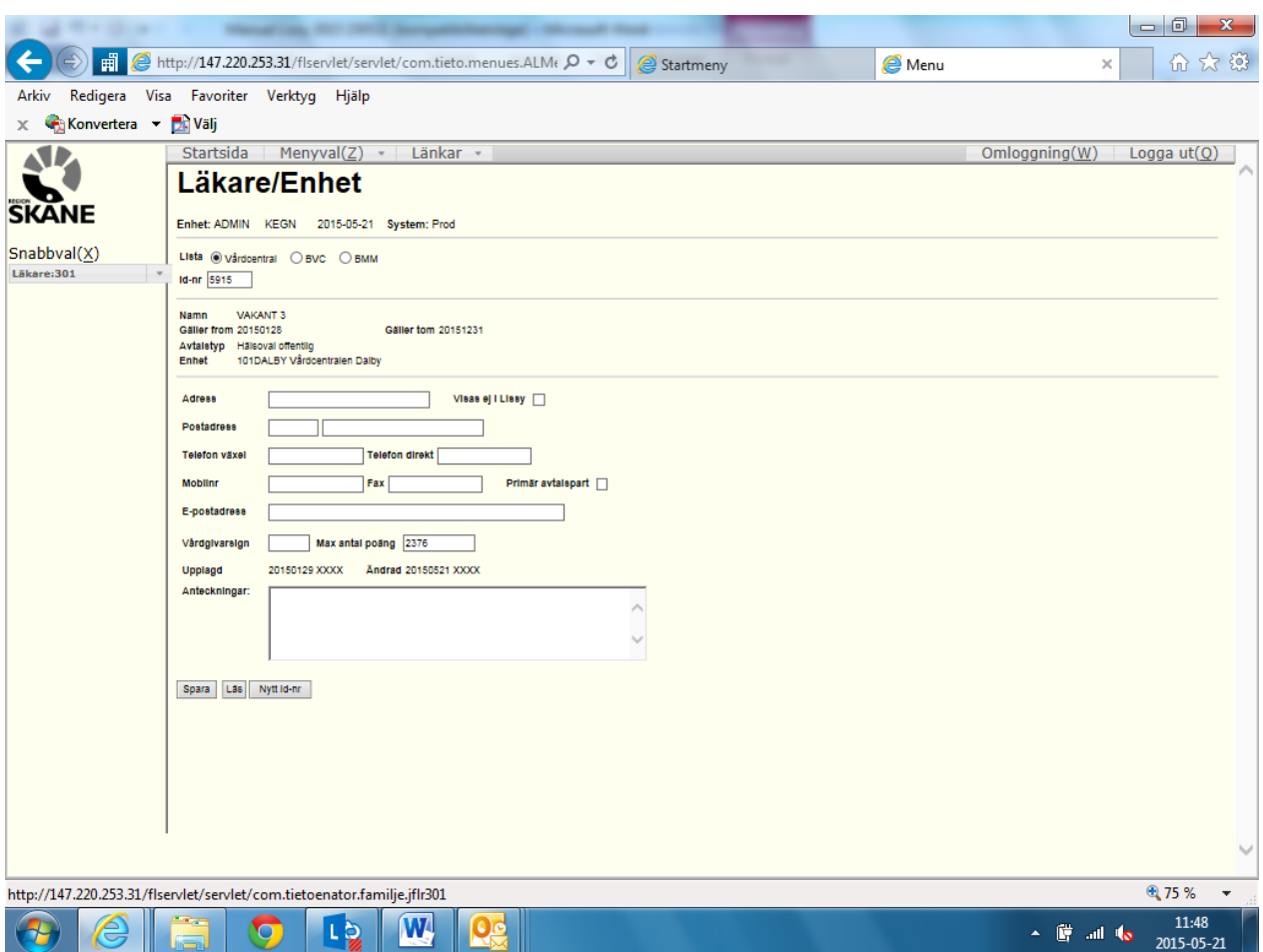

Här ska adress-och telefonuppgifter för läkare/BVC-enheter registreras. Följande uppgifter som läggs in här kommer ut på bekräftelseblanketten under enhetens namn: Namn, Adress, Postadress och Telefon växel.

I fältet Vårdgivarsign anges läkarens PASiS-vårdgivarsignatur.

Fyll i uppgifterna och klicka därefter på Spara. Om man inte fyllt i fältet Vårdgivarsign visas ett meddelande:

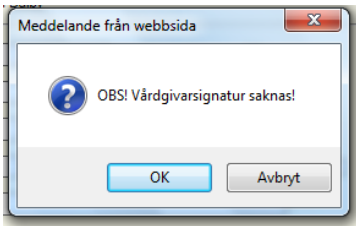

Klicka på OK för att spara.

Genom att klicka på Nytt Id-nummer och därefter Läs kan nästa läkare läsas fram.

#### <span id="page-50-0"></span>**Listsätt**

Om man väljer Listsätt i Snabbvalmenyn till vänster kan man genom att klicka på Läs få upp en förteckning över de listsätt som används.

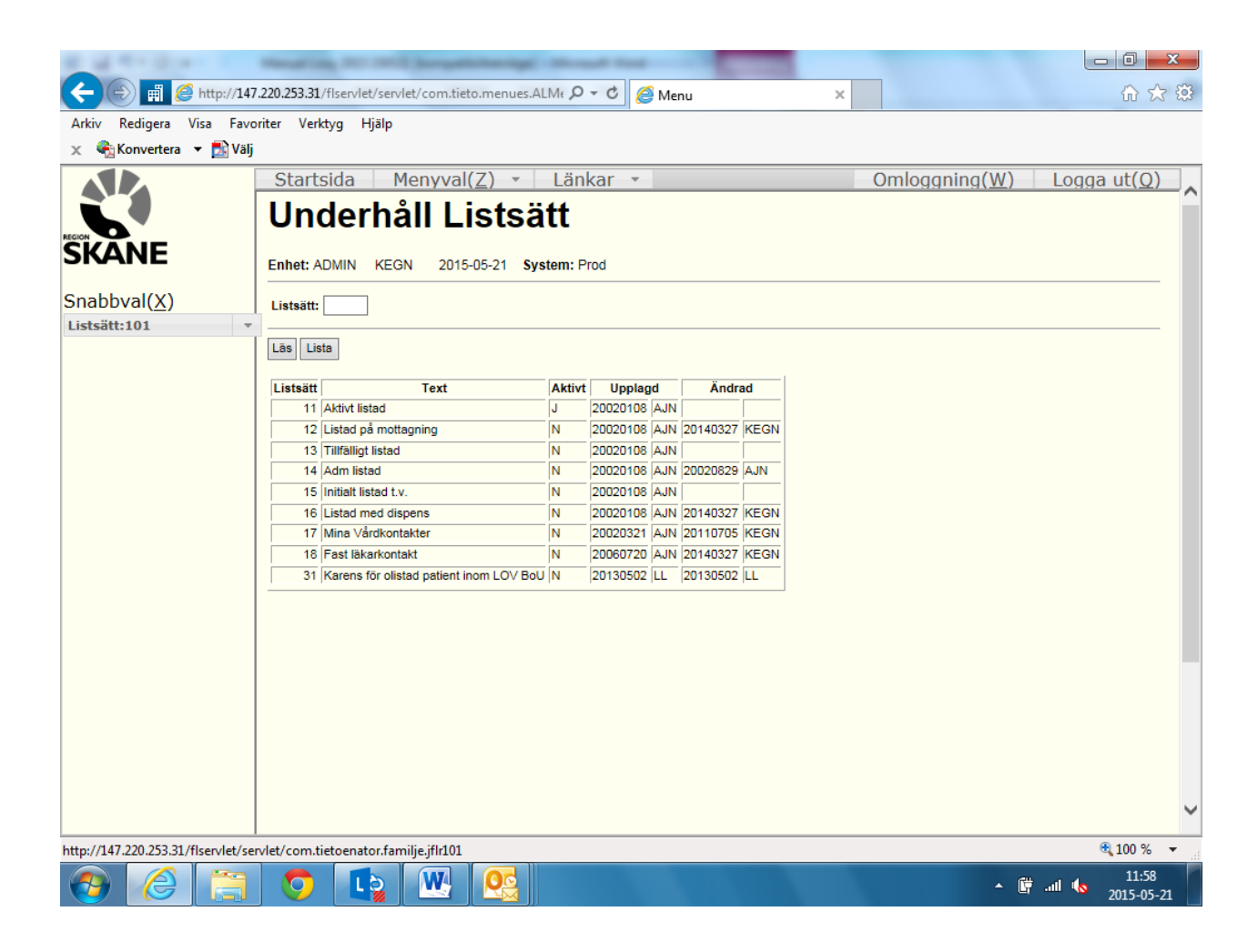

Knappen Läs bör inte användas här eftersom dess användning har samband med nyuppläggning och ändring av poster.

#### <span id="page-50-1"></span>**Avregsätt**

På samma sätt som för Listsätt kan en förteckning över de avregistreringssätt som används listas upp.

#### <span id="page-50-2"></span>**Enhet**

Genom att klicka på Lista kan en förteckning över de enheter som finns registrerade inom distriktet listas upp. Ange endast förvaltningskod i den första rutan.

# <span id="page-51-0"></span>**Bilaga 1 Kortkommandon i Internet Explorer**

Du kan använda kortkommandon om du vill visa och utforska webbsidor, förhandsgranska sidor före utskrift, använda Adressfältet, arbeta med favoriter och redigera.

#### *Visa och utforska webbsidor*

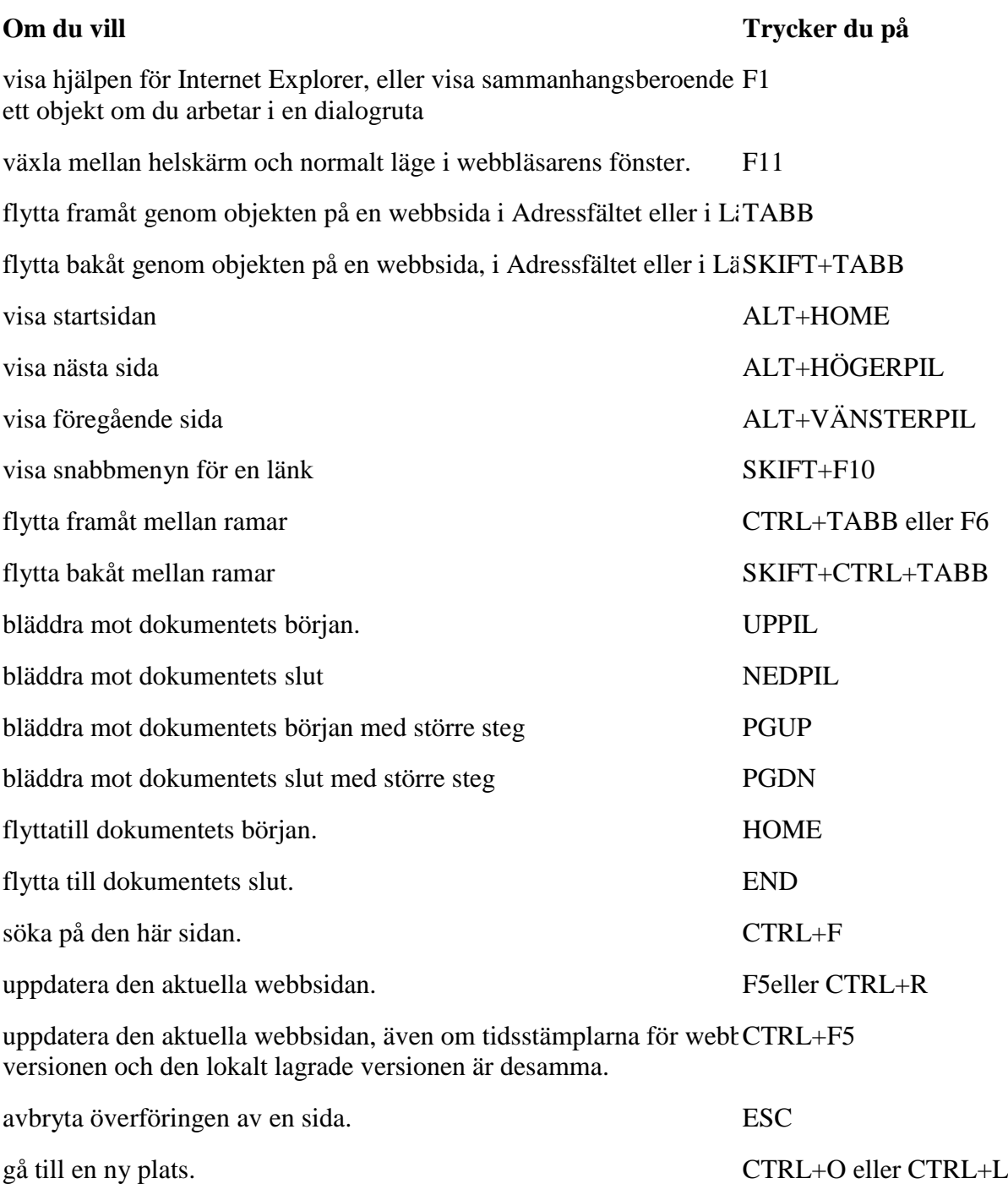

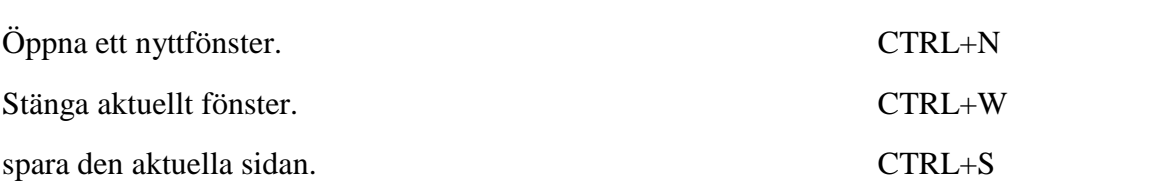

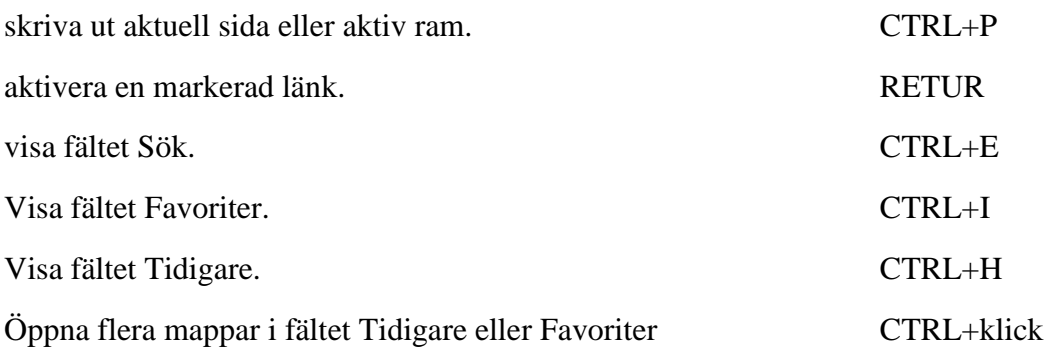

#### *Använda förhandsgranskning*

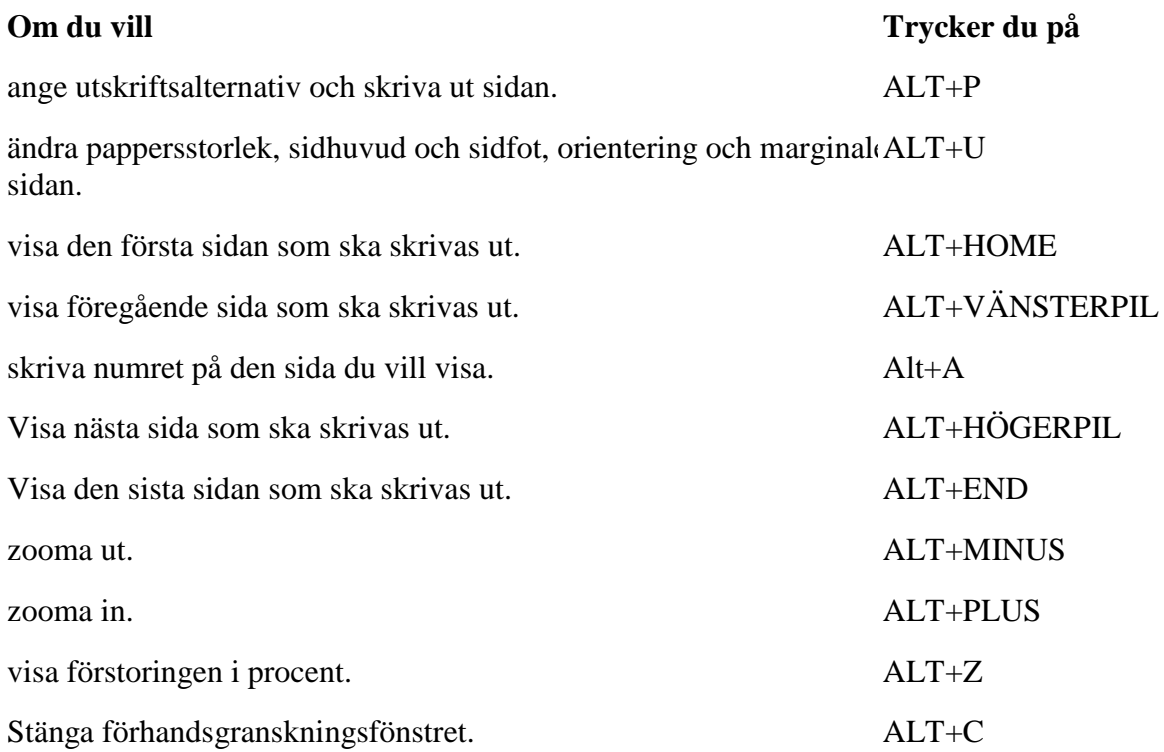

#### *Använda adressfältet*

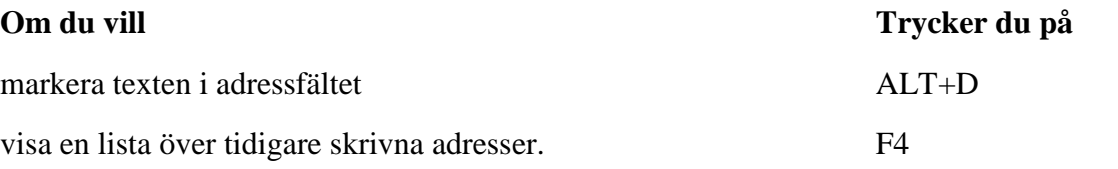

flytta markören åt vänster i adressfältet till nästa logiska brytning i a $\tt CTRL+VÄNSTERPIL$ (punkt eller snedstreck)

flytta markören åt höger i adressfältet till nästa logiska brytning i ad CTRL+HÖGERPIL (punkt eller snedstreck)

lägga till "www" i början av och ".com" i slutet av texten du anger i CTRL+ RETUR Adressfältet.

flytta framåt genom listan över matchande värden för "Komplettera UPPIL tomatiskt"

flytta bakåt genom listan över matchande värden för "Komplettera aNEDPIL matiskt"

#### *Redigera*

**Om du vill Trycker du på**

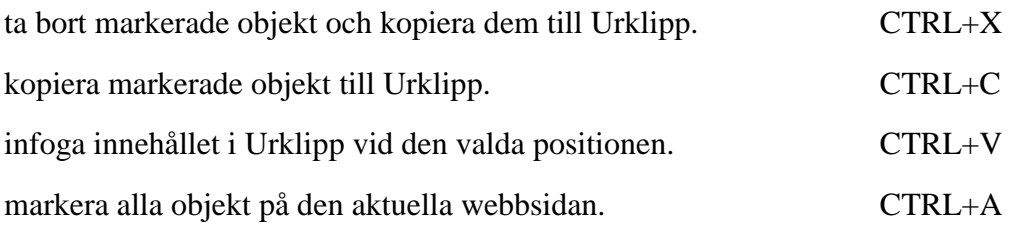

# <span id="page-55-0"></span>**Bilaga 2 Personnummer för demosystemet**

Nedan förtecknas personnummer som kan användas för övningsändamål i **demosystemet** Ytterligare personnummer kan sökas ut från PASiS utbildningssystem.

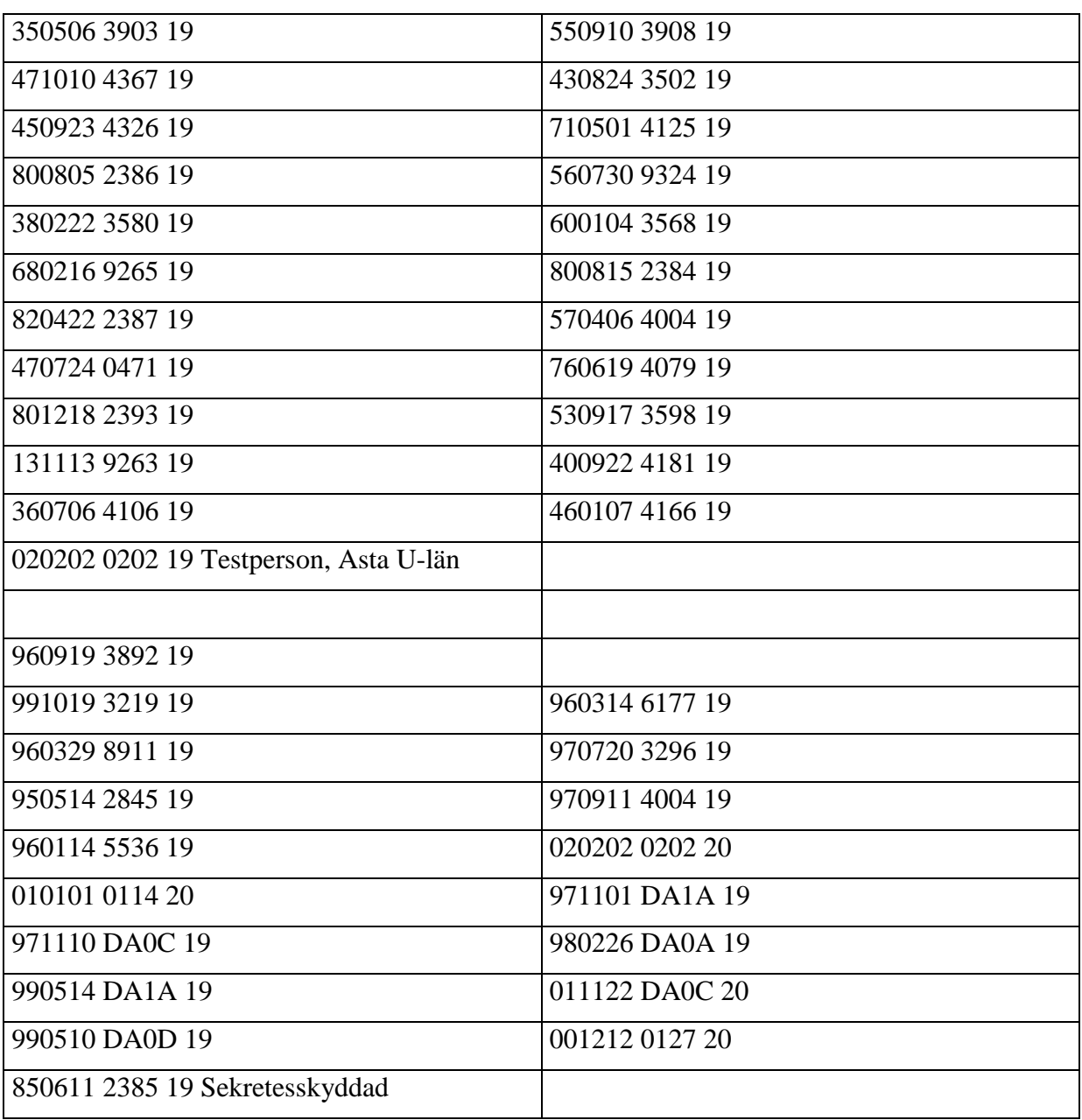

# <span id="page-56-0"></span>**Bilaga 3 Kontaktpersoner**

#### *Systemansvarig*

Joakim Sjövall  $046 - 175515$  [joakim.sjovall@skane.se](mailto:michael.lovquist@skane.se)

# *Support*

Vårdgivarservice 040-6253 90 00

Kontaktformulär: http://skane.se/vardgivarservice